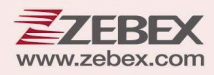

# **Programming Guide**

#### **This Programming Guide is intended for:**

**2D Image Hands‐Free Scanner: Z‐8072 Ultra**

#### **Revision History**

Changes to the original manual are listed below:

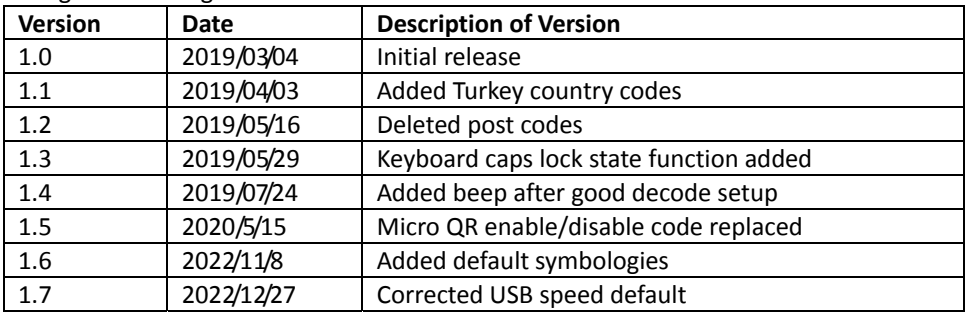

## <span id="page-3-0"></span>**Important Notice**

No warranty of any kind is made in regard to this material, including, but not limited to, implied warranties of merchantability or fitness for any particular purpose. We are not liable for any errors contained herein nor for incidental or consequential damages in connection with furnishing, performance or use of this material. We shall be under no liability in respect of any defect arising from fair wear and tear, willful damage, negligence, abnormal working conditions, failure to follow the instructions and warnings, or misuse or alteration or repair of the products without written approval. No part of this document may be reproduced, transmitted, stored in a retrieval system, transcribed, or translated into any human or computer or other language in any form or by any means electronic, mechanical, magnetic, optical, chemical, biological, manual or otherwise, except for brief passages which may be quoted for purposes of scholastic or literary review, without express written consent and authorization. We reserve the right to make changes in product design without reservation and without notification. The material in this guide is for information only and is subject to change without notice. All trademarks mentioned herein, registered or otherwise, are the properties of their various, ill, assorted owners.

#### <span id="page-3-1"></span>*General Handling Precautions*

Do not dispose the scanner in fire. Do not put the scanner directly in the sun or by any heat source. Do not use or store the scanner in a very humid place. Do not drop the scanner or allow it to collide violently with other objects. Do not take the scanner apart without authorization

#### <span id="page-3-2"></span>*Guidance for Printing*

This manual is in A5 size. Please double check your printer setting before printing it out. When the barcodes are to be printed out for programming, the use of a high-resolution laser printer is strongly suggested for the best scan result.

#### Firmware Notice

To use all functions in this guide please update to the latest firmware.

Copyright © 2020. All rights reserved.

#### **Table of Contents**

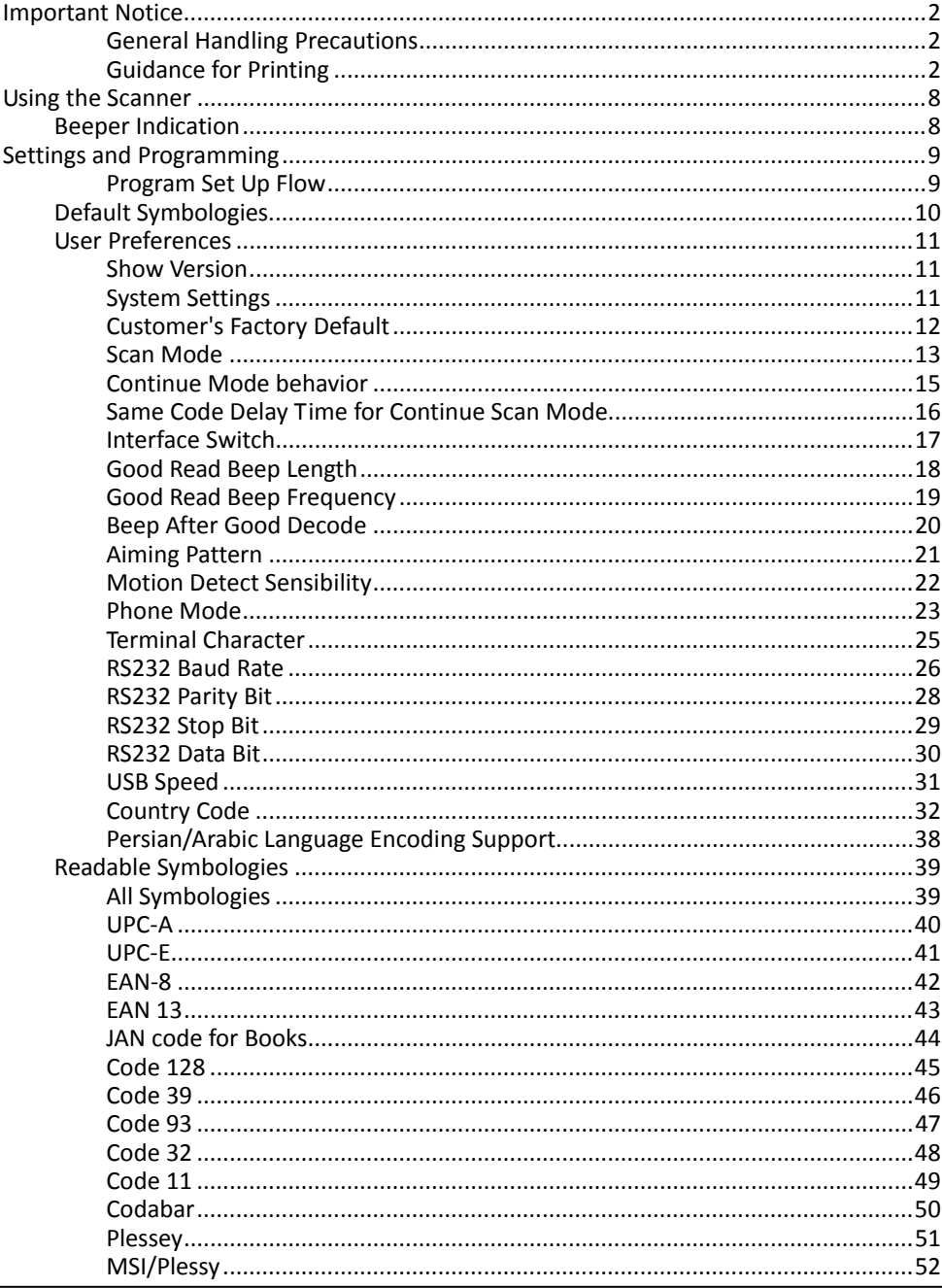

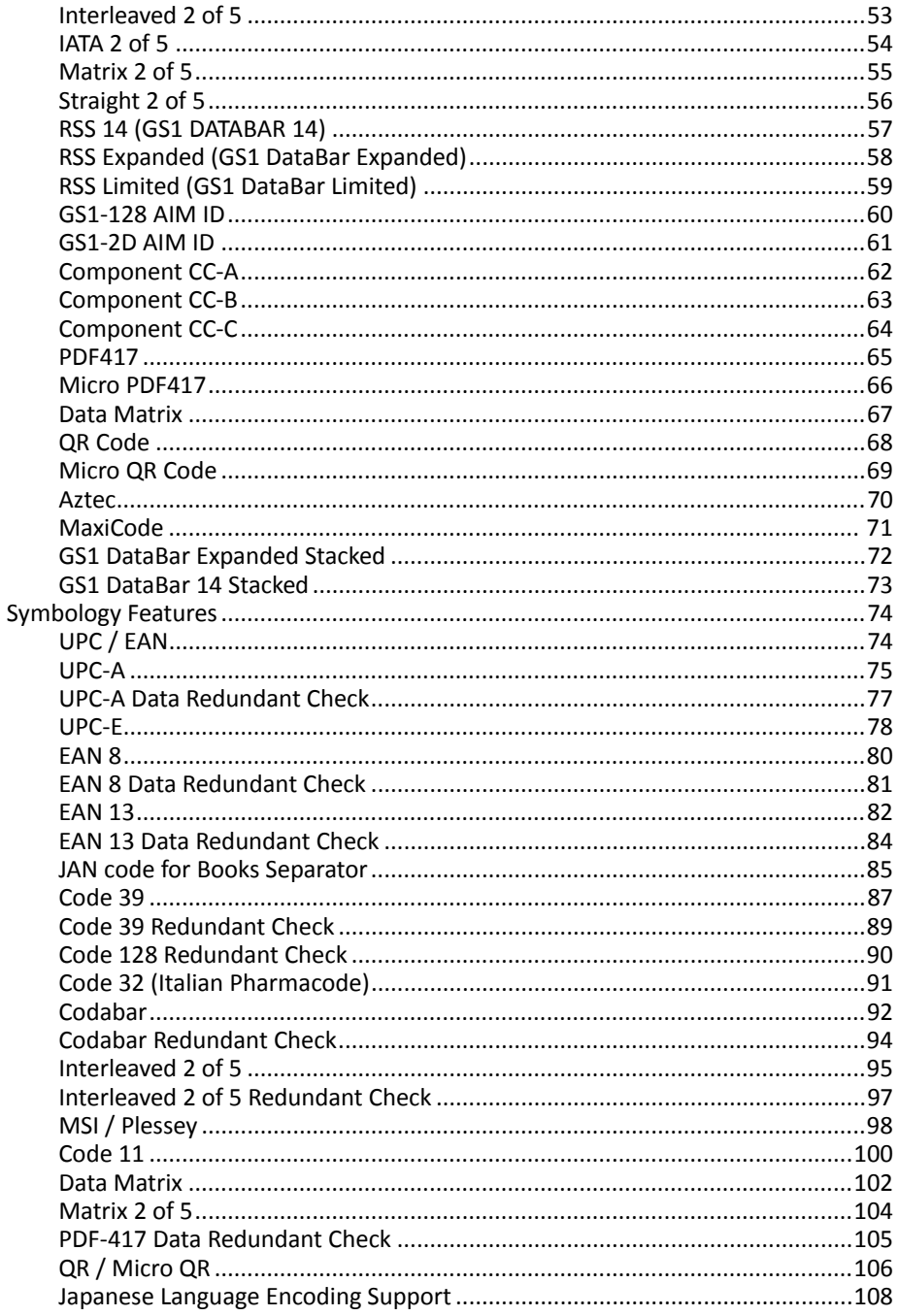

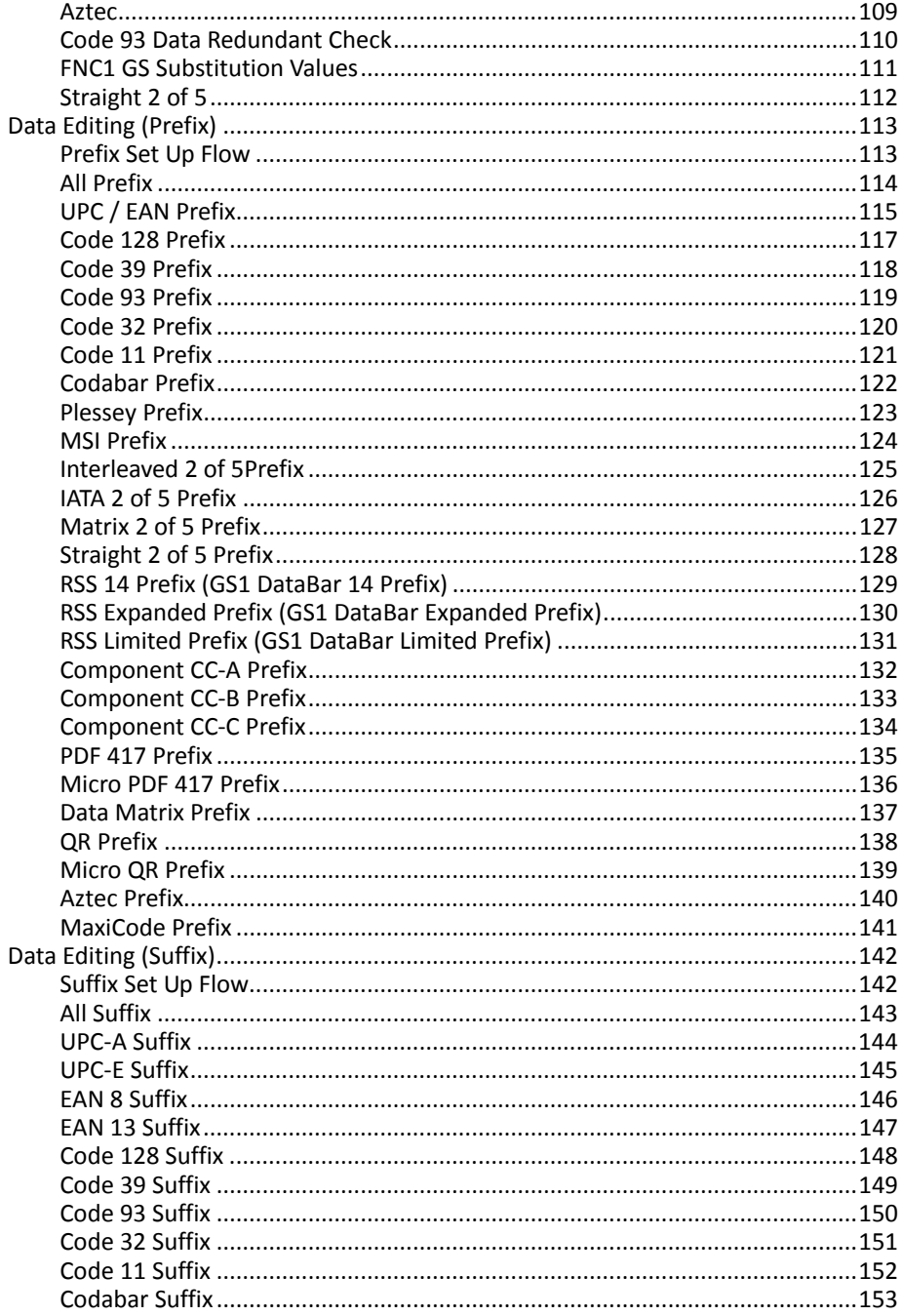

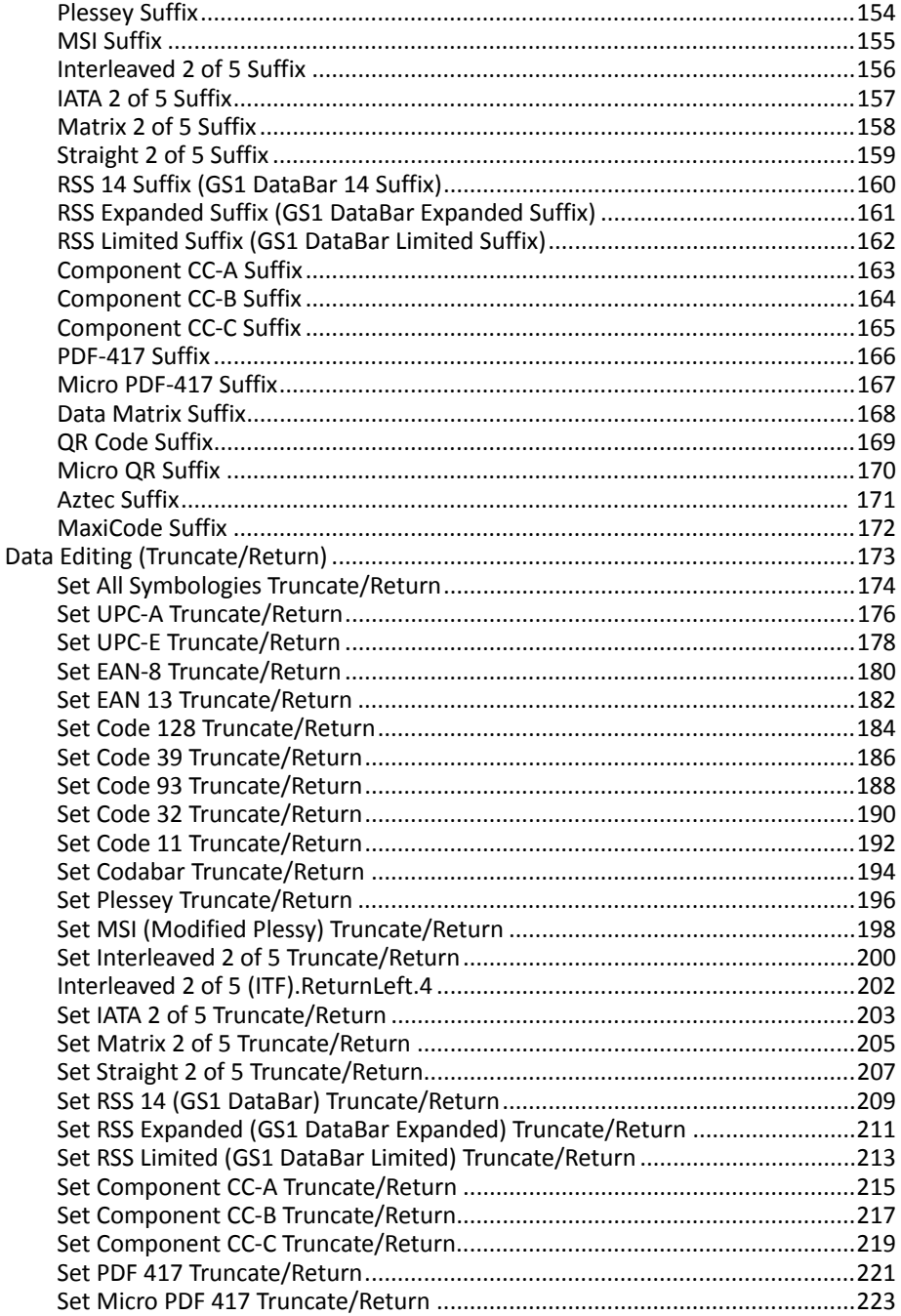

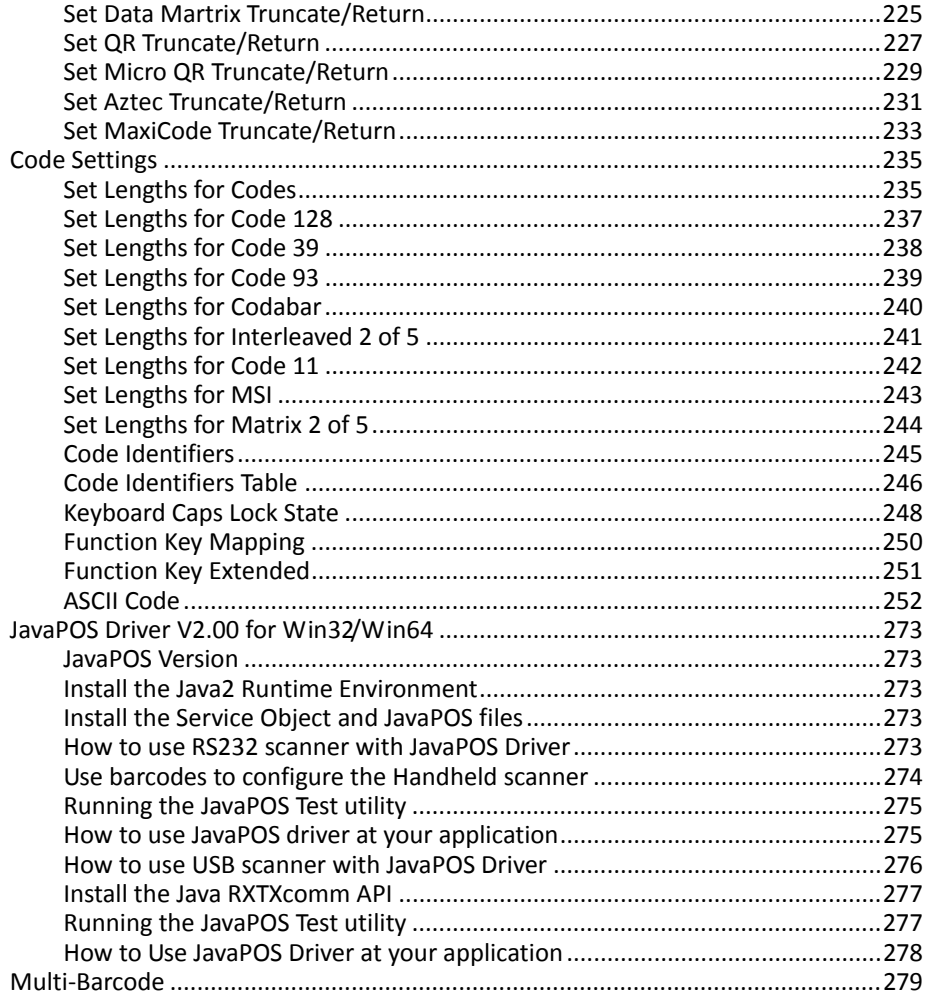

# <span id="page-9-0"></span>**Using the Scanner**

## <span id="page-9-1"></span>**Beeper Indication**

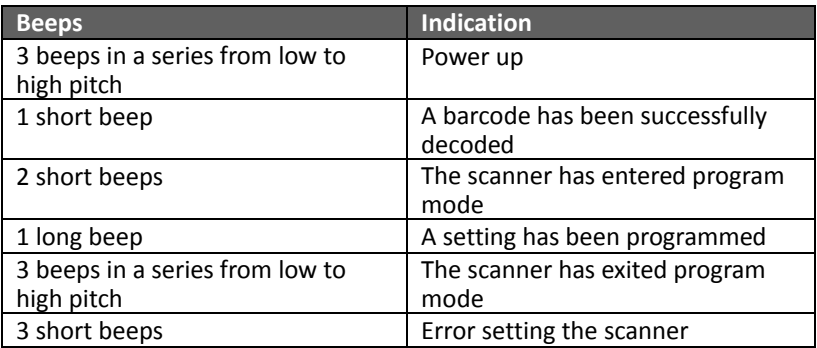

# <span id="page-10-0"></span>**Settings and Programming**

Scan selected barcodes in this manual to affect setup and programming of your handheld imaging barcode scanner. Decoding options and interface protocols can be tailored to a specific application.

Setup parameters are stored in non‐volatile memory in the scanner and are retained even when power is off. Setup parameters change only when you reset them. You may need to hide adjacent code patches with your hand when scanning.

#### <span id="page-10-1"></span>*Program Set Up Flow*

Scan "Set" to set up --> Scan selected barcode --> Scan "End" to confirm the setup.

## <span id="page-11-0"></span>**Default Symbologies**

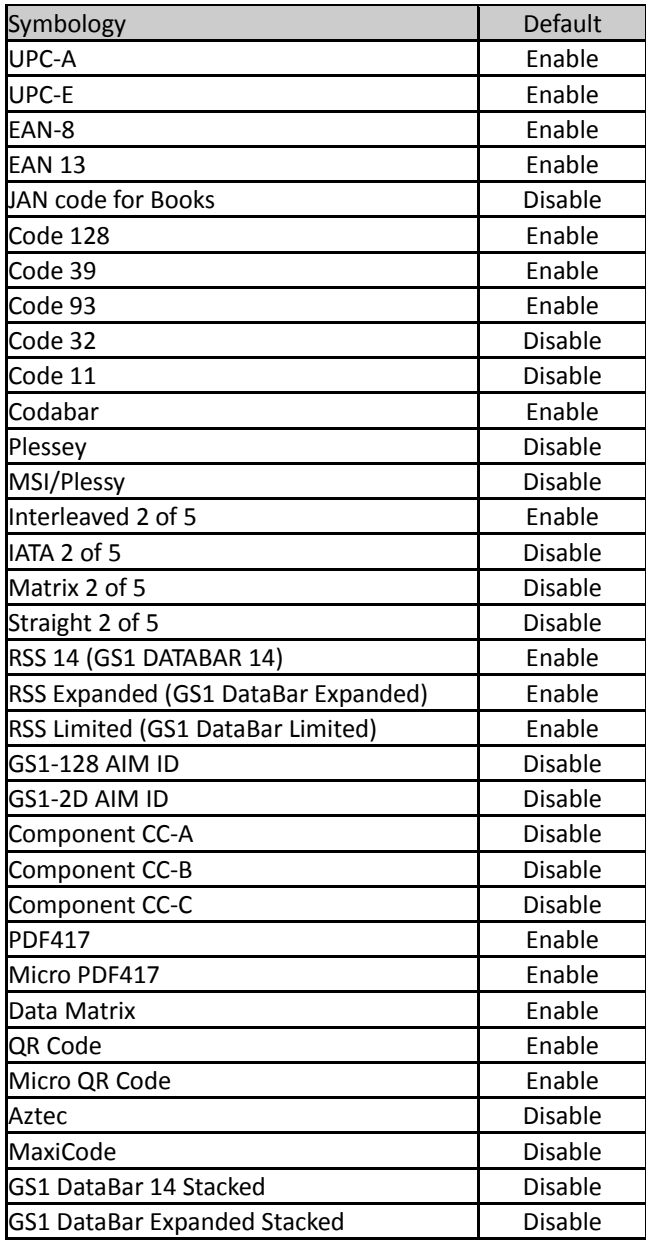

## <span id="page-12-0"></span>**User Preferences**

#### <span id="page-12-1"></span>*Show Version*

Scan this barcode to display firmware version.

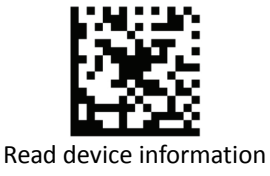

#### <span id="page-12-2"></span>*System Settings*

Scan this barcode to return all parameters to the default values.

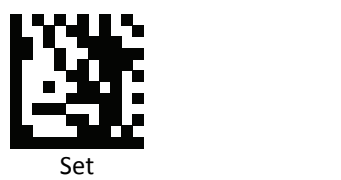

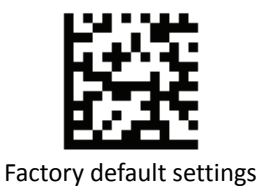

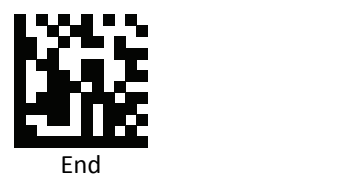

#### <span id="page-13-0"></span>*Customer's Factory Default*

Scan barcodes below to set or delete customer's factory default.

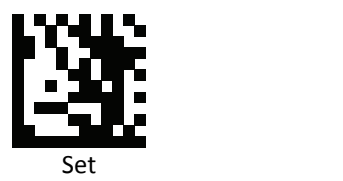

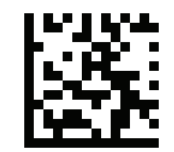

Save customer's factory default

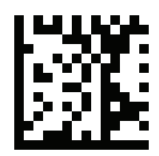

Delete customer's factory default

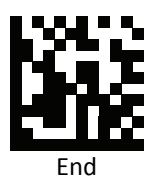

#### <span id="page-14-0"></span>*Scan Mode*

Scan a barcodes below to set the scanner to different modes.

Presentation and Continue Scan modes allow automatic scan when barcodes are present in front of the scanner. In Continue Scan mode, the scan LED stays active and continues to decode. Trigger mode allows triggered scans.

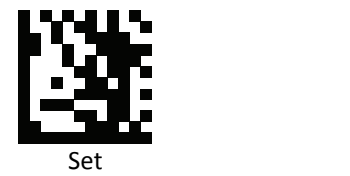

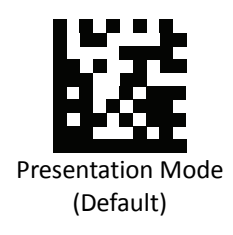

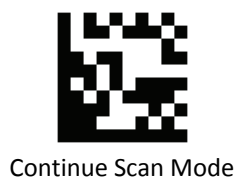

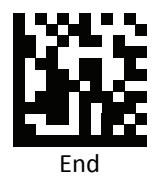

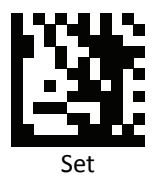

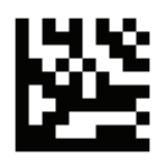

Auto Scan Mode

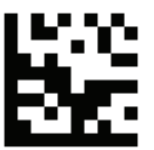

Continue Scan Mode ‐ Enhance

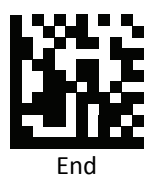

#### <span id="page-16-0"></span>*Continue Mode behavior*

Auto

Default behavior, offers maximum depth of filed.

Regular

Set scanner to regular to reduce working range.

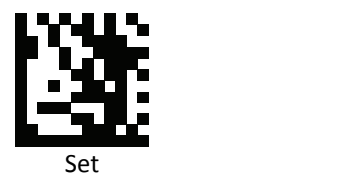

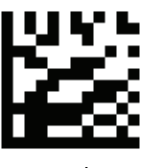

Regular

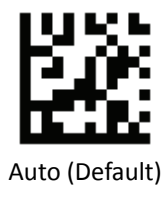

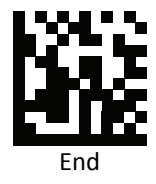

#### <span id="page-17-0"></span>*Same Code Delay Time for Continue Scan Mode*

Scan a barcode below to select the duration of the delay time for scan code.

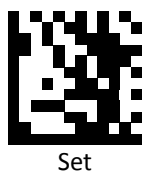

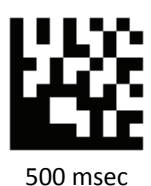

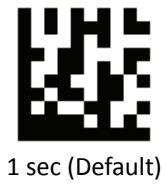

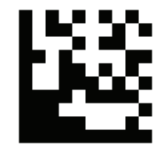

1.5 sec

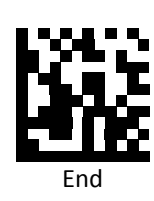

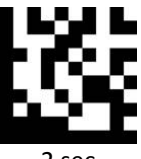

2 sec

#### <span id="page-18-0"></span>*Interface Switch*

Your 2D Imager supports interfaces such as USB HID, RS232 serial, and USB virtual COM. To switch the interface, simply select the appropriate cable and configure the proper interface by following interface selection.

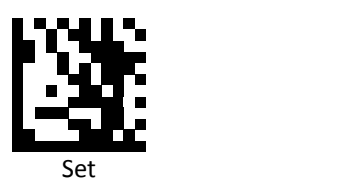

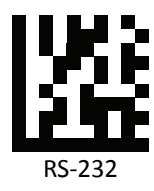

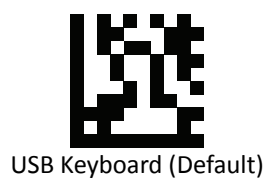

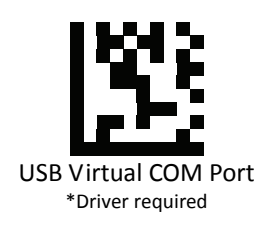

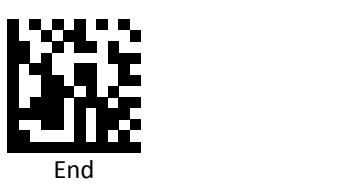

#### <span id="page-19-0"></span>*Good Read Beep Length*

Scan a barcode below to select the duration of the beep signal after a good decode.

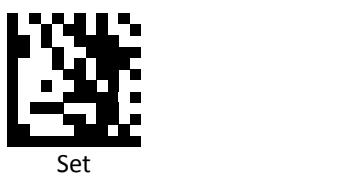

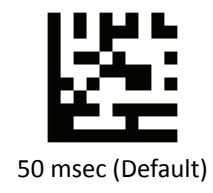

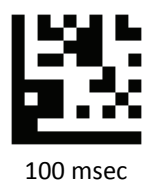

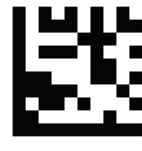

150 msec

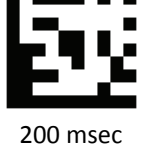

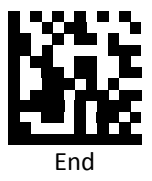

#### <span id="page-20-0"></span>*Good Read Beep Frequency*

Scan a barcode below to select the beep tone of the beep signal after a good decode.

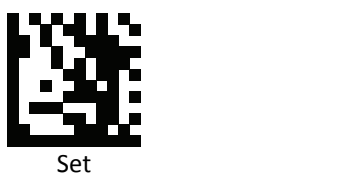

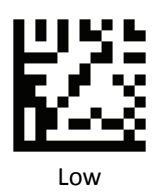

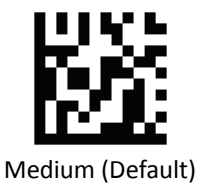

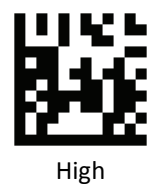

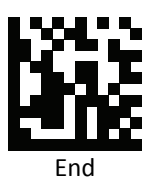

#### <span id="page-21-0"></span>*Beep After Good Decode*

Scan a barcode below to enable or disable beep after a good decode.

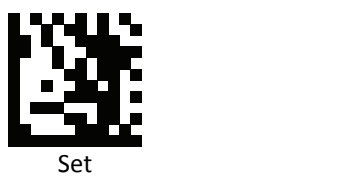

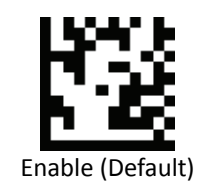

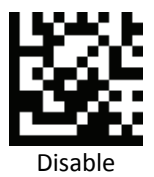

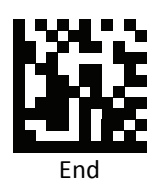

#### <span id="page-22-0"></span>*Aiming Pattern*

Aiming pattern works as an aiming system to aid in barcode reading. Use the following settings to enable or disable this function. This function is for supporting models only.

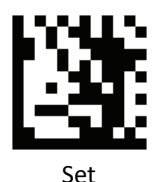

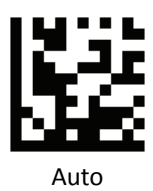

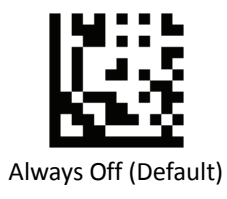

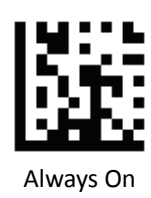

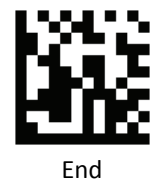

<span id="page-23-0"></span>*Motion Detect Sensibility*

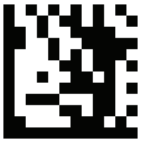

Set

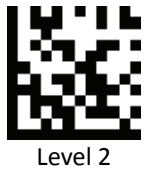

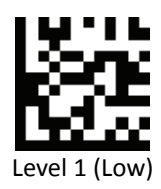

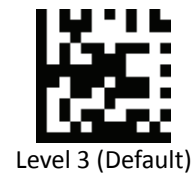

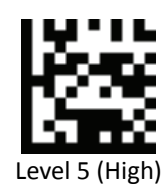

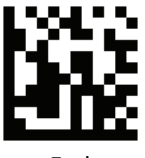

Level 4

End

#### <span id="page-24-0"></span>*Phone Mode*

LED turns to yellow when Phone mode is enabled.

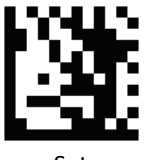

Set and the set of the set of the set of the set of the set of the set of the set of the set of the set of the

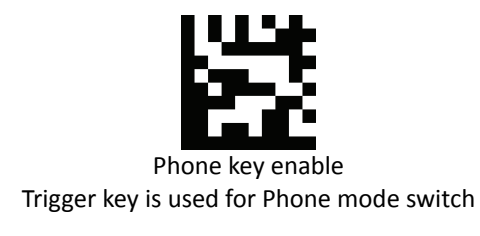

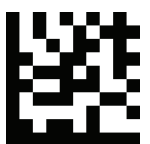

Phone key disable (Default) Trigger key is used for scanning

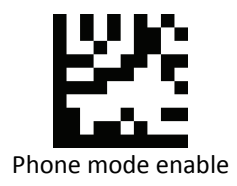

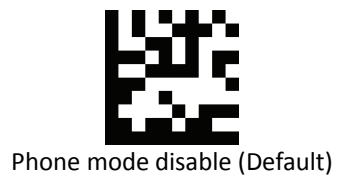

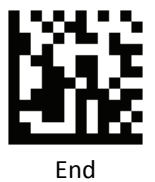

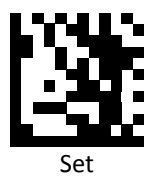

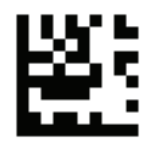

Phone mode enable (Illumination LED Standby off)

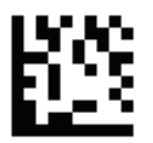

Phone mode enable (Illumination LED Standby Low)

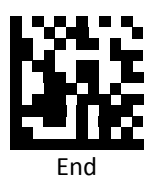

**PROGRAMMING GUIDE**

<span id="page-26-0"></span>*Terminal Character*

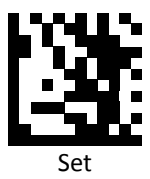

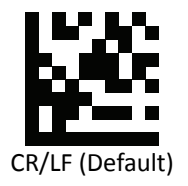

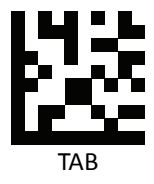

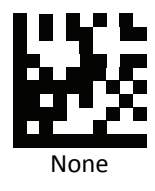

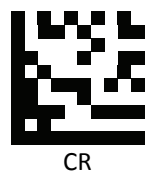

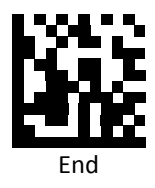

#### <span id="page-27-0"></span>*RS232 Baud Rate*

Baud rate is the number of bits of data transmitted per second. Set the imager's baud rate to match the baud rate setting of the host device. Otherwise, data may not reach the host device or may reach it in distorted form.

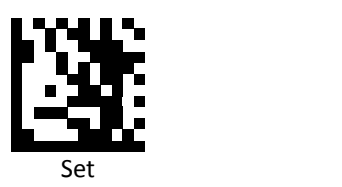

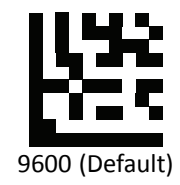

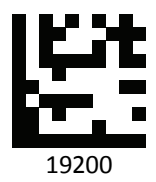

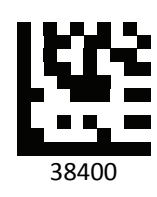

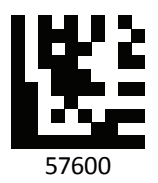

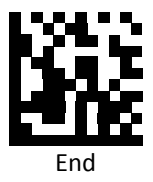

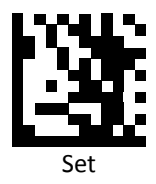

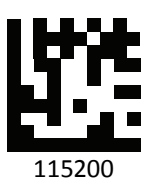

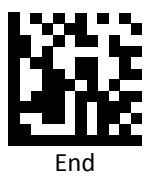

#### <span id="page-29-0"></span>*RS232 Parity Bit*

Parity bit can be added to ensure the total number of the string is even or odd.

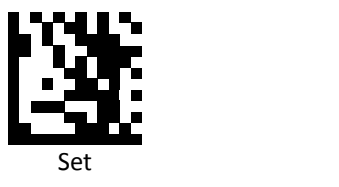

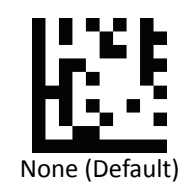

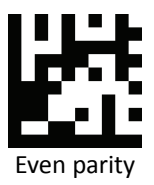

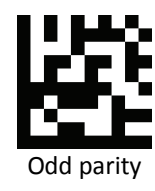

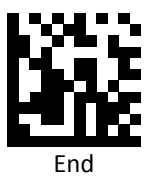

#### <span id="page-30-0"></span>*RS232 Stop Bit*

Stop bit is used to signal the end of a transmission.

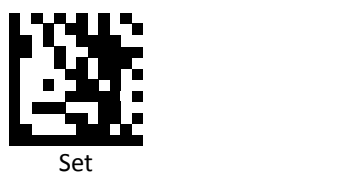

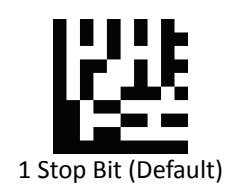

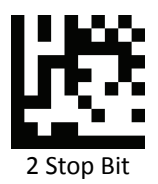

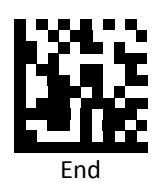

#### <span id="page-31-0"></span>*RS232 Data Bit*

Data bit sets the word length at 7 or 8 bits of data per character.

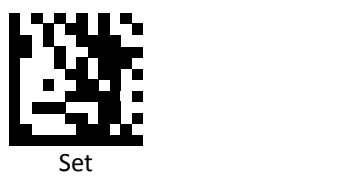

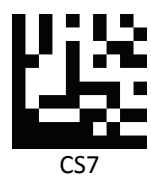

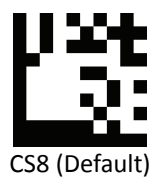

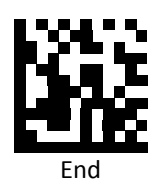

#### <span id="page-32-0"></span>*USB Speed*

Scann the following settings to change the USB speed.

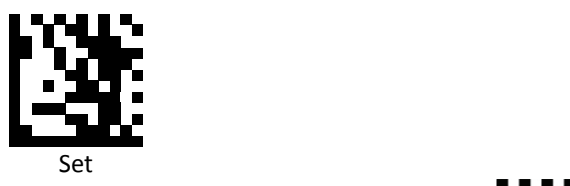

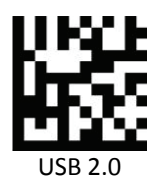

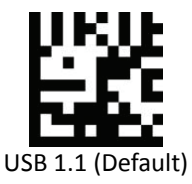

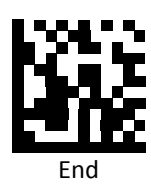

#### <span id="page-33-0"></span>*Country Code*

Scann the following settings to change the country code.

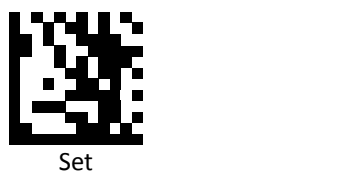

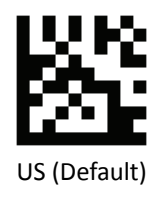

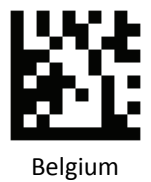

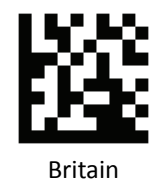

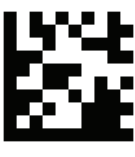

Denmark

End

**PROGRAMMING GUIDE**

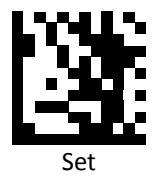

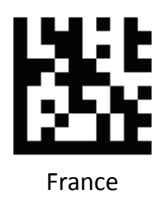

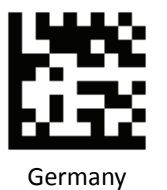

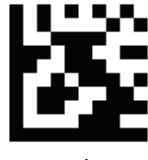

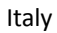

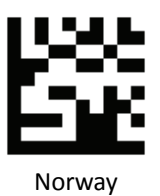

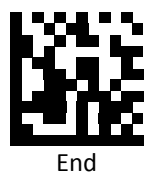

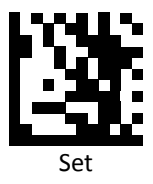

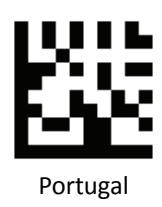

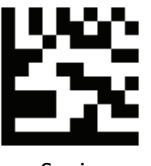

Spain

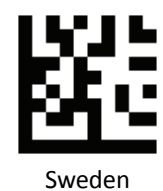

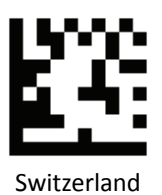

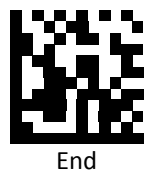
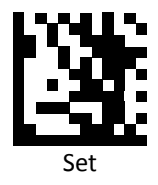

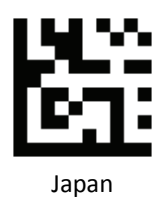

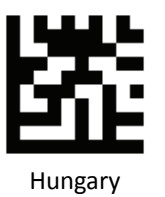

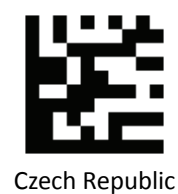

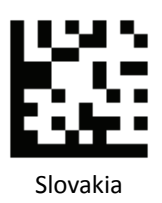

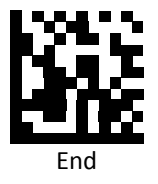

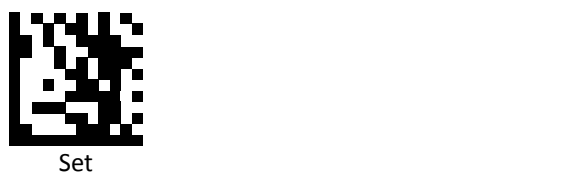

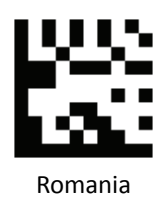

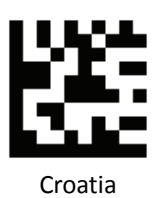

Poland

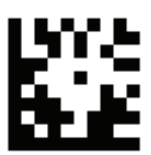

International Keyboard mode (ALT mode)

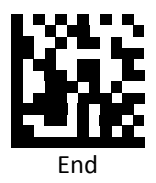

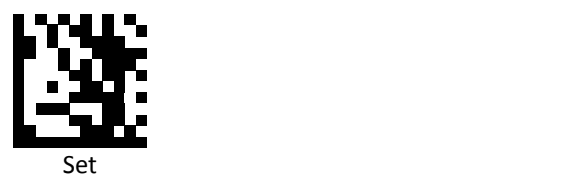

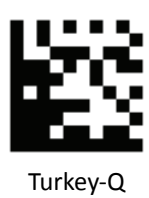

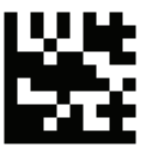

Turkey‐F

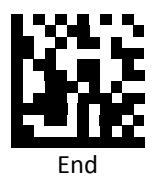

#### *Persian/Arabic Language Encoding Support*

Scann the following settings to change the encoding options.

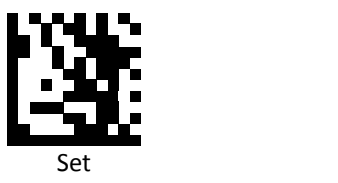

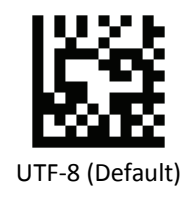

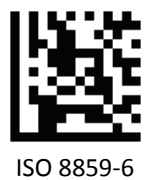

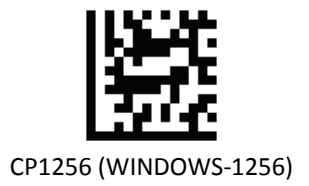

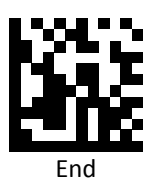

# **Readable Symbologies**

This section provides the programming barcodes for enabling and disabling readable symbologies. If the default values suit requirements, programming is not necessary.

# *All Symbologies*

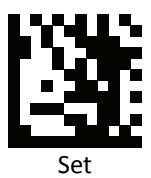

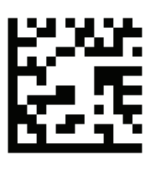

Enable All

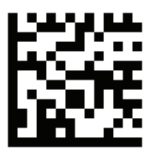

Default

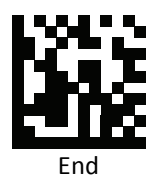

*UPC‐A*

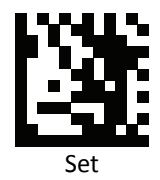

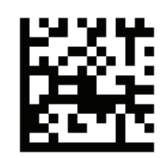

Enable UPC‐A (Default)

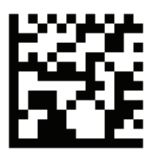

Disable UPC‐A

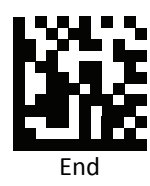

**PROGRAMMING GUIDE**

*UPC‐E*

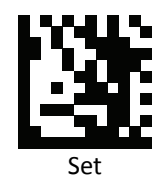

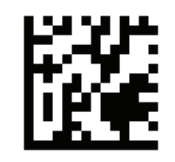

Enable UPC‐E (Default)

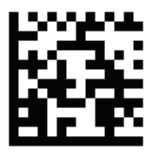

Disable UPC‐E

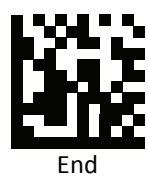

*EAN‐8*

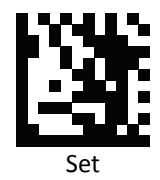

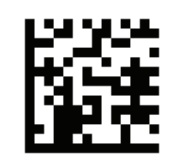

Enable EAN 8 (Default)

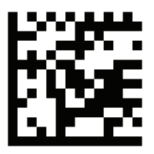

Disable EAN 8

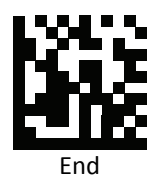

**PROGRAMMING GUIDE**

*EAN 13*

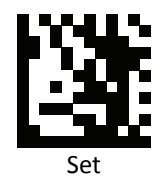

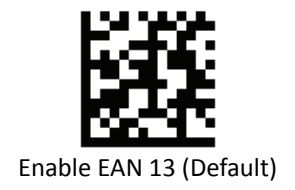

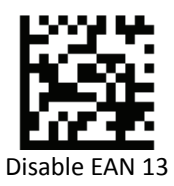

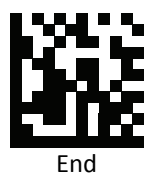

# *JAN code for Books*

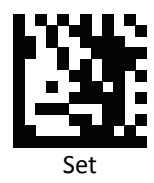

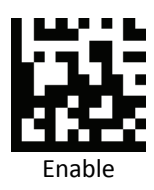

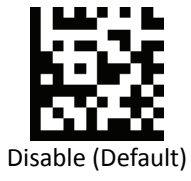

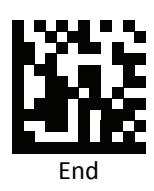

**PROGRAMMING GUIDE**

*Code 128*

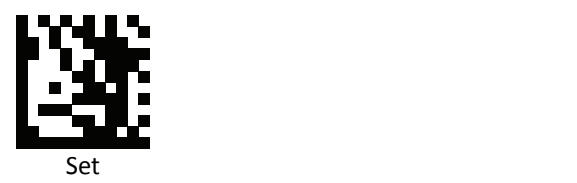

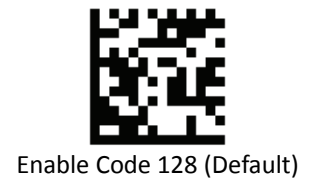

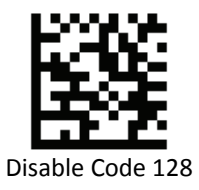

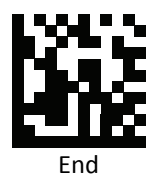

*Code 39*

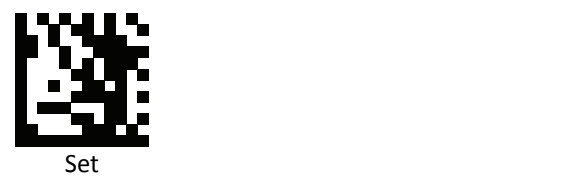

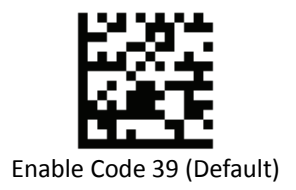

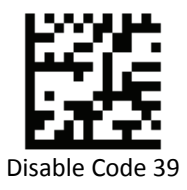

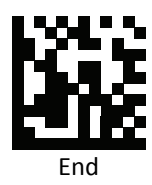

**PROGRAMMING GUIDE**

*Code 93*

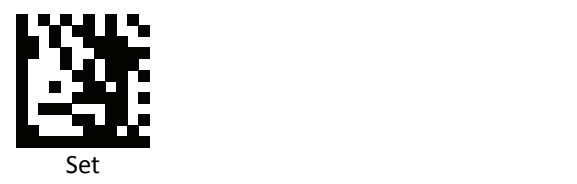

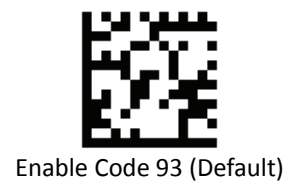

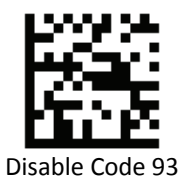

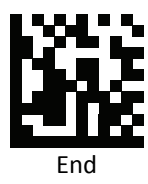

*Code 32*

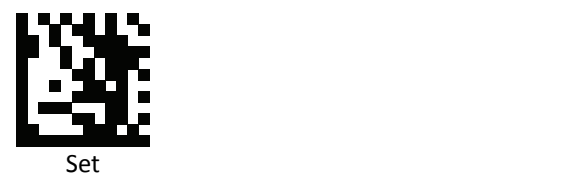

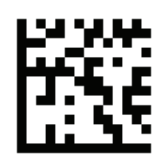

Enable Code 32

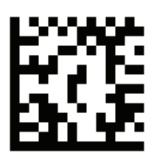

Disable Code 32 (Default)

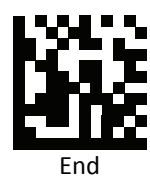

*Code 11*

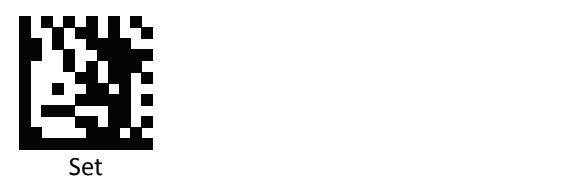

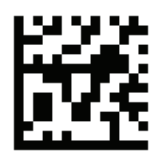

Enable Code 11

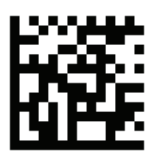

Disable Code 11 (Default)

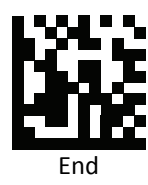

# *Codabar*

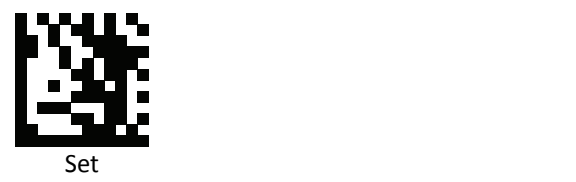

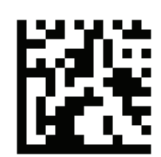

Enable Codabar (Default)

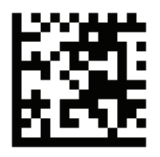

Disable Codabar

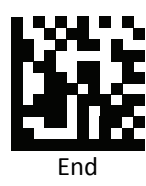

*Plessey*

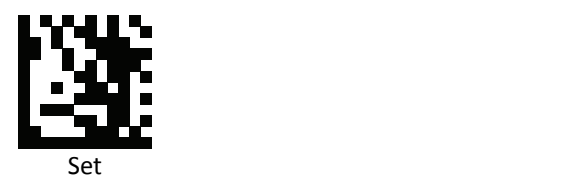

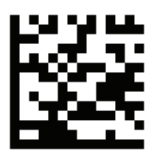

Enable Plessey

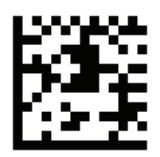

Disable Plessey (Default)

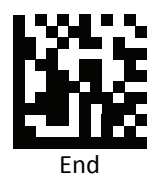

*MSI/Plessy*

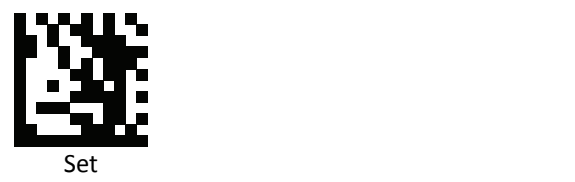

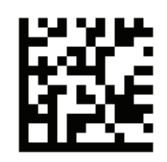

Enable MSI/Plessy

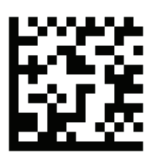

Disable MSI/Plessy (Default)

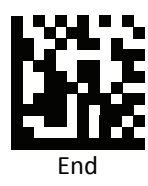

# *Interleaved 2 of 5*

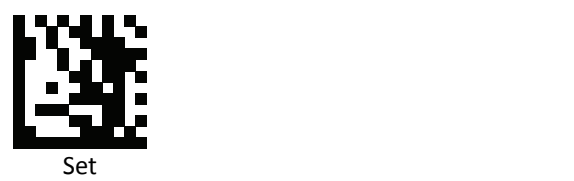

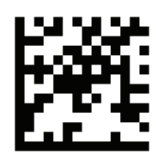

Enable Interleaved 2 of 5 (Default)

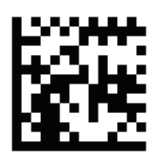

Disable Interleaved 2 of 5

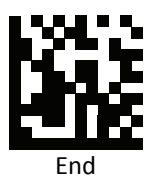

*IATA 2 of 5*

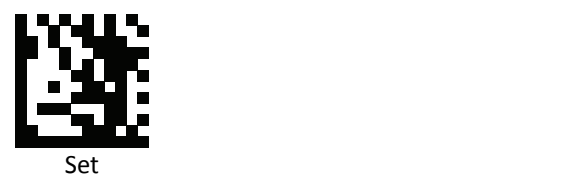

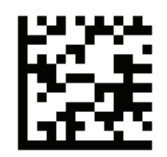

Enable IATA 2 of 5

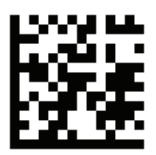

Disable IATA 2 of 5 (Default)

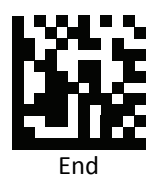

*Matrix 2 of 5*

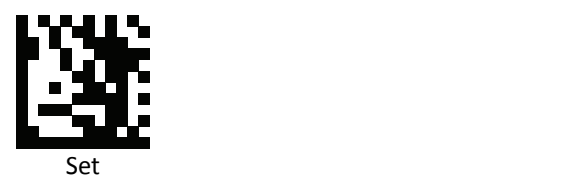

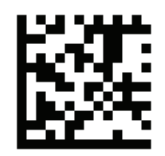

Enable Matrix 2 of 5

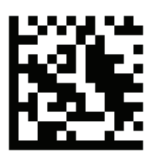

Disable Matrix 2 of 5 (Default)

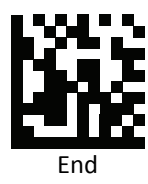

*Straight 2 of 5*

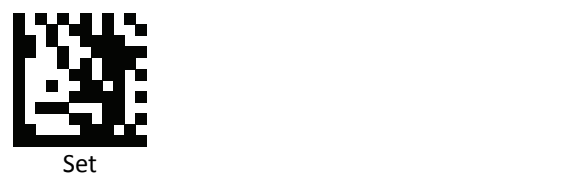

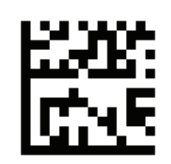

Enable Straight 2 of 5

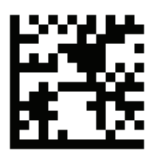

Disable Straight 2 of 5 (Default)

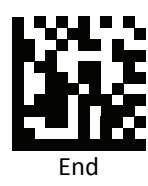

*RSS 14 (GS1 DATABAR 14)* 

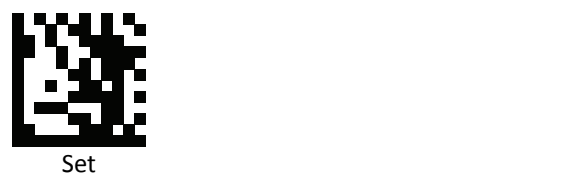

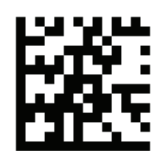

Enable RSS 14 (GS1 DATABAR 14) (Default)

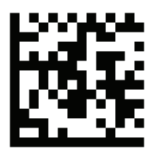

Disable RSS 14 (GS1 DATABAR 14)

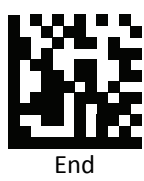

#### *RSS Expanded (GS1 DataBar Expanded)*

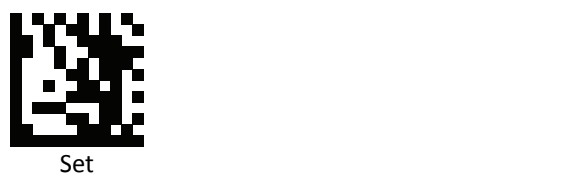

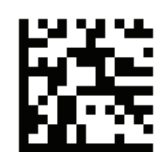

Enable RSS Expanded (GS1 DataBar Expanded) (Default)

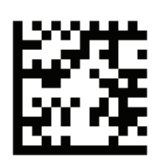

Disable RSS Expanded (GS1 DataBar Expanded)

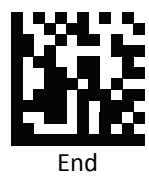

*RSS Limited (GS1 DataBar Limited)* 

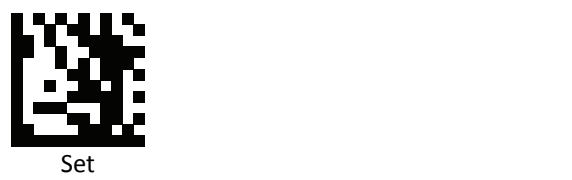

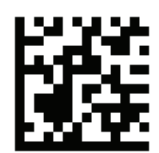

Enable RSS Limited (GS1 DataBar Limited) (Default)

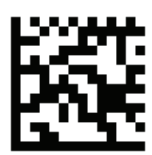

Disable RSS Limited (GS1 DataBar Limited)

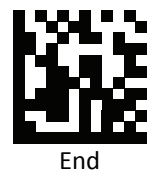

#### *GS1‐128 AIM ID*

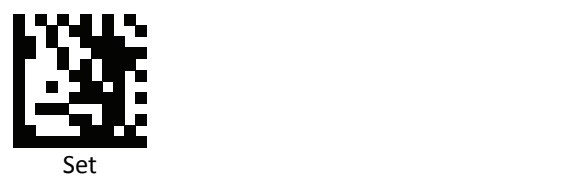

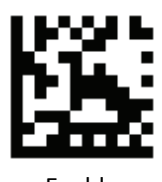

Enable

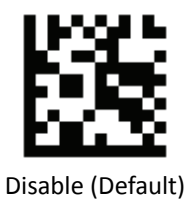

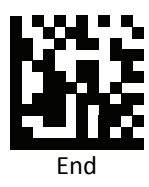

*GS1‐2D AIM ID*

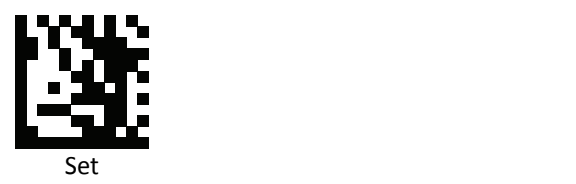

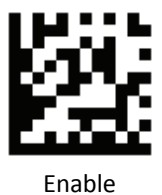

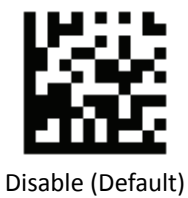

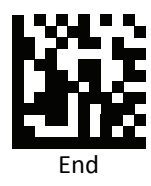

#### *Component CC‐A*

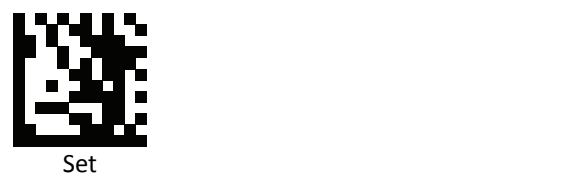

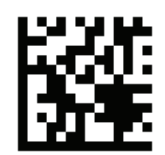

Enable Component CC‐A

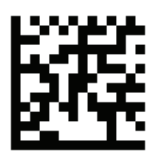

Disable Component CC‐A (Default)

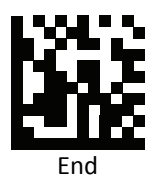

### *Component CC‐B*

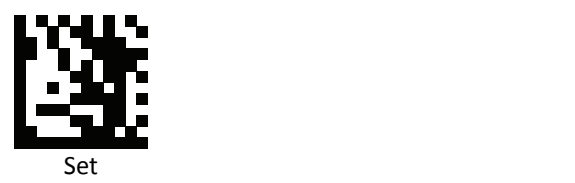

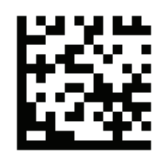

Enable Component CC‐B

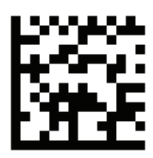

Disable Component CC‐B (Default)

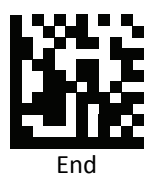

# *Component CC‐C*

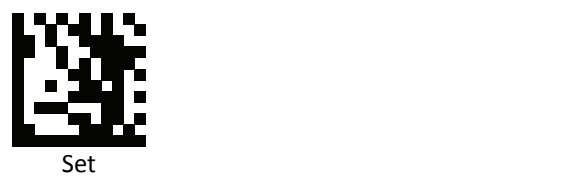

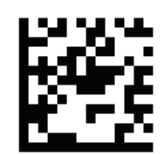

Enable Component CC‐C

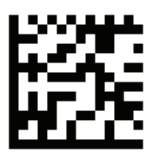

Disable Component CC‐C (Default)

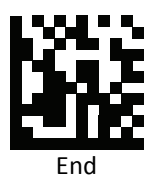

**PROGRAMMING GUIDE**

*PDF417*

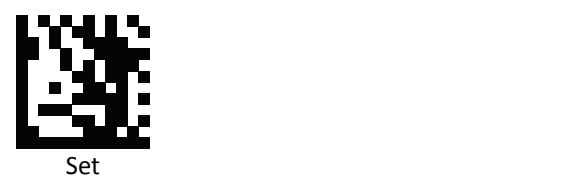

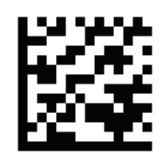

Enable PDF417 (Default)

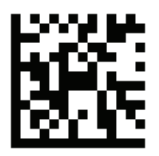

Disable PDF417

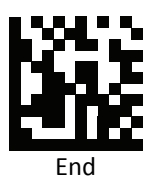

*Micro PDF417*

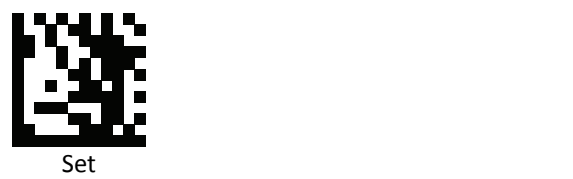

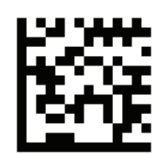

Enable Micro PDF417 (Default)

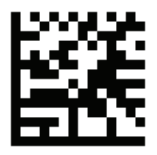

Disable Micro PDF417

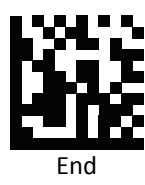

*Data Matrix*

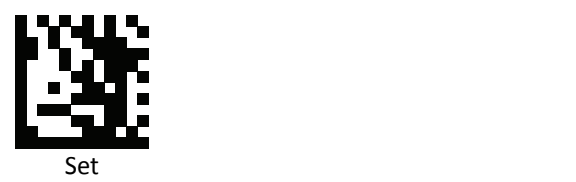

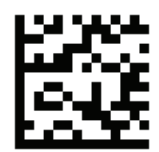

Enable Data Matrix (Default)

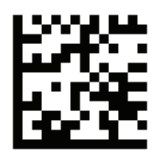

Disable Data Matrix

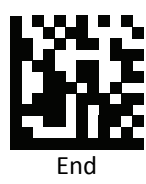

*QR Code*

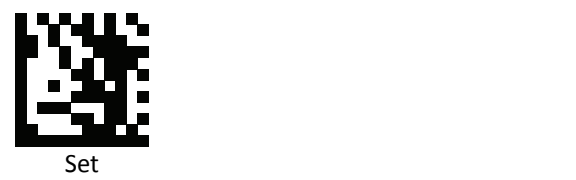

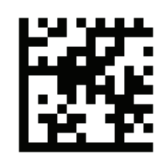

Enable QR Code (Default)

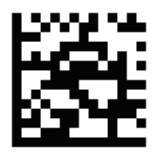

Disable QR Code

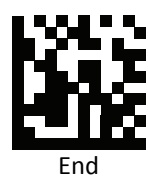

**PROGRAMMING GUIDE**

*Micro QR Code*

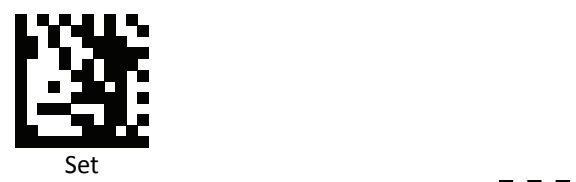

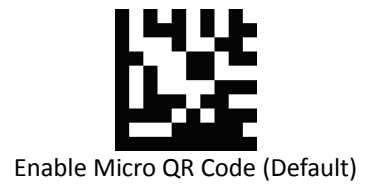

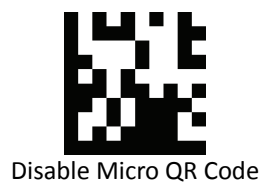

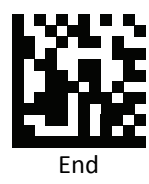

*Aztec*

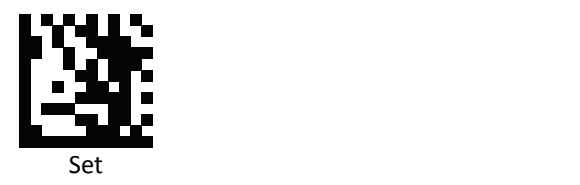

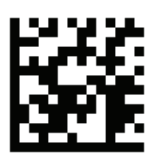

Enable Aztec

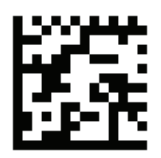

Disable Aztec (Default)

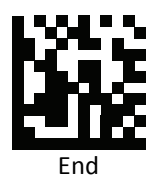
*MaxiCode*

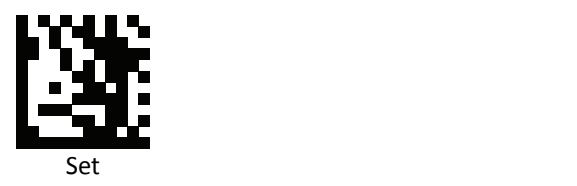

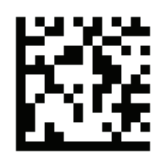

Enable MaxiCode

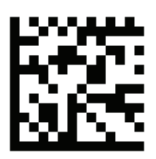

Disable MaxiCode (Default)

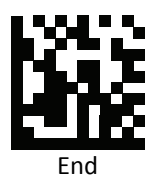

### *GS1 DataBar Expanded Stacked*

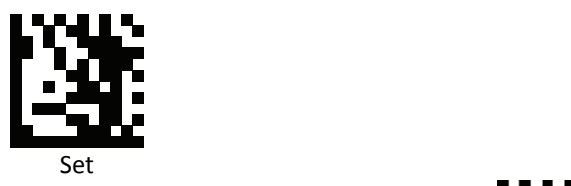

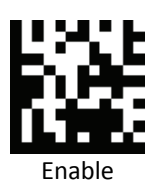

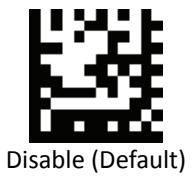

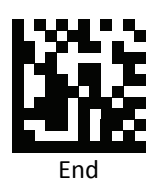

*GS1 DataBar 14 Stacked* 

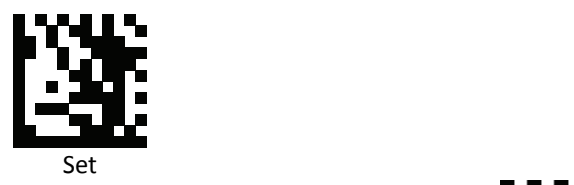

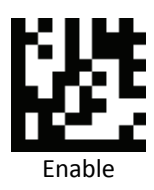

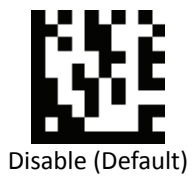

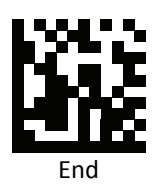

# **Symbology Features**

This section provides the programming barcodes for selecting features available to different symbologies.

*UPC / EAN*

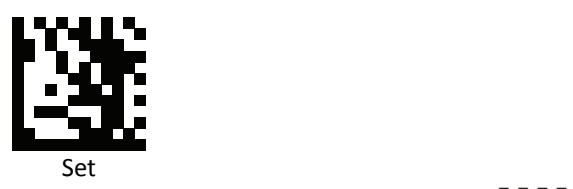

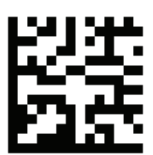

Enable decoding of 2/5‐digit supplemental code for UPC‐A, UPC‐E, EAN‐13, and EAN‐8

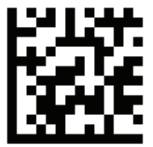

Disable decoding of 2/5‐digit supplemental code for UPC‐A, UPC‐E, EAN‐13, and EAN‐8 (Default)

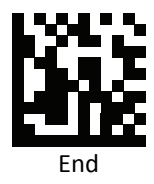

**PROGRAMMING GUIDE**

*UPC‐A*

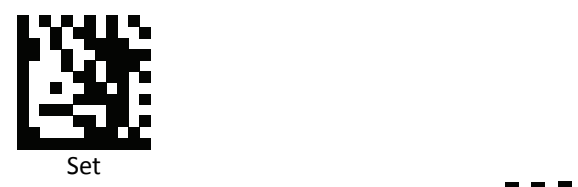

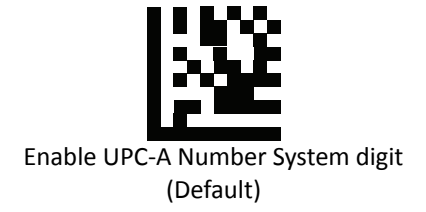

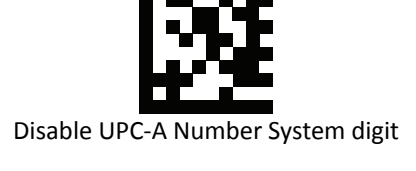

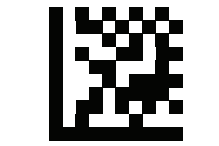

Enable UPC‐A check digit (Default)

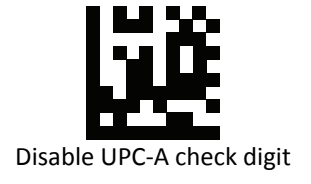

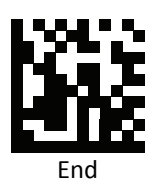

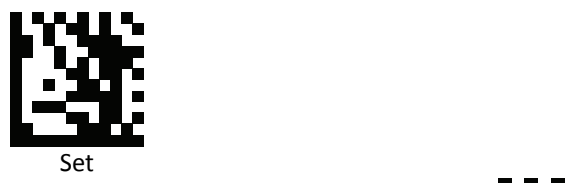

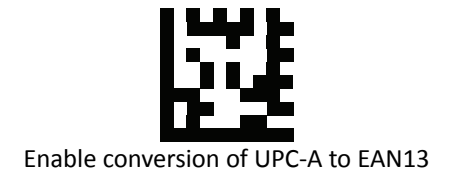

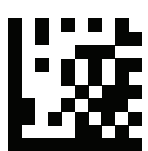

Disable conversion of UPC‐A to EAN13 (Default)

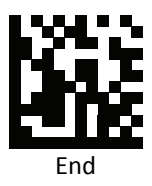

*UPC‐A Data Redundant Check*

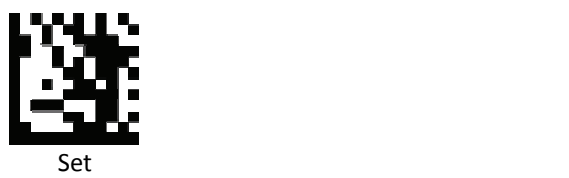

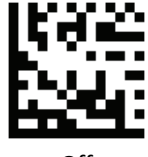

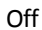

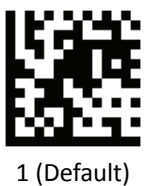

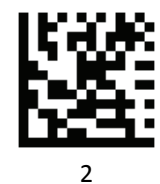

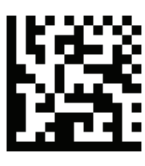

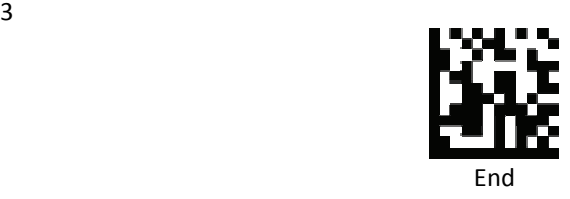

*UPC‐E*

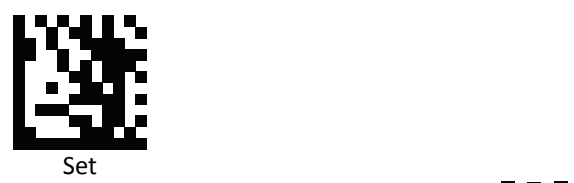

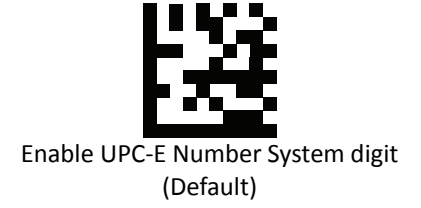

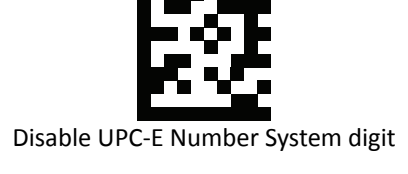

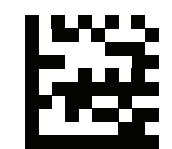

Enable UPC‐E check digit (Default)

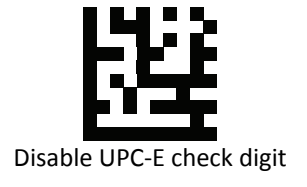

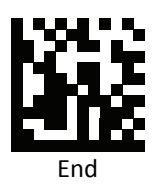

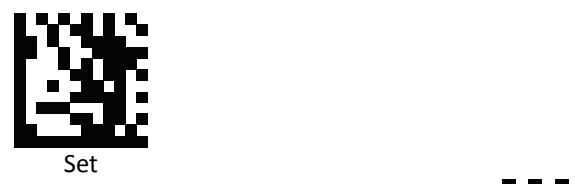

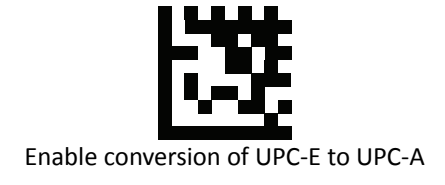

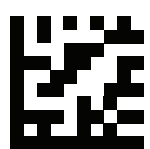

Disable conversion of UPC‐E to UPC‐A (Default)

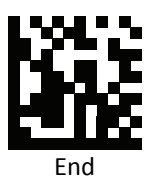

*EAN 8*

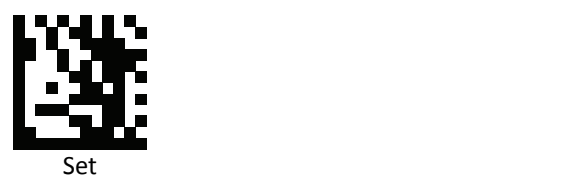

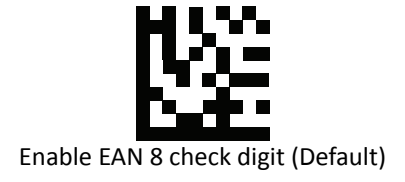

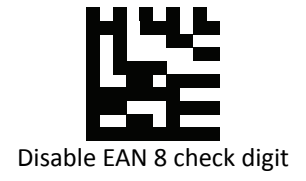

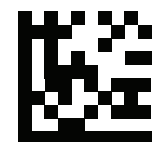

Enable conversion of EAN 8 to EAN 13

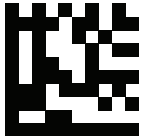

Disable conversion of EAN 8 to EAN 13 (Default)

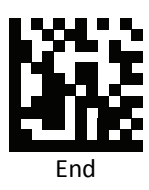

*EAN 8 Data Redundant Check*

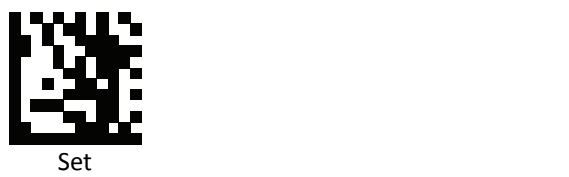

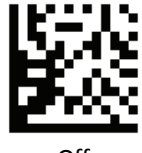

Off

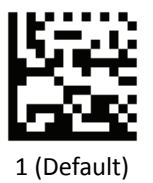

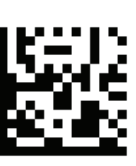

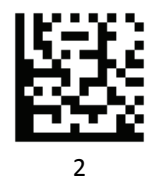

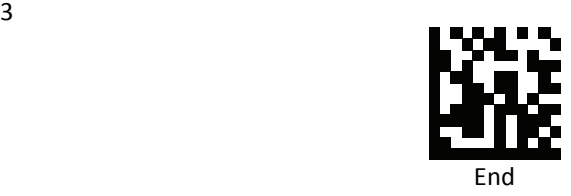

*EAN 13*

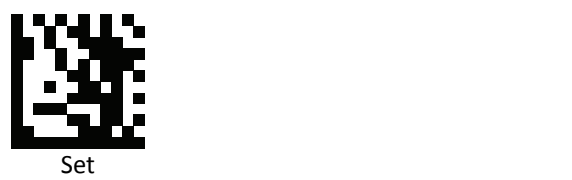

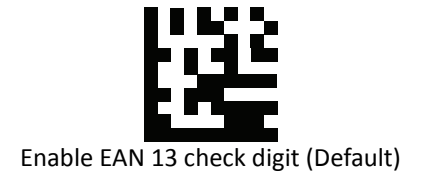

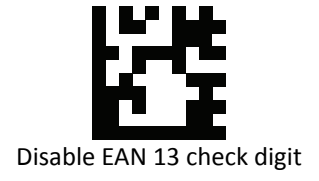

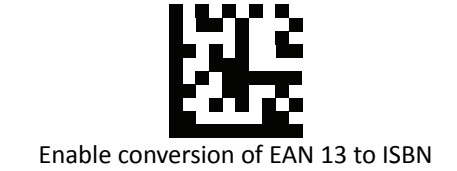

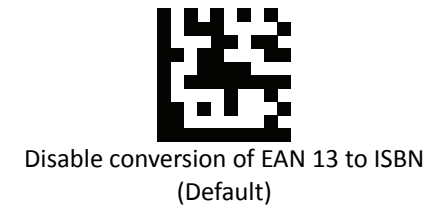

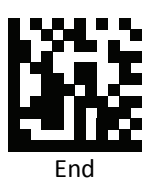

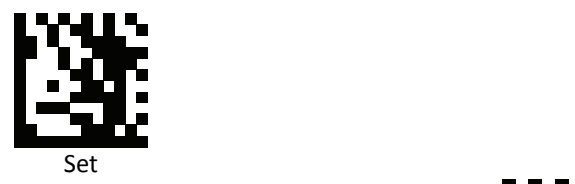

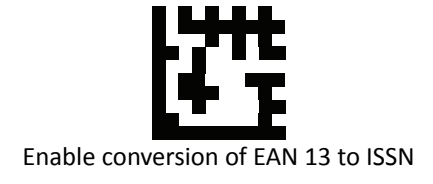

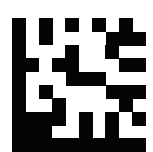

Disable conversion of EAN 13 to ISSN (Default)

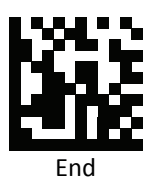

### *EAN 13 Data Redundant Check*

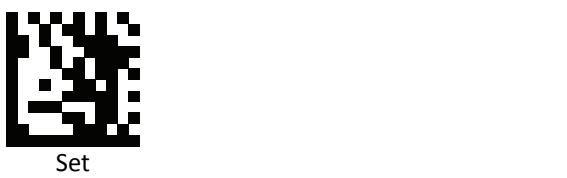

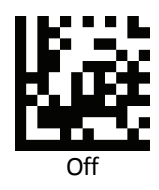

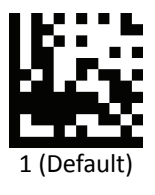

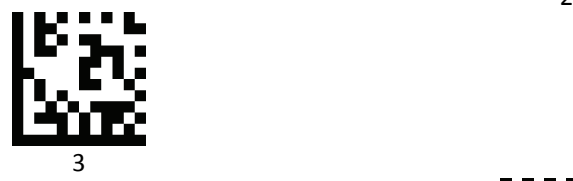

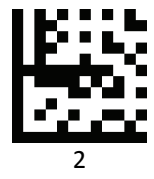

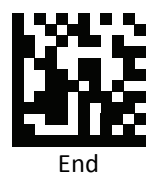

*JAN code for Books Separator*

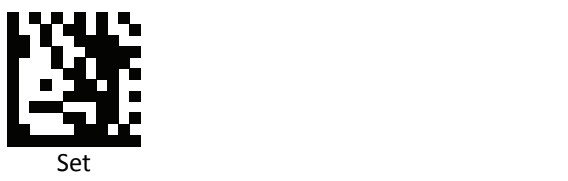

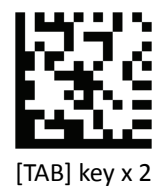

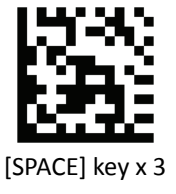

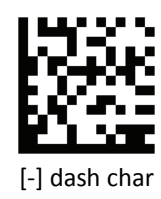

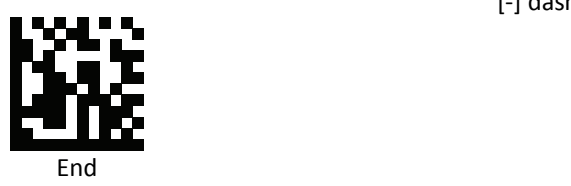

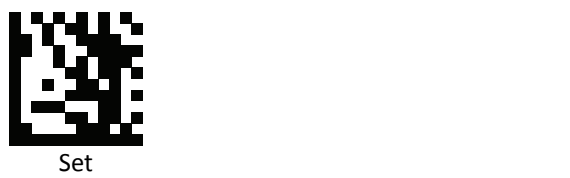

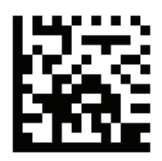

Others char Separator For parameters requiring specific numeric values, scan the [PROGRAMMING GUIDE\ASCII Code] appropriately numbered barcode(s)

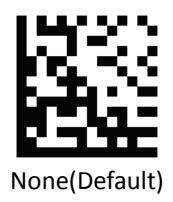

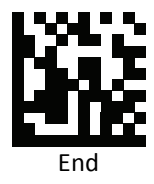

**PROGRAMMING GUIDE**

*Code 39*

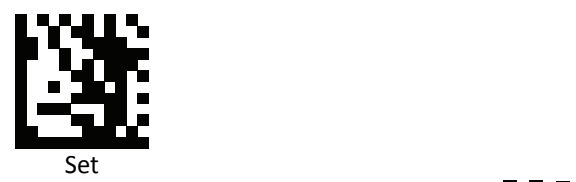

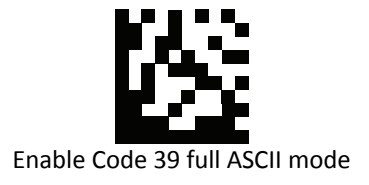

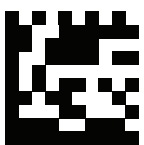

Disable Code 39 full ASCII mode (Default)

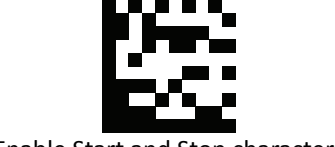

Enable Start and Stop characters

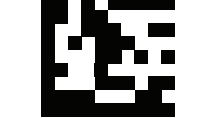

Disable Start and Stop characters (Default)

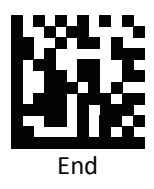

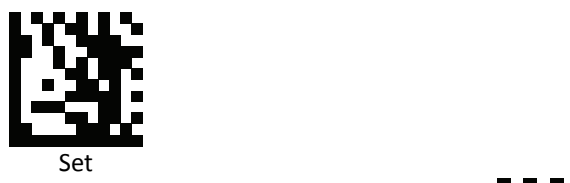

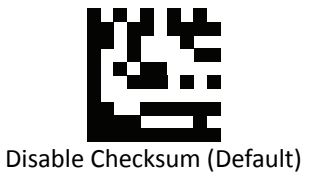

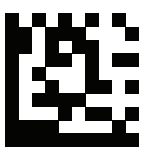

Enable checksum and send check character

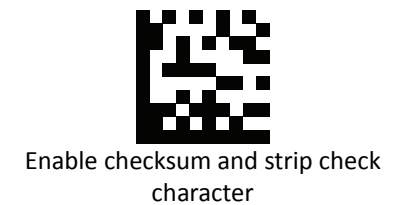

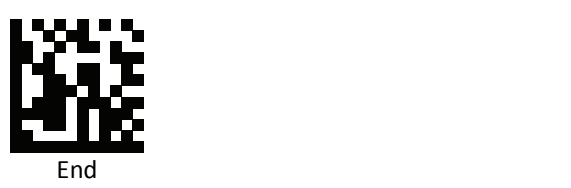

*Code 39 Redundant Check*

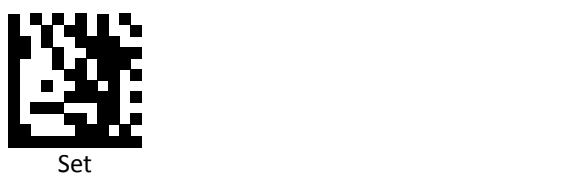

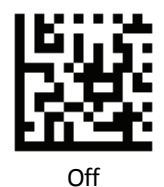

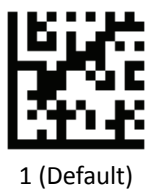

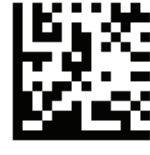

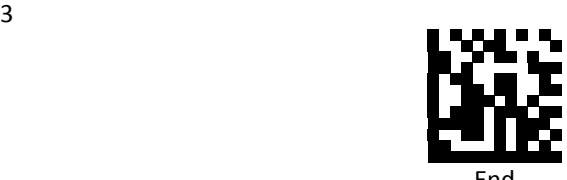

End

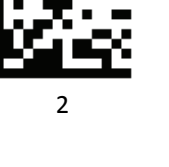

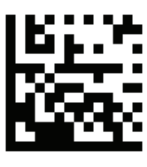

*Code 128 Redundant Check*

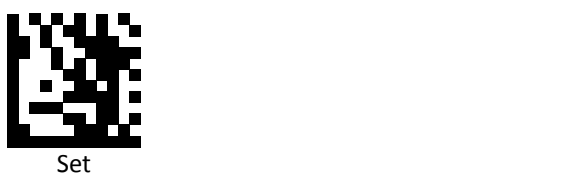

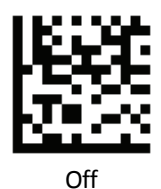

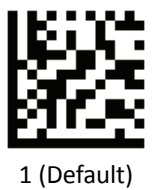

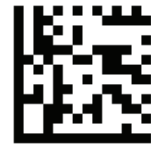

2

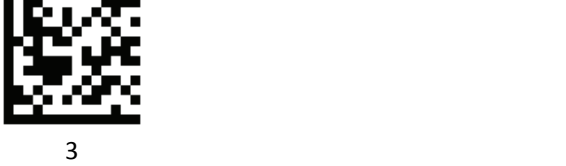

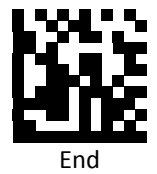

*Code 32 (Italian Pharmacode)*

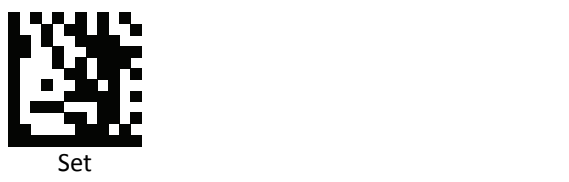

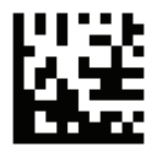

Transmit Alphabet "A" char

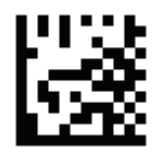

Disable Transmit Alphabet "A" char (Default)

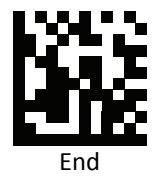

## *Codabar*

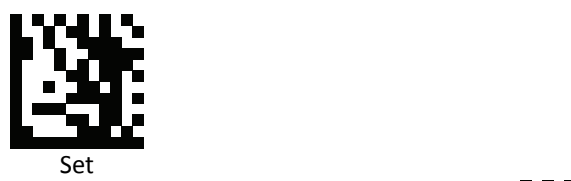

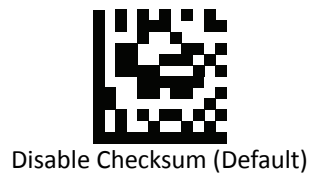

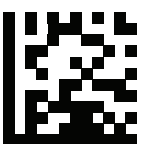

Enable checksum and send check character

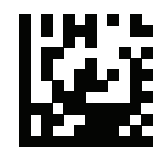

Enable checksum and strip check character

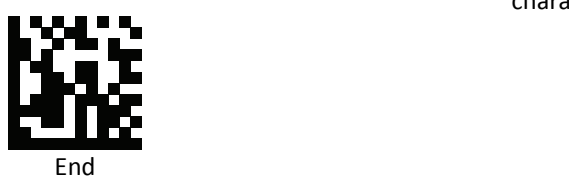

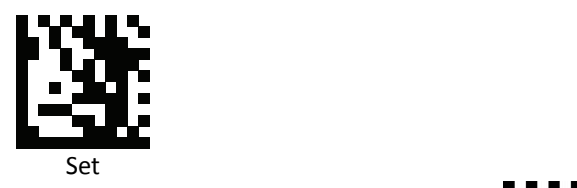

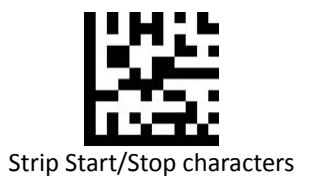

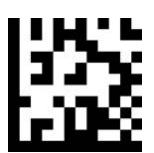

Output Start/Stop characters (Default)

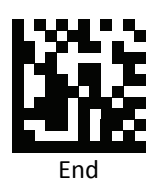

*Codabar Redundant Check*

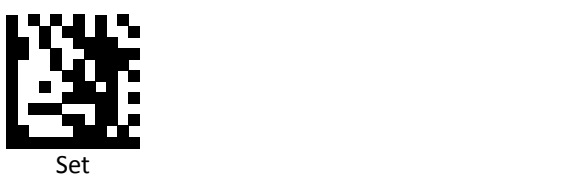

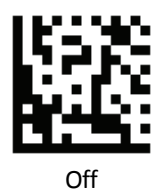

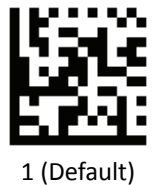

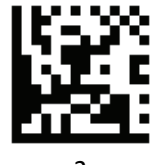

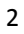

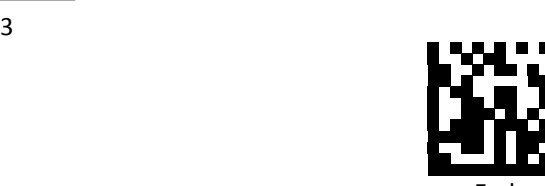

End

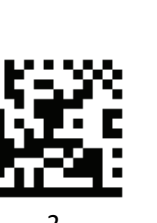

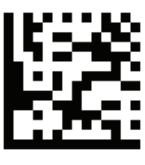

*Interleaved 2 of 5*

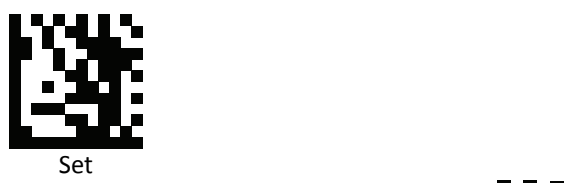

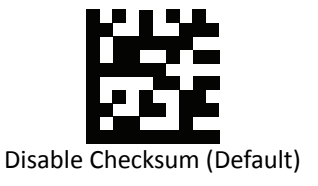

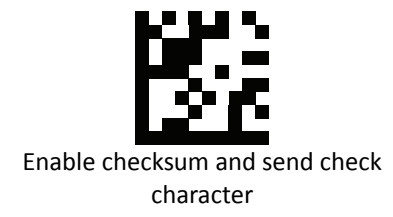

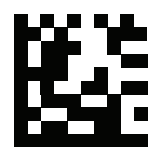

Enable checksum and strip check character

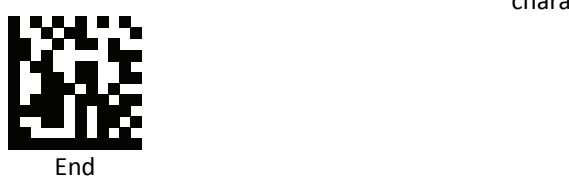

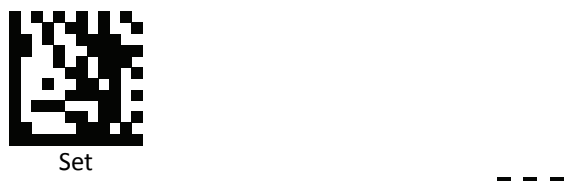

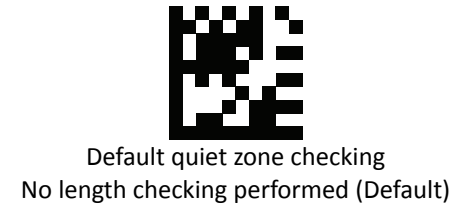

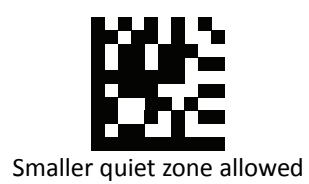

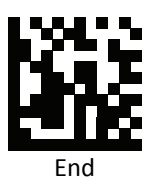

*Interleaved 2 of 5 Redundant Check*

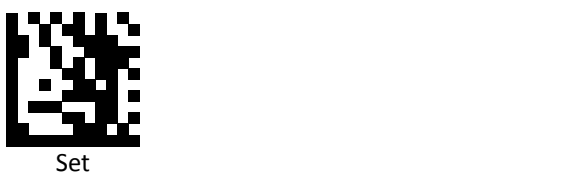

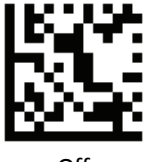

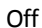

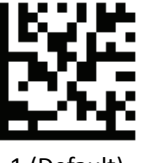

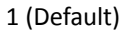

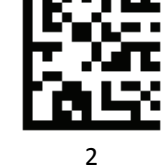

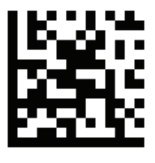

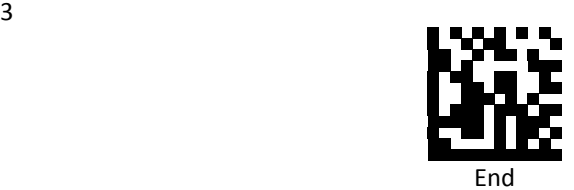

*MSI / Plessey*

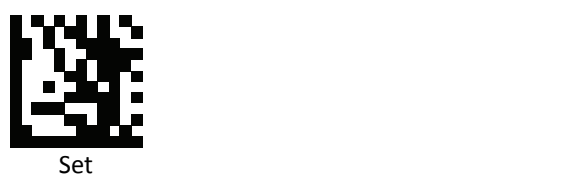

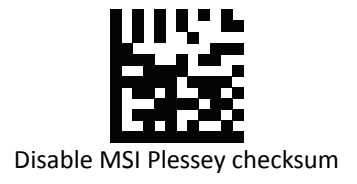

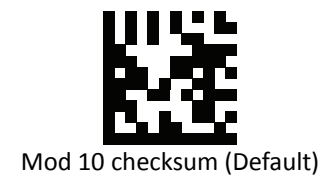

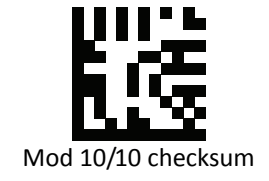

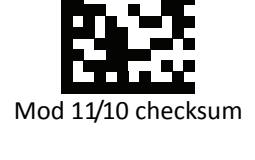

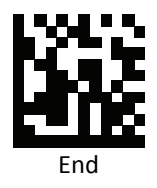

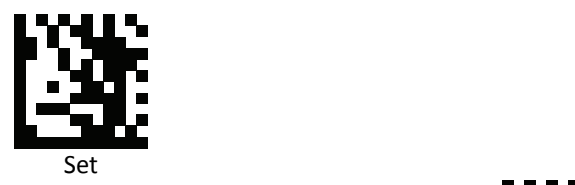

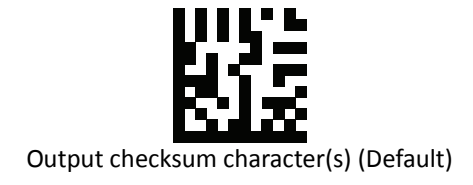

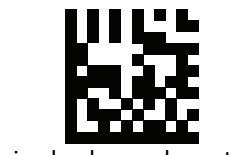

Strip checksum character(s)

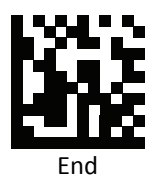

*Code 11*

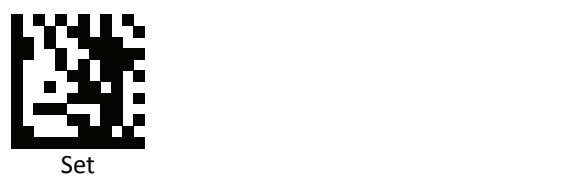

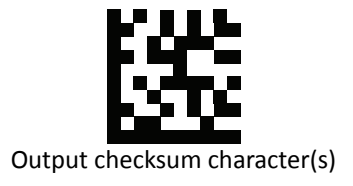

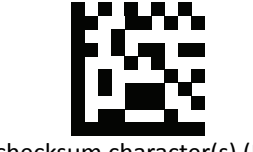

Strip checksum character(s) (Default)

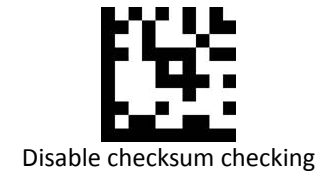

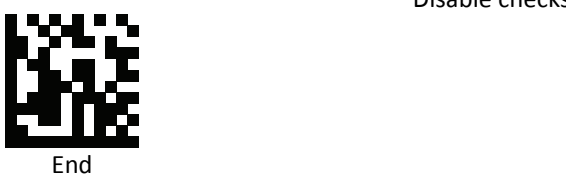

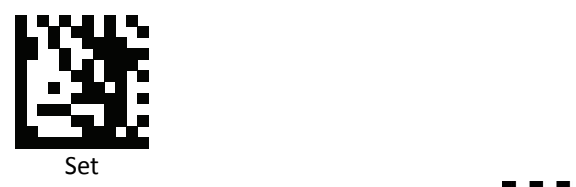

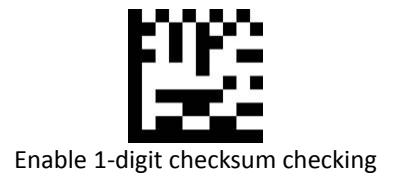

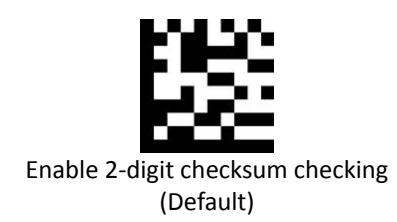

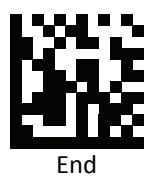

#### *Data Matrix*

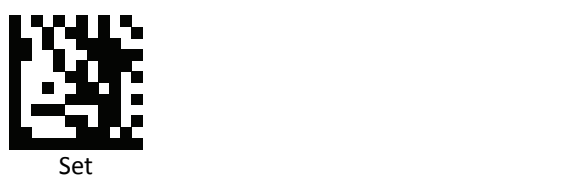

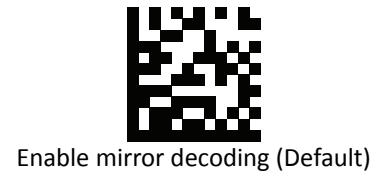

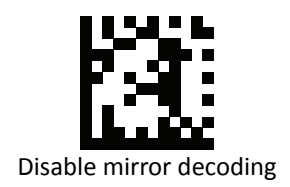

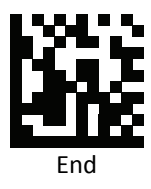

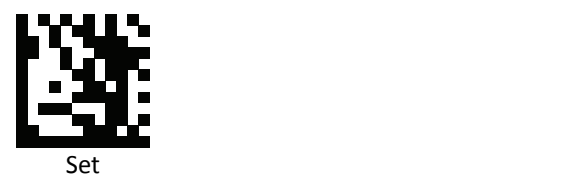

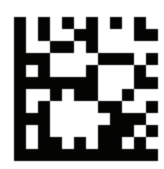

Enable rectangular Data Matrix decoding

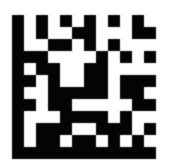

Disable rectangular Data Matrix decoding (Default)

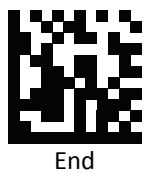

*Matrix 2 of 5*

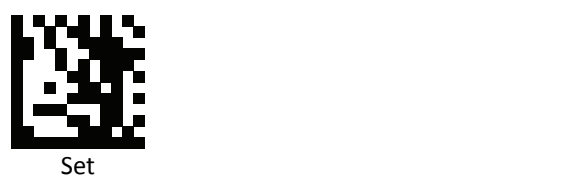

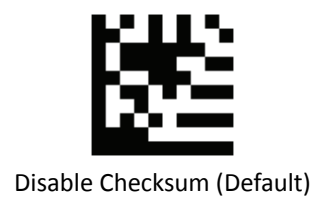

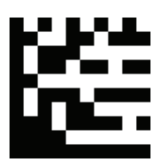

Enable checksum and send check character

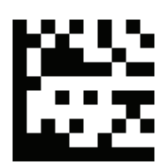

Enable checksum and strip check character

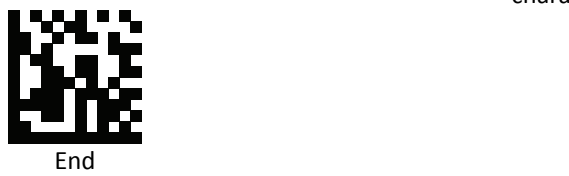

*PDF‐417 Data Redundant Check*

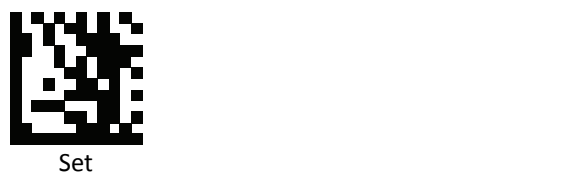

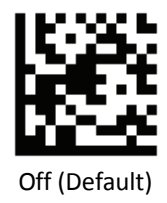

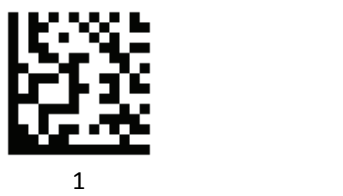

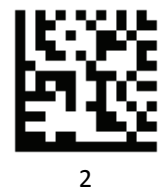

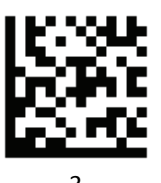

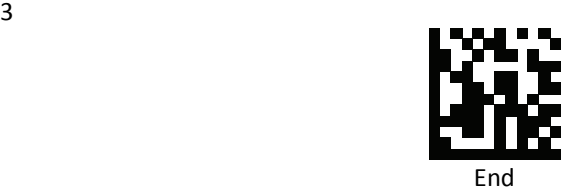

*QR / Micro QR*

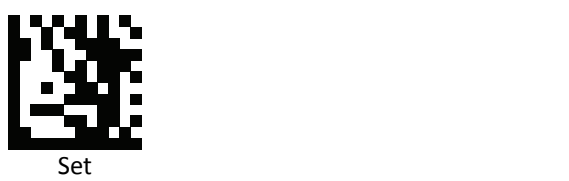

Enable mirror decoding (Default)

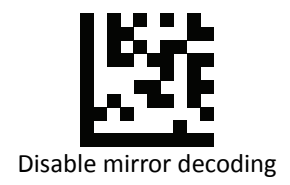

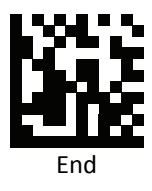
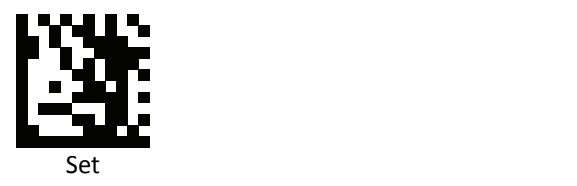

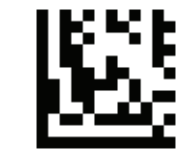

UTF8 conversion for word only

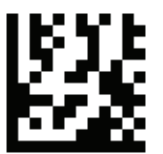

Universal UTF8 conversion (Default)

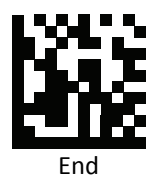

**Note**: Please install QR\_UTF8\_Conversion executable file before using this function.

*Japanese Language Encoding Support*

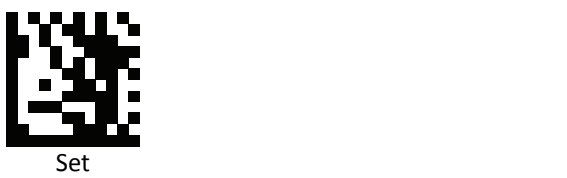

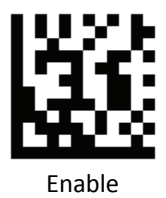

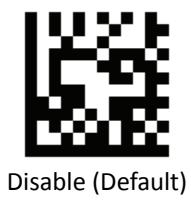

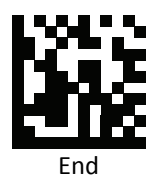

**PROGRAMMING GUIDE**

*Aztec*

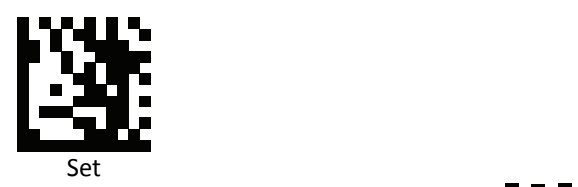

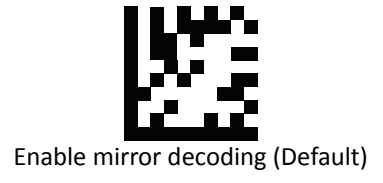

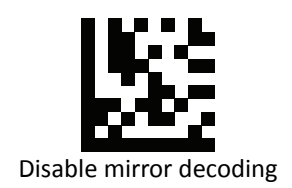

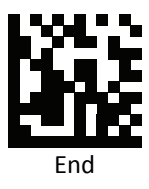

*Code 93 Data Redundant Check*

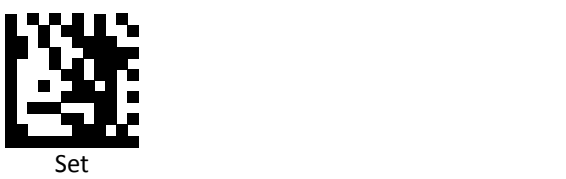

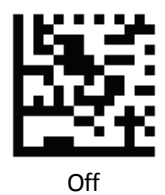

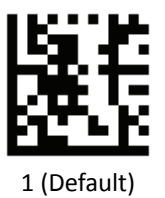

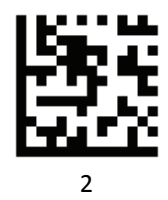

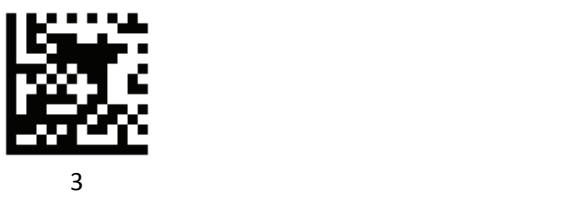

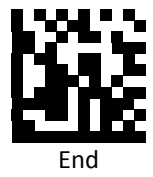

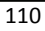

*FNC1 GS Substitution Values*

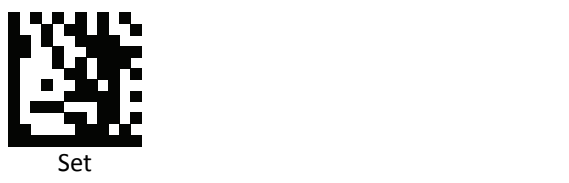

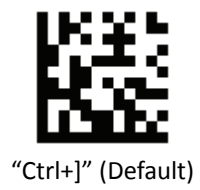

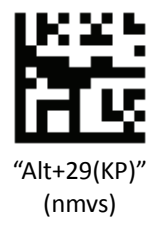

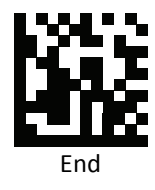

*Straight 2 of 5*

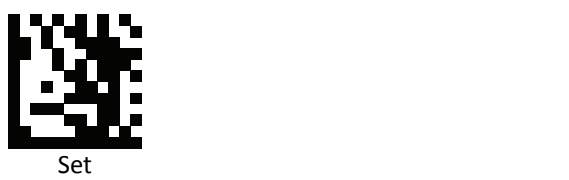

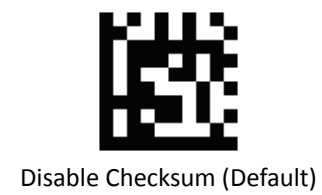

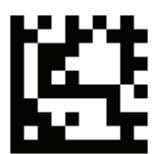

Enable checksum and send check character

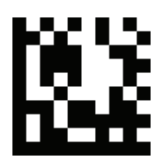

Enable checksum and strip check character

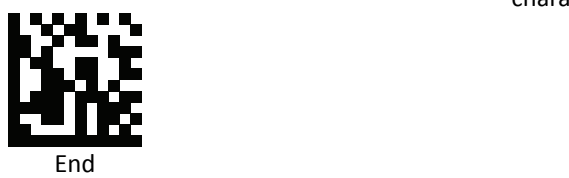

# **Data Editing (Prefix)**

Prefix is additional characters that can be sent before the scanned data. Please scan the barcodes in the selection below to set your prefix.

# *Prefix Set Up Flow*

- 1. Scan Set.
- 2. Enable barcode type.
- 3. Scan prefix you would like to add characters within ASCII Table. Up to 4 digits can be added.
- 4. Scan End.

Ex. If we wish to add "3" as prefix for all barcode type, then follow procedure as below, Scan [Set] to enter setup. Then we select barcode by scanning [Enable All], then we scan [3] as 3 of ASCII HEX. At the end, we scan [End] to completed setup.

*All Prefix*

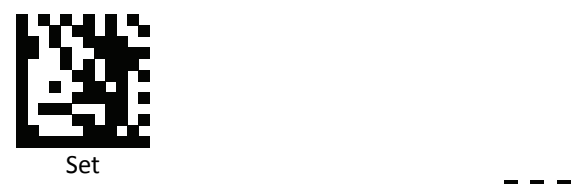

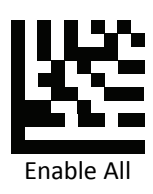

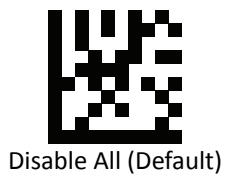

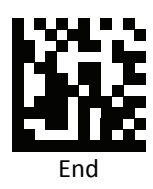

*UPC / EAN Prefix*

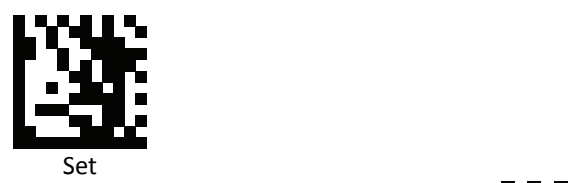

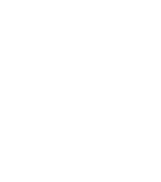

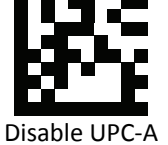

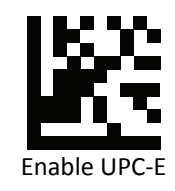

Enable UPC‐A

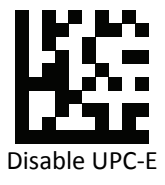

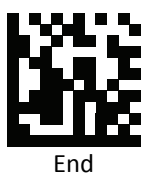

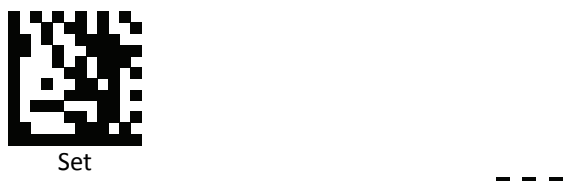

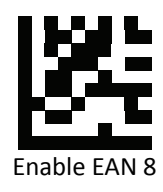

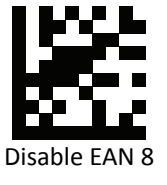

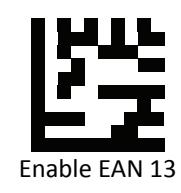

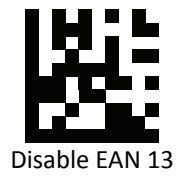

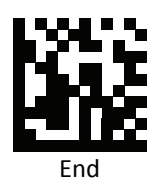

*Code 128 Prefix*

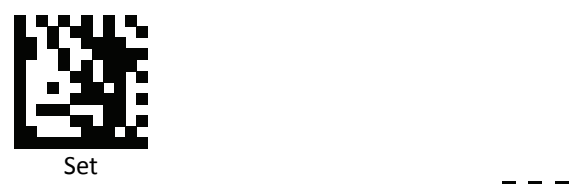

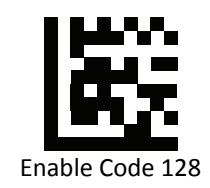

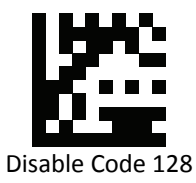

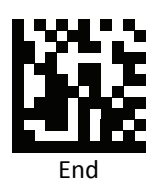

*Code 39 Prefix*

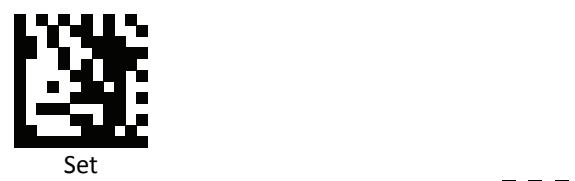

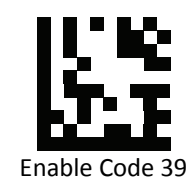

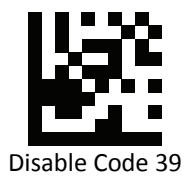

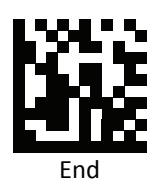

*Code 93 Prefix*

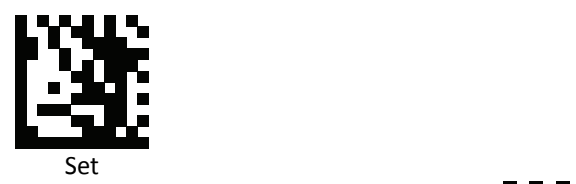

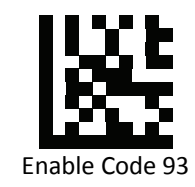

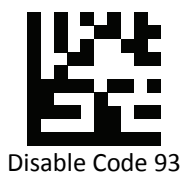

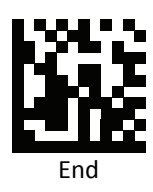

*Code 32 Prefix*

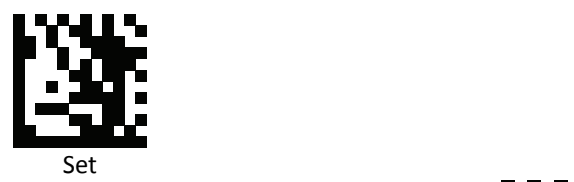

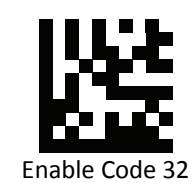

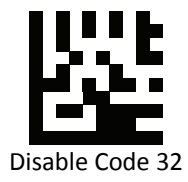

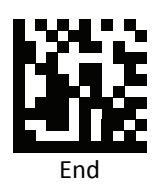

*Code 11 Prefix*

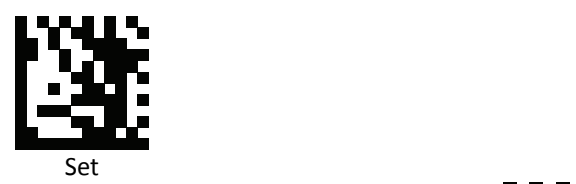

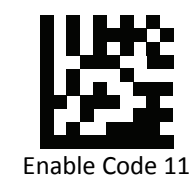

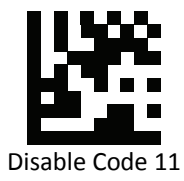

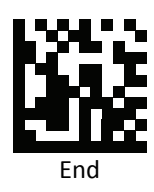

# *Codabar Prefix*

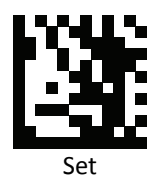

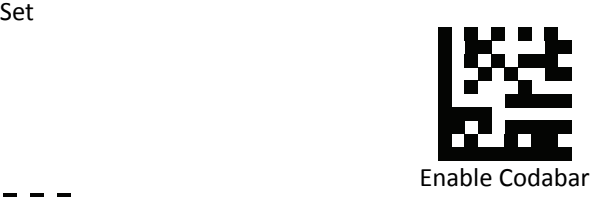

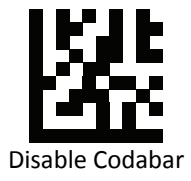

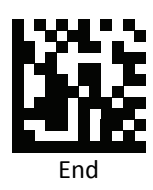

*Plessey Prefix*

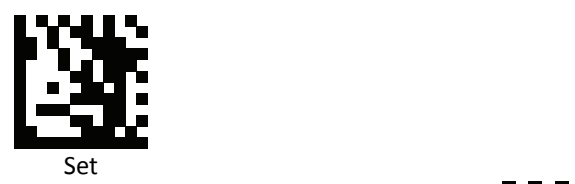

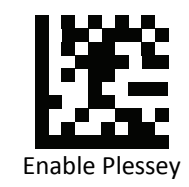

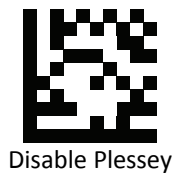

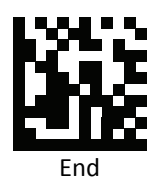

*MSI Prefix*

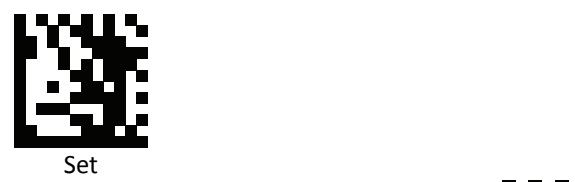

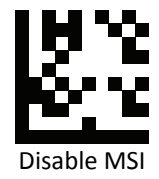

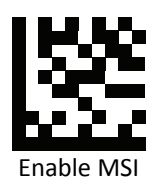

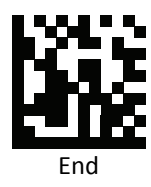

*Interleaved 2 of 5Prefix*

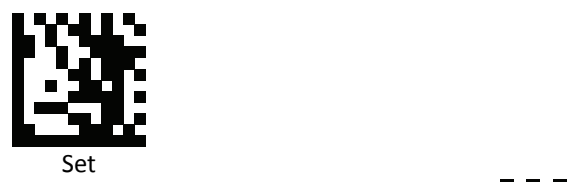

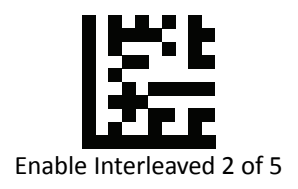

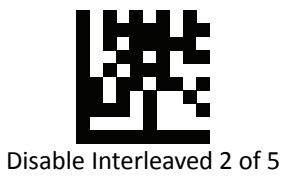

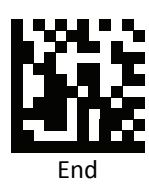

*IATA 2 of 5 Prefix*

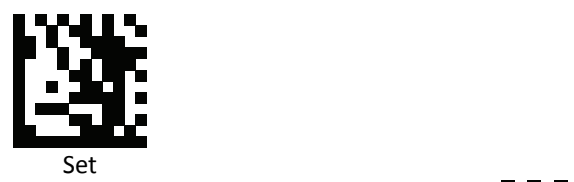

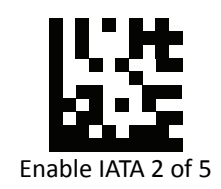

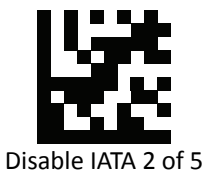

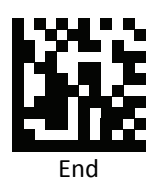

**PROGRAMMING GUIDE**

*Matrix 2 of 5 Prefix*

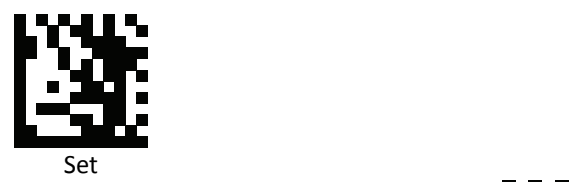

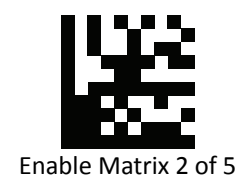

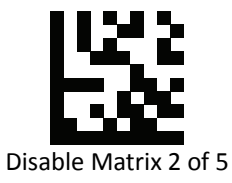

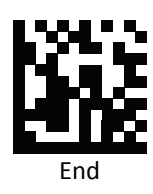

# *Straight 2 of 5 Prefix*

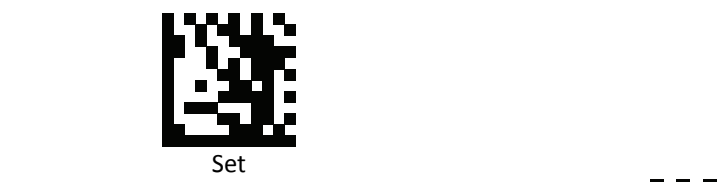

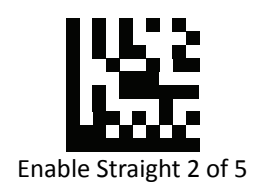

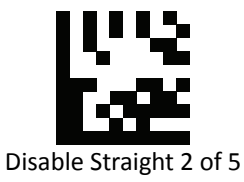

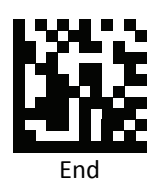

*RSS 14 Prefix (GS1 DataBar 14 Prefix)*

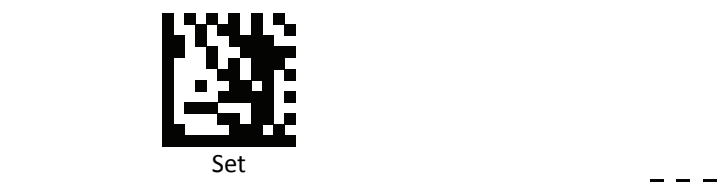

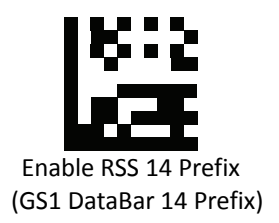

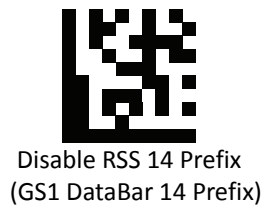

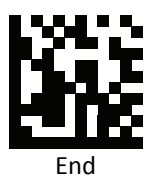

## *RSS Expanded Prefix (GS1 DataBar Expanded Prefix)*

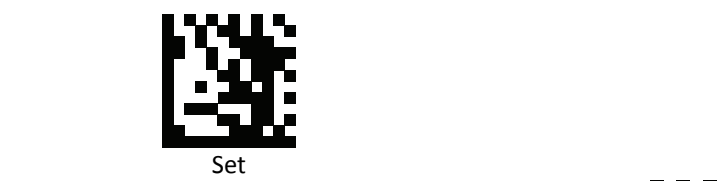

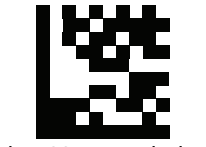

Enable RSS Expanded Prefix (GS1 DataBar Expanded Prefix)

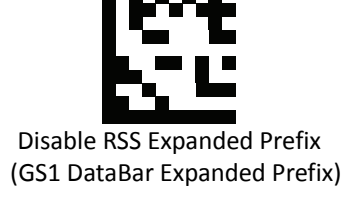

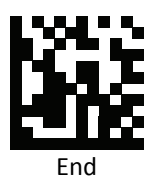

# *RSS Limited Prefix (GS1 DataBar Limited Prefix)*

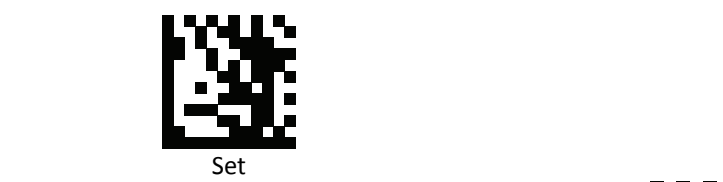

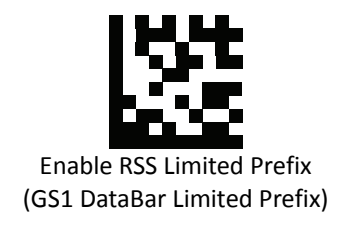

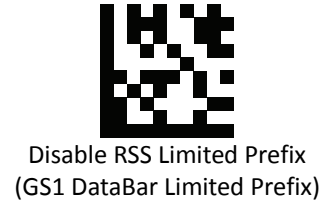

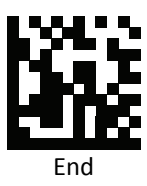

#### *Component CC‐A Prefix*

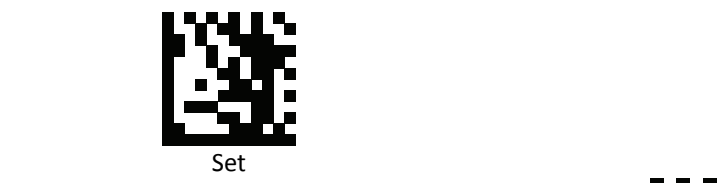

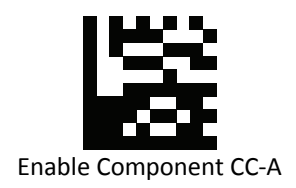

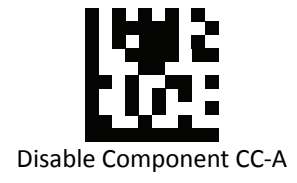

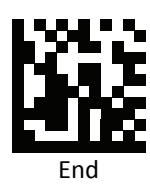

**PROGRAMMING GUIDE**

*Component CC‐B Prefix*

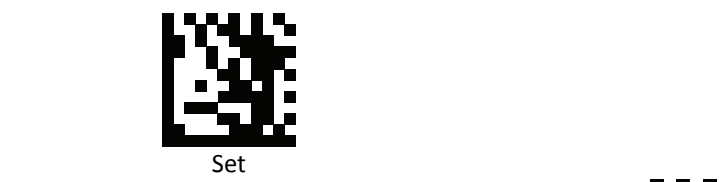

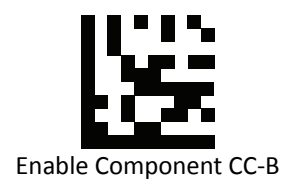

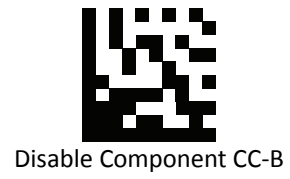

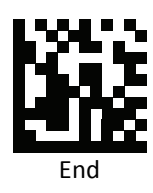

#### *Component CC‐C Prefix*

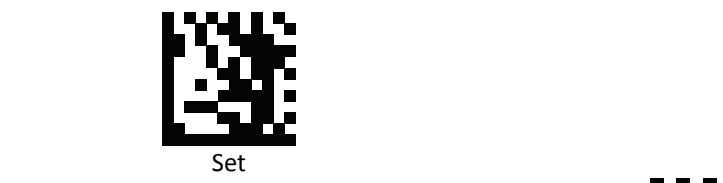

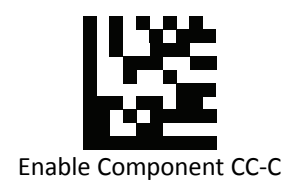

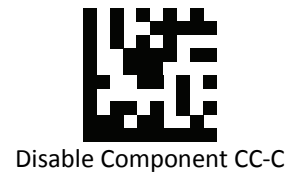

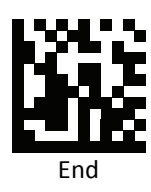

*PDF 417 Prefix*

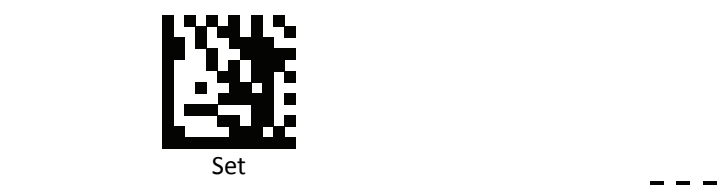

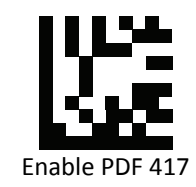

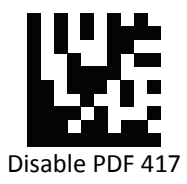

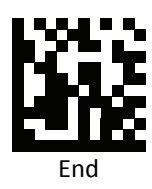

*Micro PDF 417 Prefix*

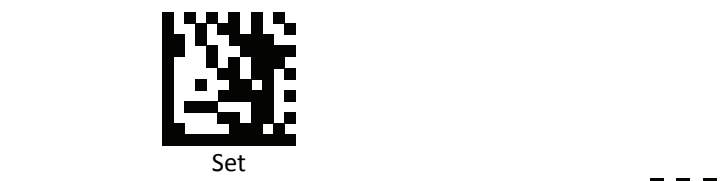

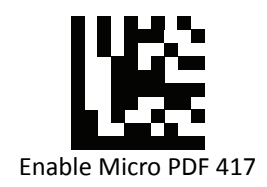

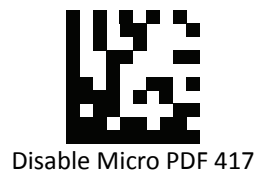

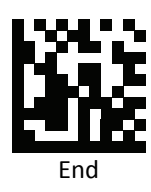

*Data Matrix Prefix*

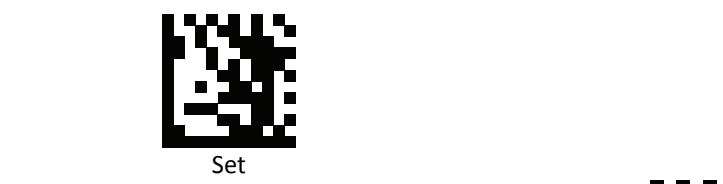

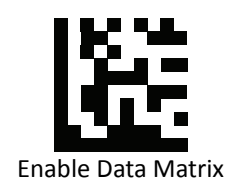

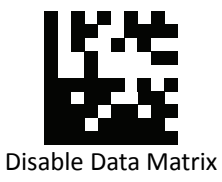

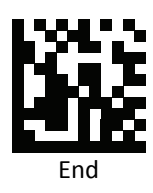

*QR Prefix*

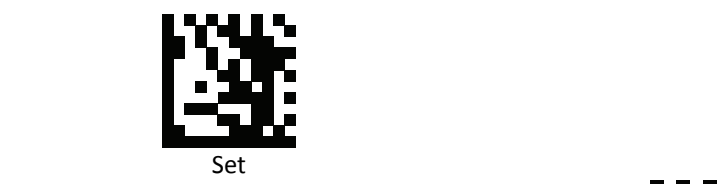

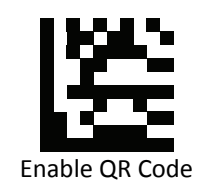

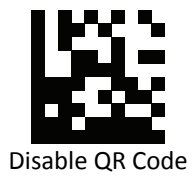

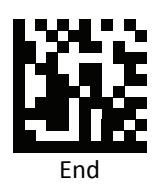

*Micro QR Prefix*

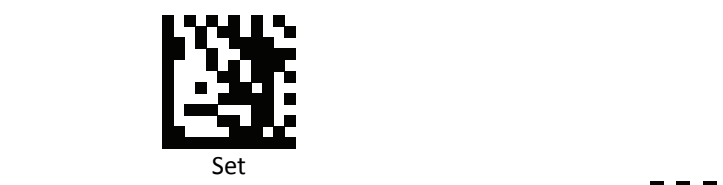

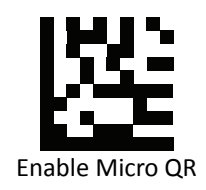

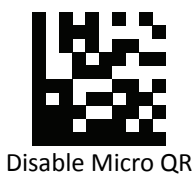

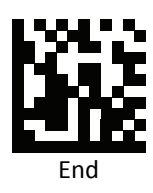

#### *Aztec Prefix*

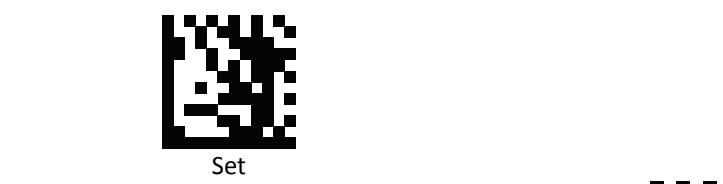

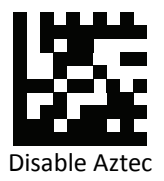

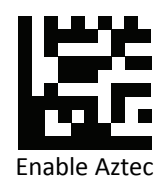

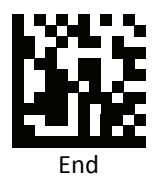

*MaxiCode Prefix*

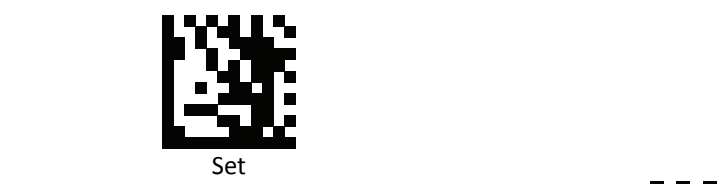

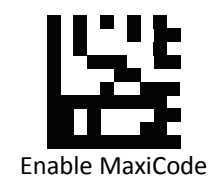

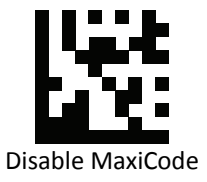

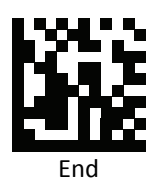

# **Data Editing (Suffix)**

Suffix is additional characters that can be sent after the scanned data. Please scan the barcodes in the selection below to set your suffix.

# *Suffix Set Up Flow*

- 1. Scan Set.
- 2. Enable barcode type.
- 3. Scan suffix you would like to add characters within ASCII Table. Up to 4 digits can be added.
- 4. Scan End.

Ex. If we wish to add "36" as suffix for all barcode type, then follow procedure as below. Scan [Set] to enter setup. Then we select barcode by scanning [Enable All], then we scan [3] as 3 of ASCII HEX and [6] as 6.
*All Suffix*

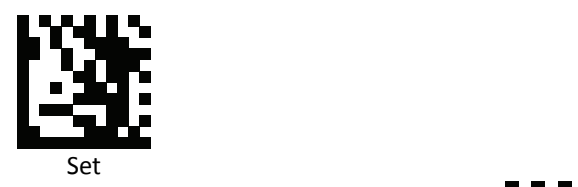

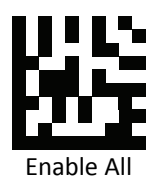

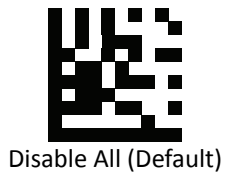

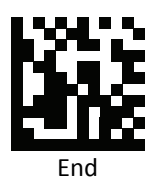

*UPC‐A Suffix*

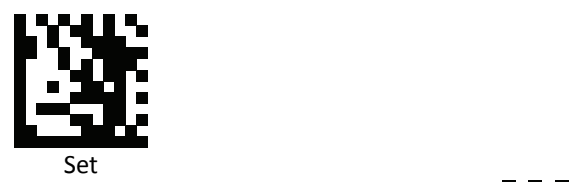

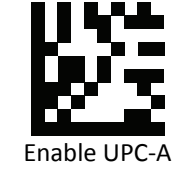

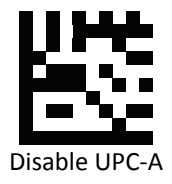

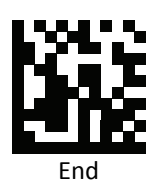

*UPC‐E Suffix*

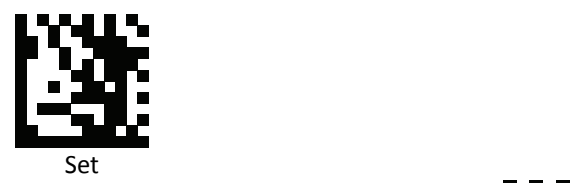

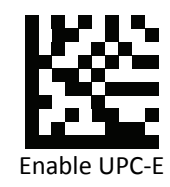

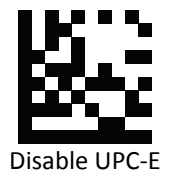

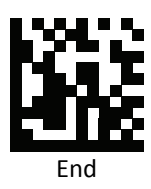

*EAN 8 Suffix*

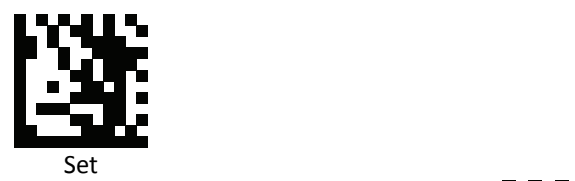

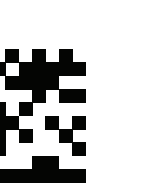

Disable EAN 8

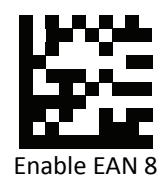

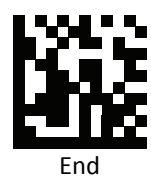

*EAN 13 Suffix*

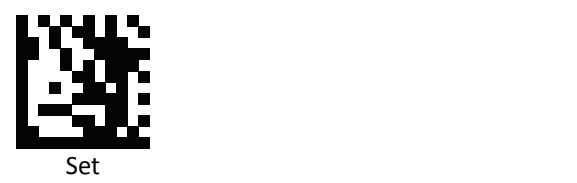

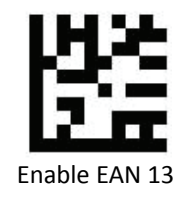

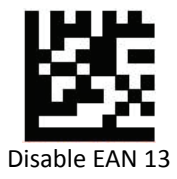

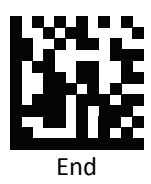

*Code 128 Suffix*

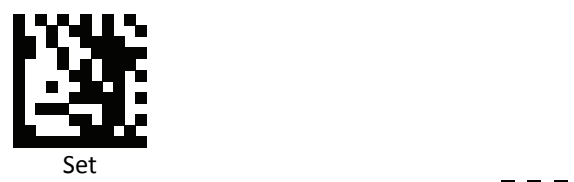

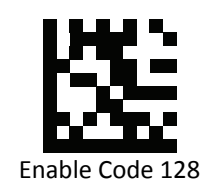

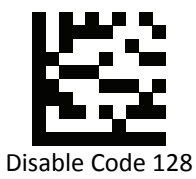

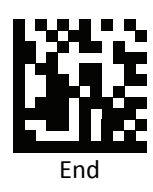

*Code 39 Suffix*

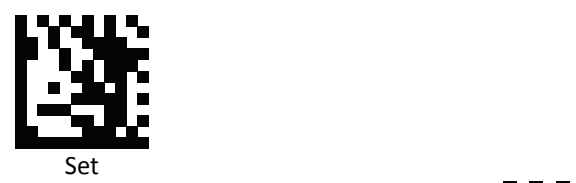

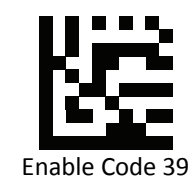

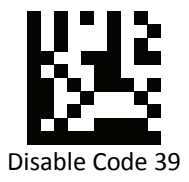

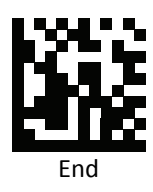

*Code 93 Suffix*

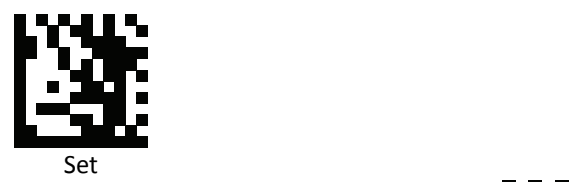

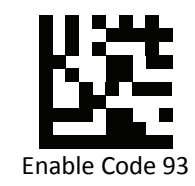

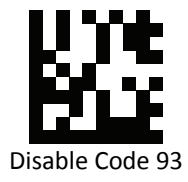

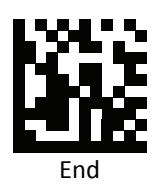

*Code 32 Suffix*

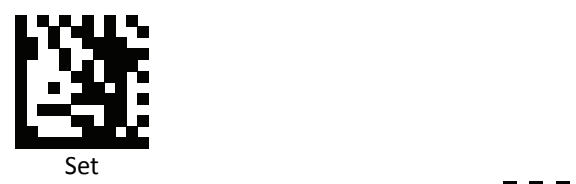

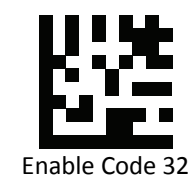

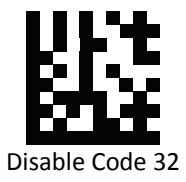

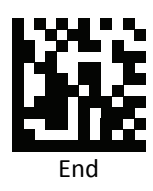

*Code 11 Suffix*

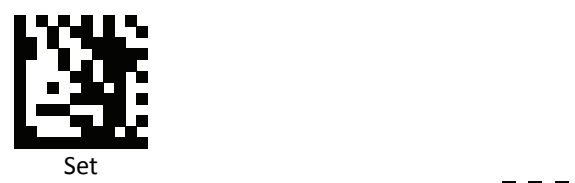

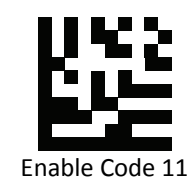

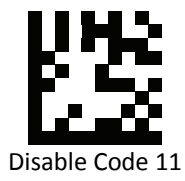

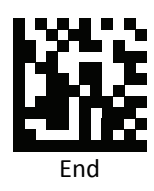

*Codabar Suffix*

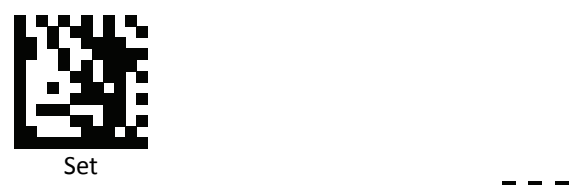

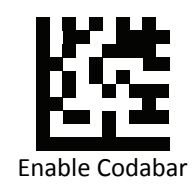

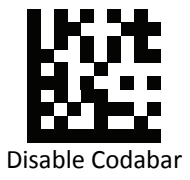

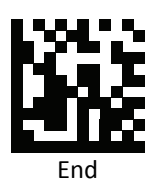

## *Plessey Suffix*

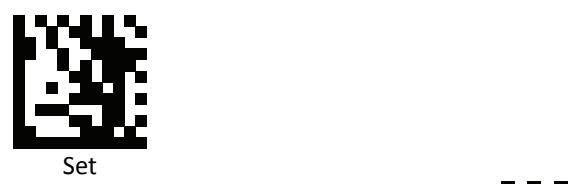

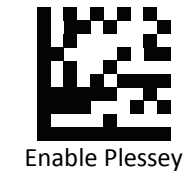

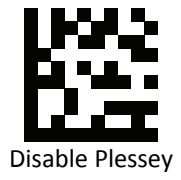

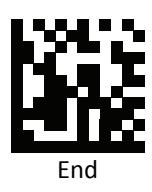

*MSI Suffix*

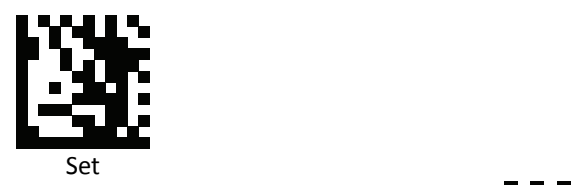

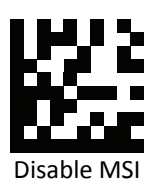

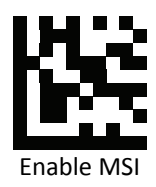

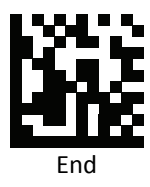

## *Interleaved 2 of 5 Suffix*

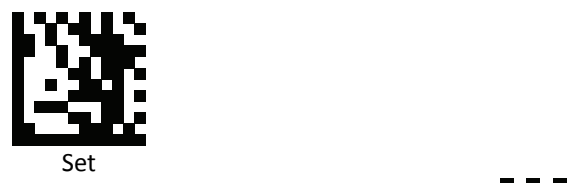

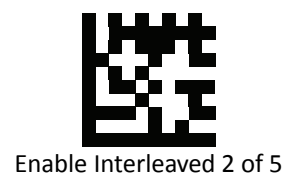

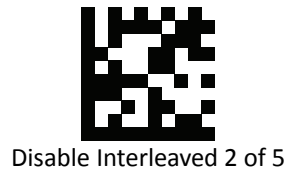

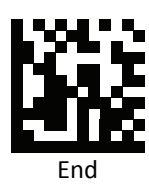

*IATA 2 of 5 Suffix*

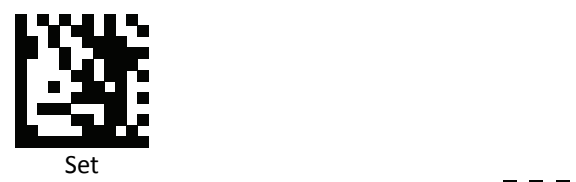

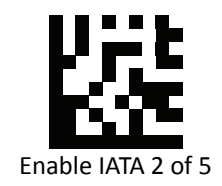

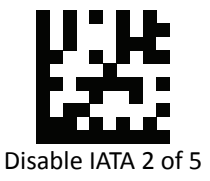

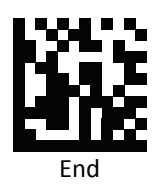

## *Matrix 2 of 5 Suffix*

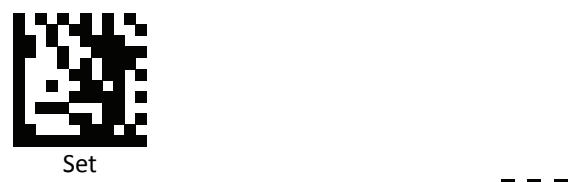

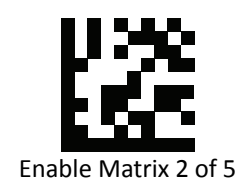

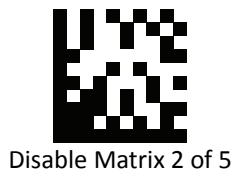

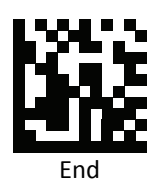

*Straight 2 of 5 Suffix*

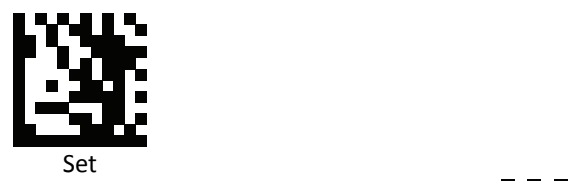

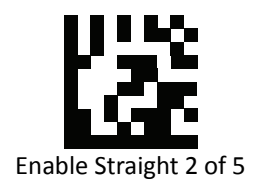

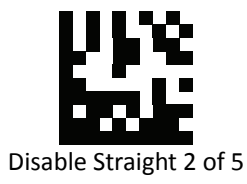

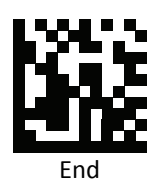

## *RSS 14 Suffix (GS1 DataBar 14 Suffix)*

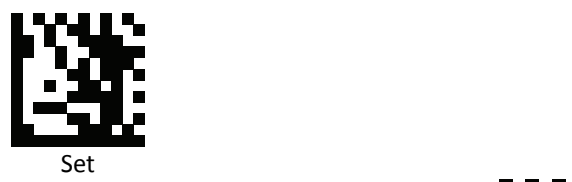

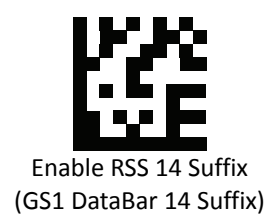

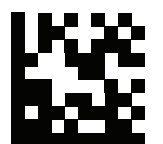

Disable RSS 14 Suffix (GS1 DataBar 14 Suffix)

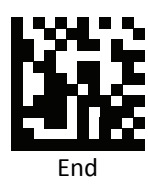

*RSS Expanded Suffix (GS1 DataBar Expanded Suffix)*

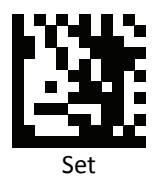

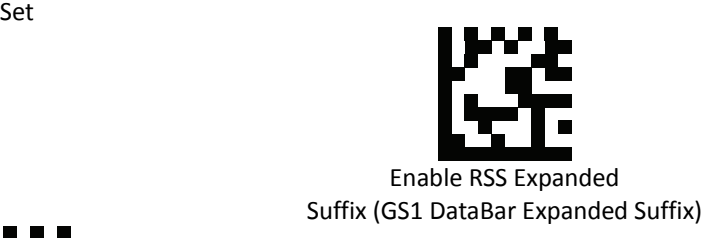

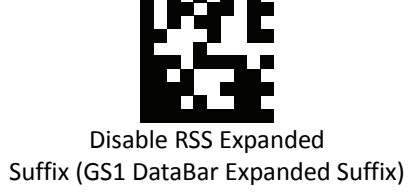

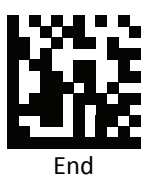

## *RSS Limited Suffix (GS1 DataBar Limited Suffix)*

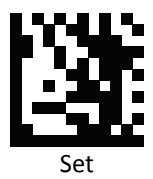

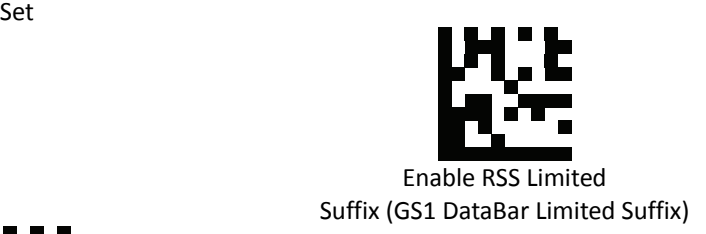

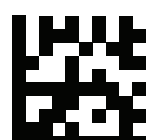

Disable RSS Limited Suffix (GS1 DataBar Limited Suffix)

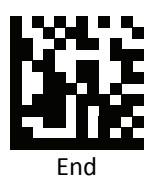

*Component CC‐A Suffix*

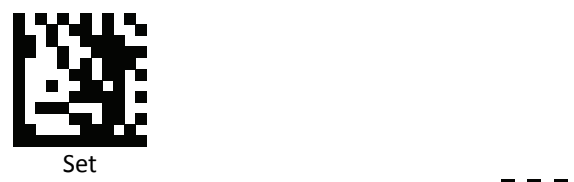

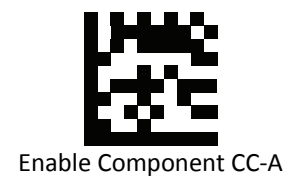

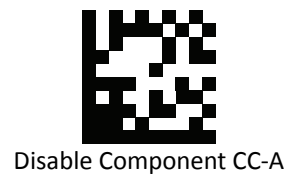

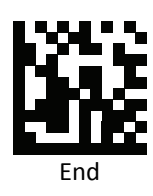

#### *Component CC‐B Suffix*

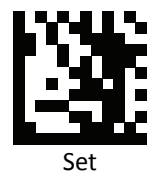

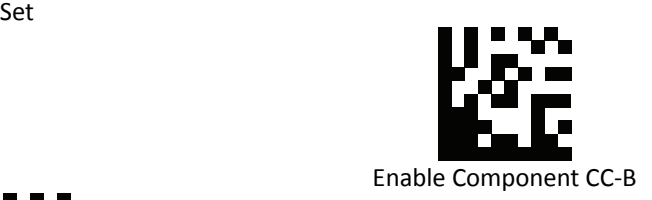

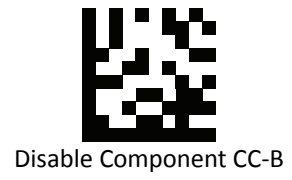

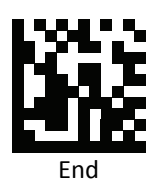

*Component CC‐C Suffix*

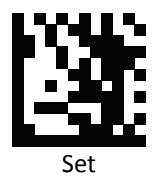

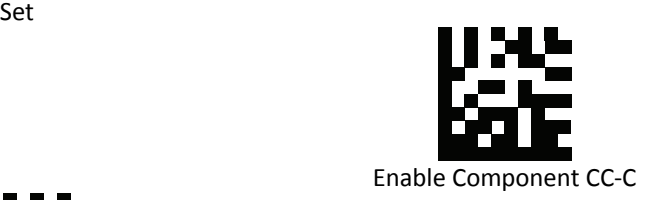

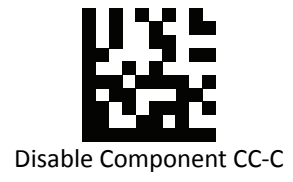

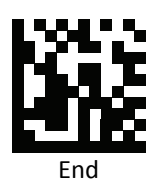

*PDF‐417 Suffix*

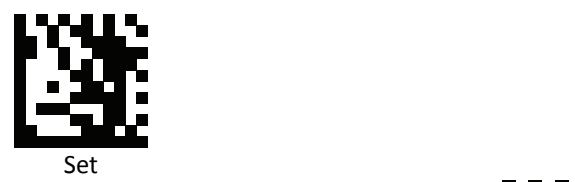

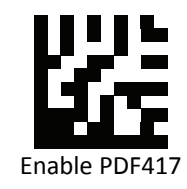

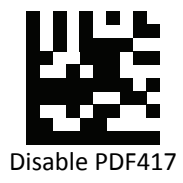

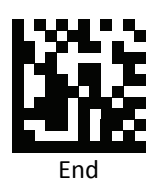

*Micro PDF‐417 Suffix*

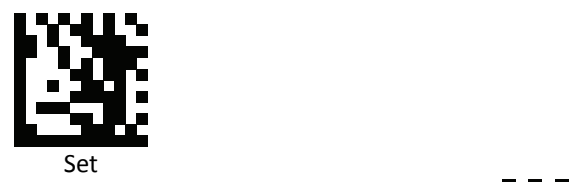

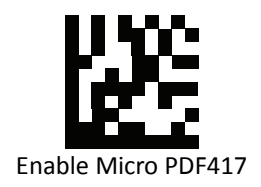

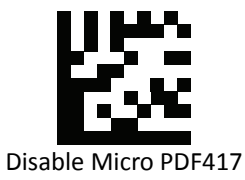

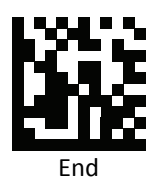

#### *Data Matrix Suffix*

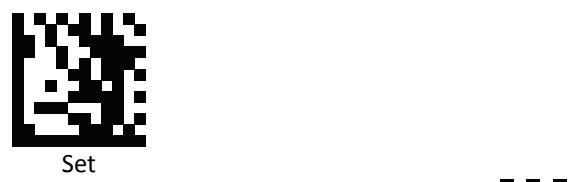

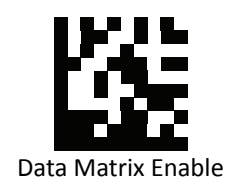

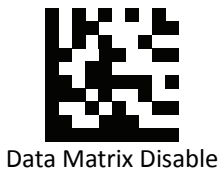

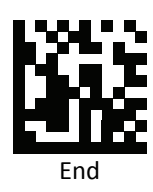

*QR Code Suffix*

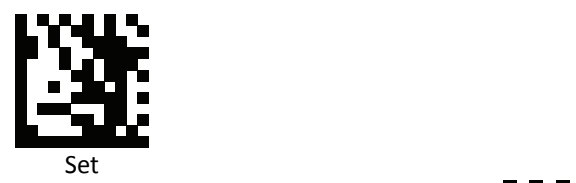

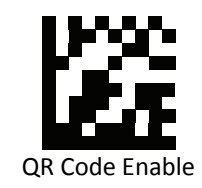

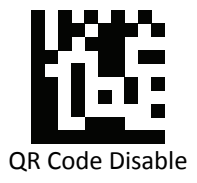

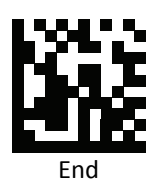

#### *Micro QR Suffix*

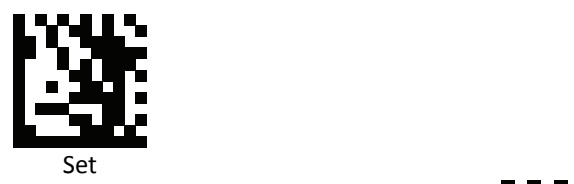

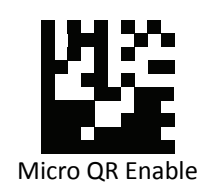

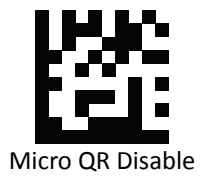

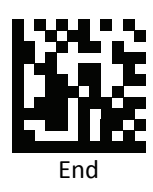

*Aztec Suffix*

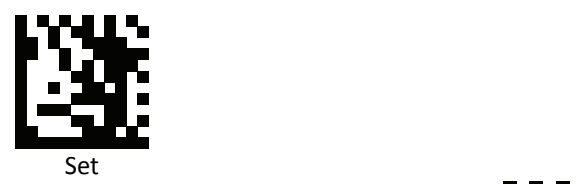

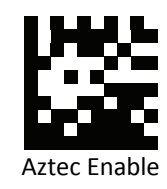

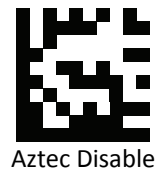

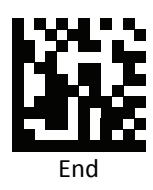

## *MaxiCode Suffix*

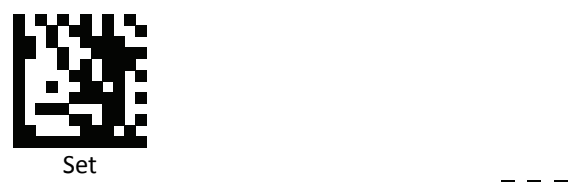

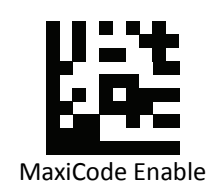

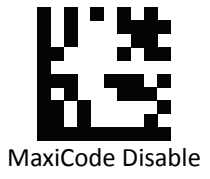

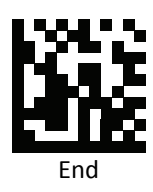

# **Data Editing (Truncate/Return)**

#### *Truncate/Return Commands*

- 1. Return the leftmost characters: Specify the number of leftmost characters you want returned.
- 2. Truncate the leftmost characters: Specify the number of leftmost characters you want deleted.
- 3. Return the Rightmost characters: Specify the number of rightmost characters you want returned.
- 4. Truncate the Rightmost characters: Specify the number of rightmost characters you want deleted.
- 5. Return the Middle characters: Returns the middle characters. The middle is found by scanning from left to right, and parameters determine where the middle begins and ends
- 6. Truncate the Middle characters: Delete the middle characters. The middle is found by scanning from left to right, and parameters determine where the middle begins and ends

#### *Set Up Flow*

- 1. Scan Set to set up.
- 2. Enable barcode type.
- 3. Scan one of Truncate/Return Command.
- 4. Select lengths using the numeric bar codes in ASCII Code Table.
- 5. Scan End.

### *Set All Symbologies Truncate/Return*

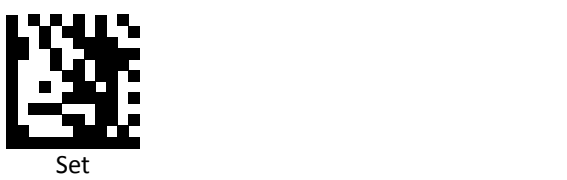

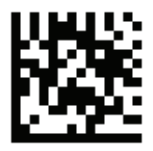

Return leftmost

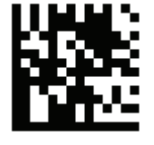

Truncate leftmost

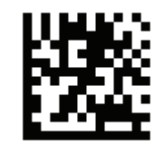

Return rightmost

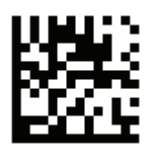

Truncate rightmost

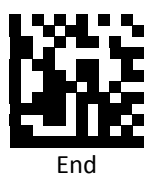

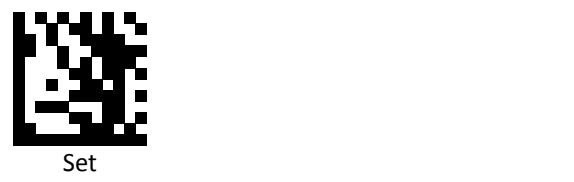

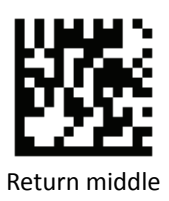

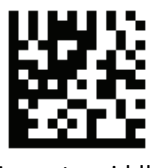

Truncate middle

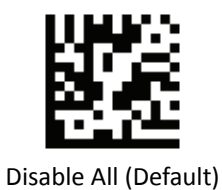

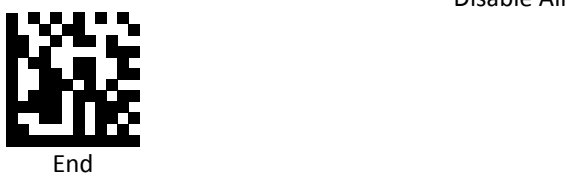

*Set UPC‐A Truncate/Return*

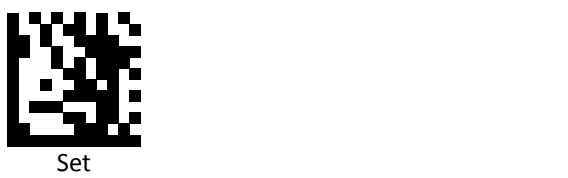

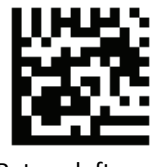

Return leftmost

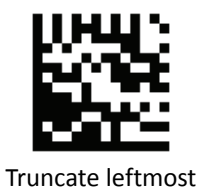

Return rightmost

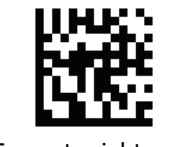

Truncate rightmost

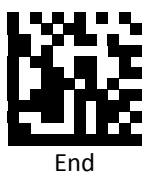

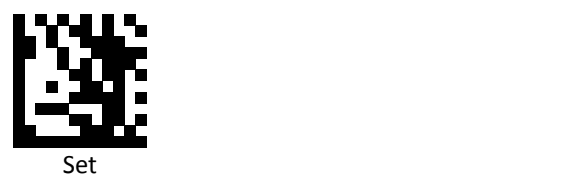

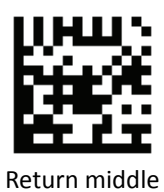

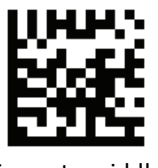

Truncate middle

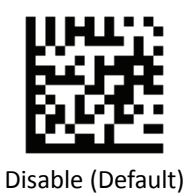

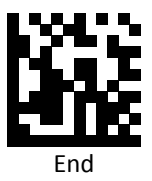

177 Advanced 2D Image Scanner

*Set UPC‐E Truncate/Return*

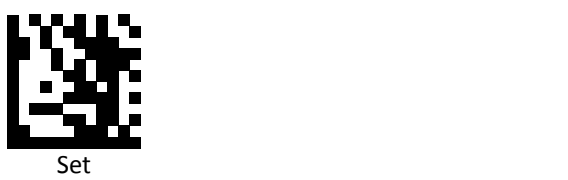

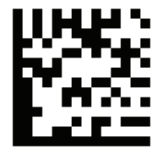

Return leftmost

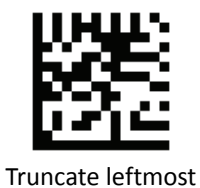

Return rightmost

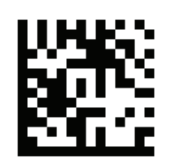

Truncate rightmost

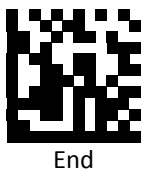
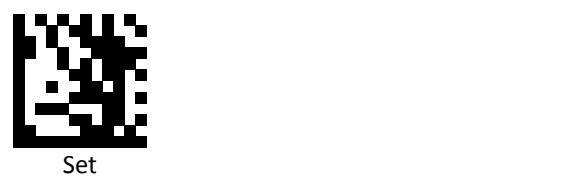

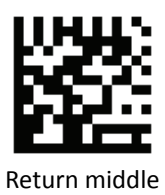

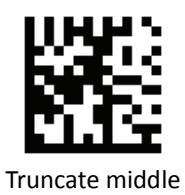

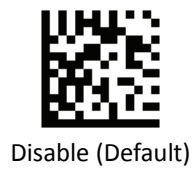

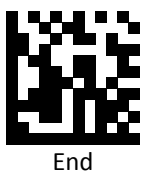

*Set EAN‐8 Truncate/Return*

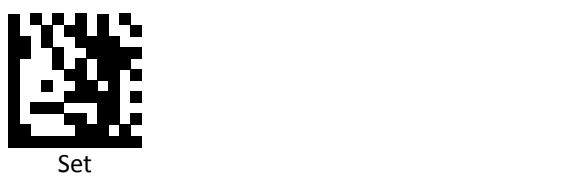

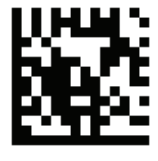

Return leftmost

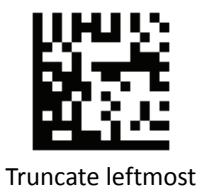

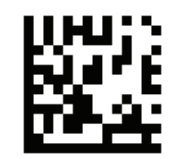

Return rightmost

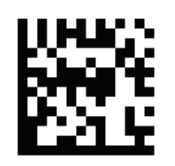

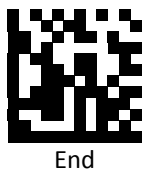

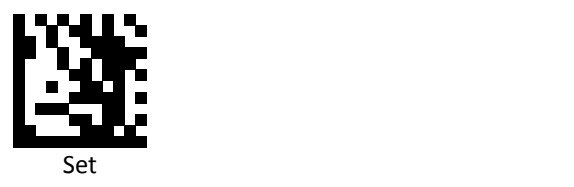

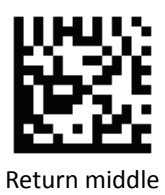

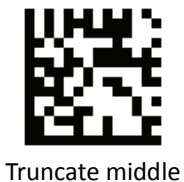

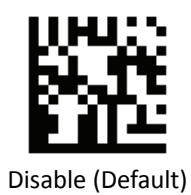

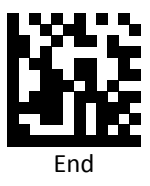

*Set EAN 13 Truncate/Return*

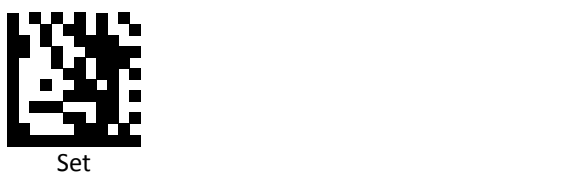

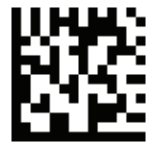

Return leftmost

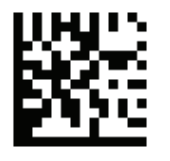

Truncate leftmost

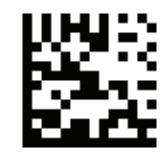

Return rightmost

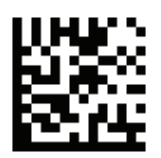

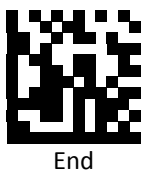

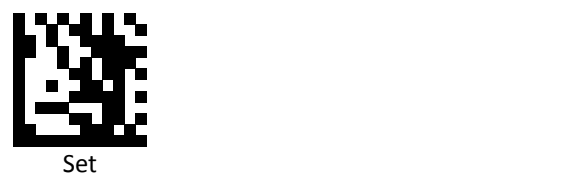

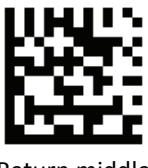

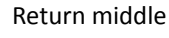

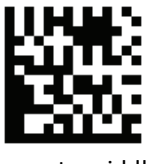

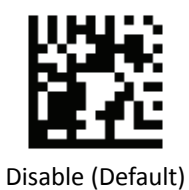

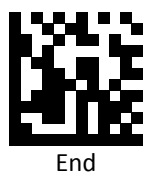

*Set Code 128 Truncate/Return*

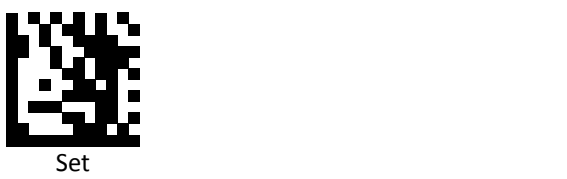

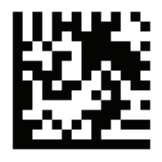

Return leftmost

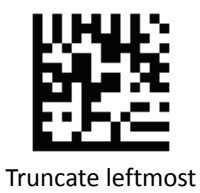

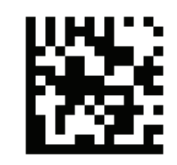

Return rightmost

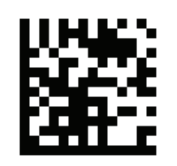

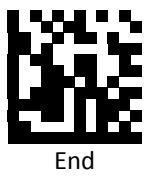

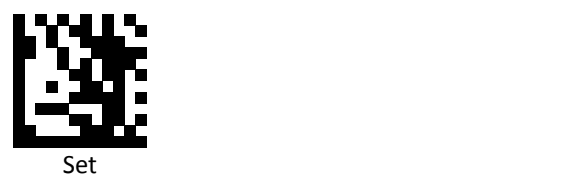

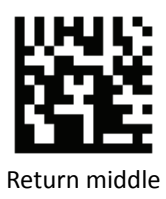

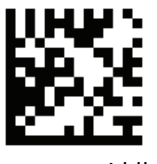

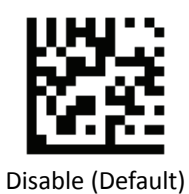

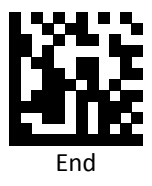

*Set Code 39 Truncate/Return*

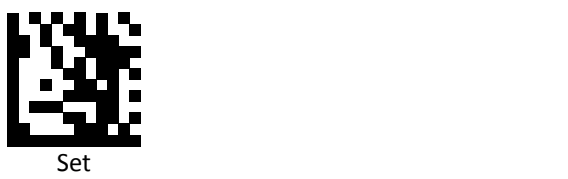

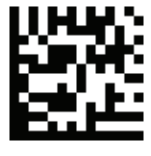

Return leftmost

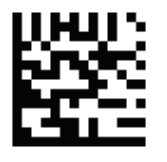

Truncate leftmost

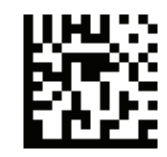

Return rightmost

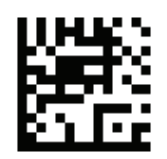

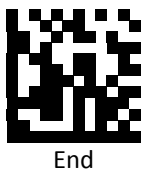

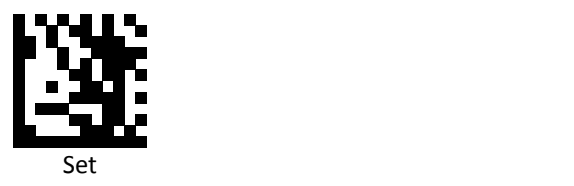

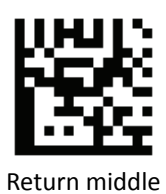

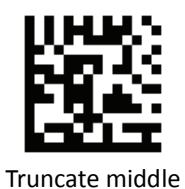

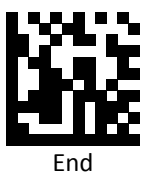

187 Advanced 2D Image Scanner

*Set Code 93 Truncate/Return*

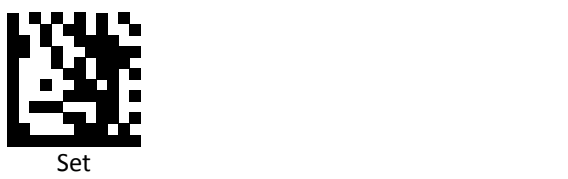

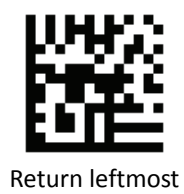

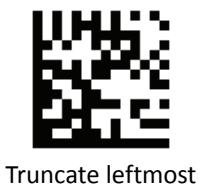

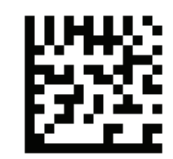

Return rightmost

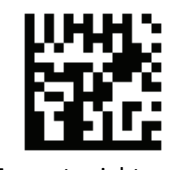

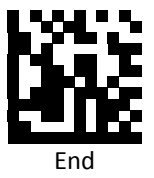

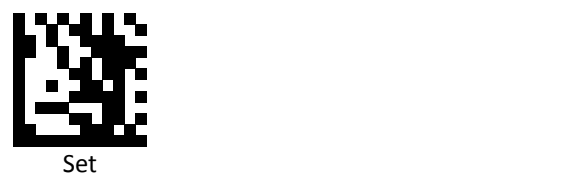

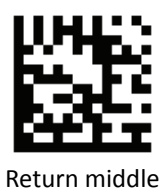

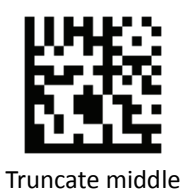

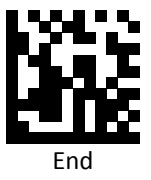

*Set Code 32 Truncate/Return*

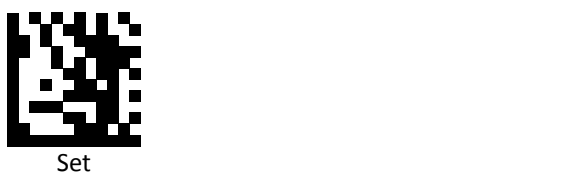

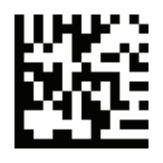

Return leftmost

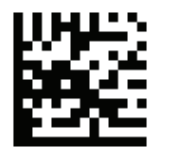

Truncate leftmost

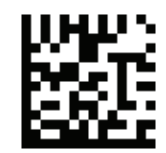

Return rightmost

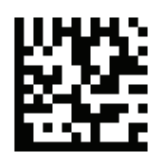

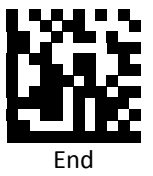

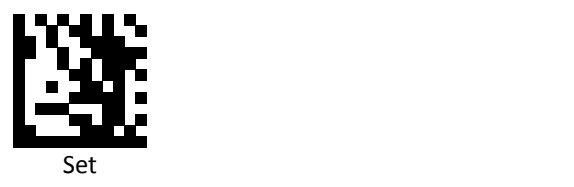

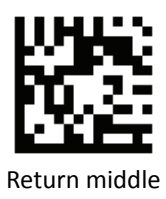

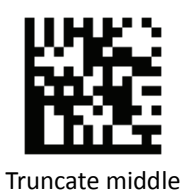

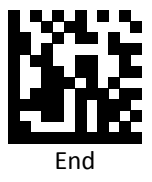

*Set Code 11 Truncate/Return*

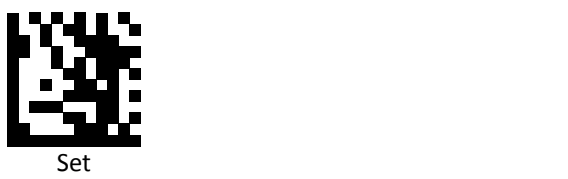

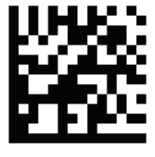

Return leftmost

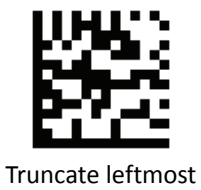

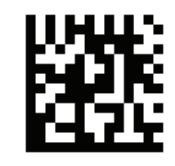

Return rightmost

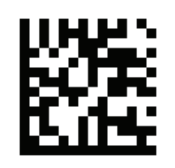

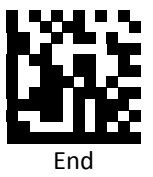

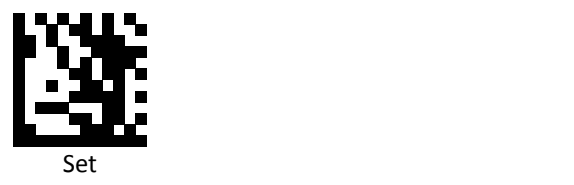

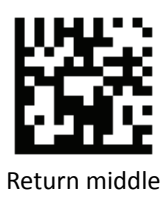

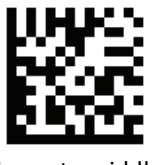

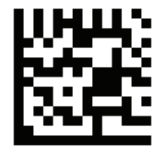

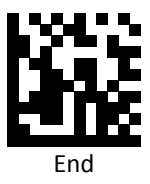

*Set Codabar Truncate/Return*

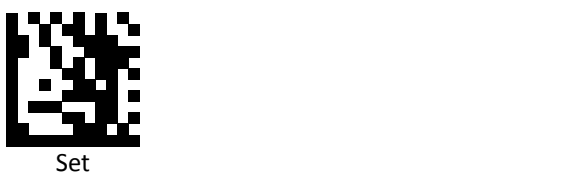

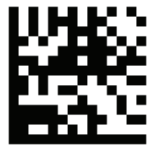

Return leftmost

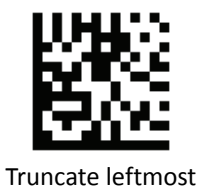

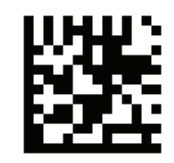

Return rightmost

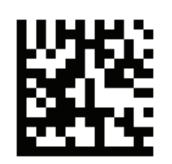

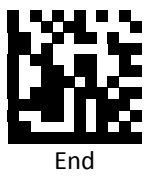

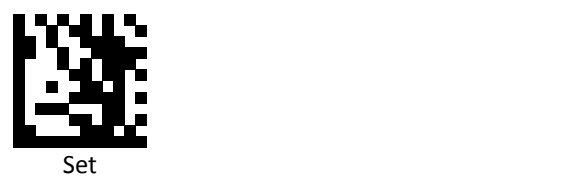

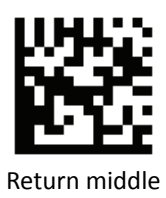

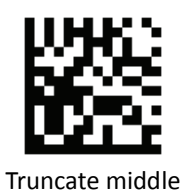

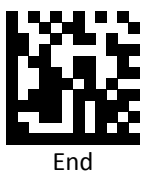

195 Advanced 2D Image Scanner

*Set Plessey Truncate/Return*

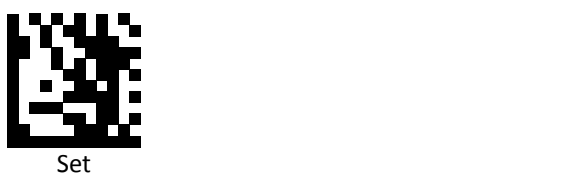

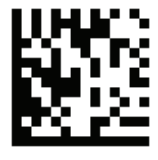

Return leftmost

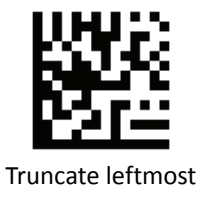

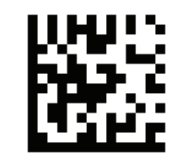

Return rightmost

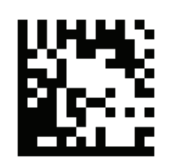

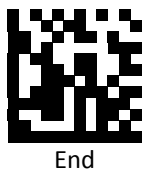

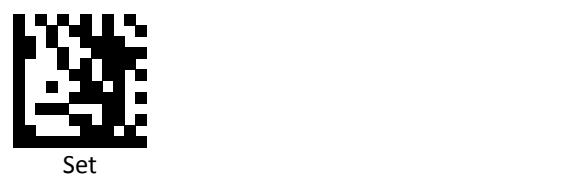

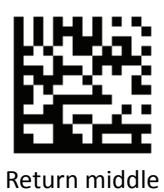

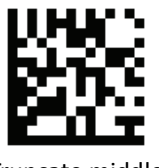

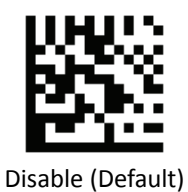

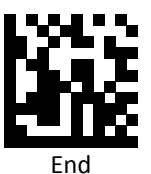

197 Advanced 2D Image Scanner

*Set MSI (Modified Plessy) Truncate/Return*

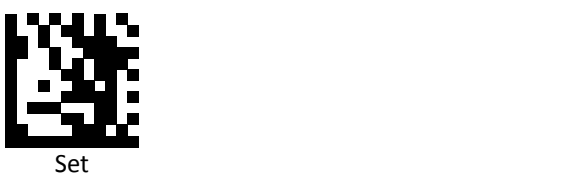

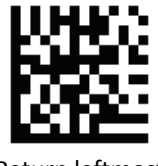

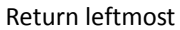

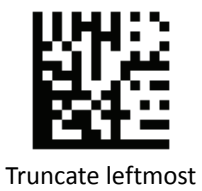

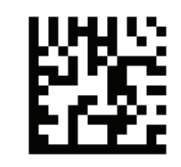

Return rightmost

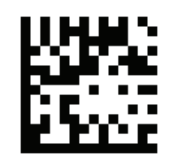

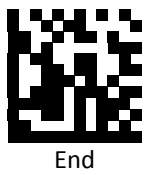

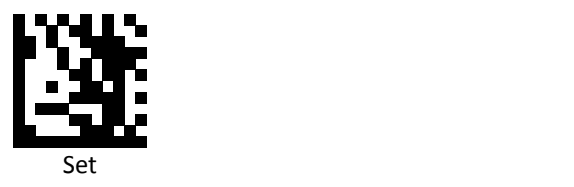

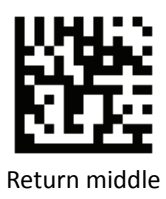

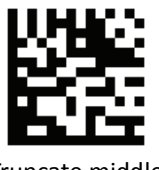

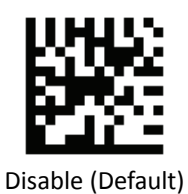

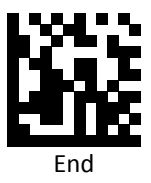

199 Advanced 2D Image Scanner

## *Set Interleaved 2 of 5 Truncate/Return*

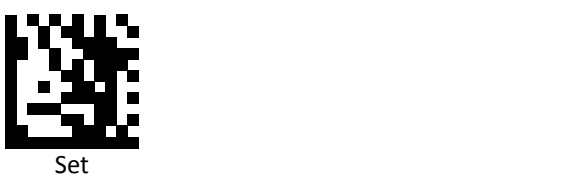

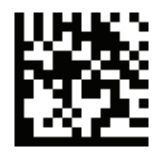

Return leftmost

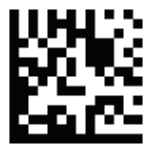

Truncate leftmost

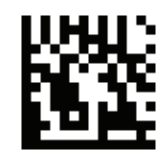

Return rightmost

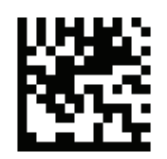

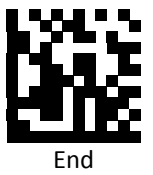

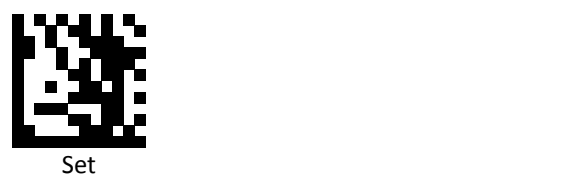

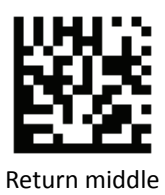

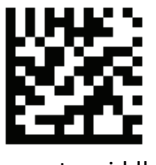

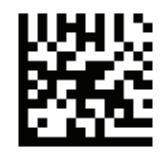

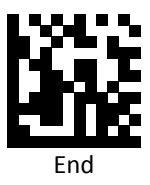

## *Interleaved 2 of 5 (ITF).ReturnLeft.4*

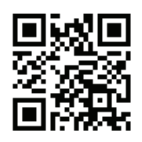

Disable

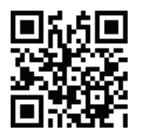

Enable

*Set IATA 2 of 5 Truncate/Return*

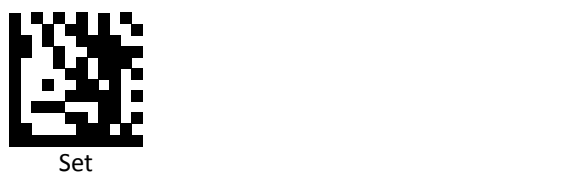

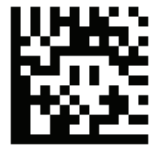

Return leftmost

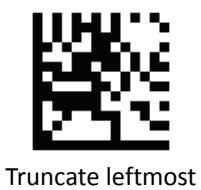

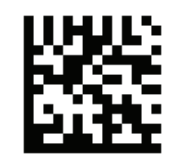

Return rightmost

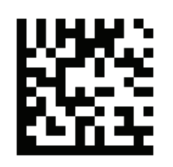

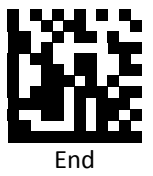

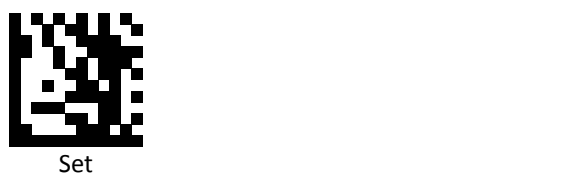

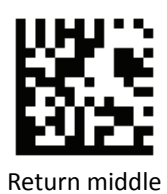

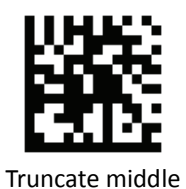

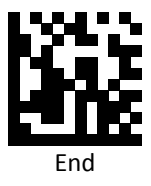

*Set Matrix 2 of 5 Truncate/Return*

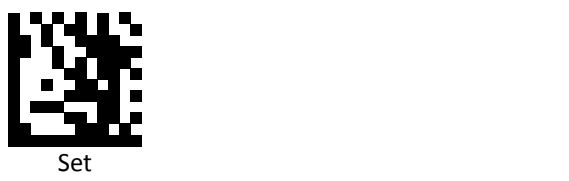

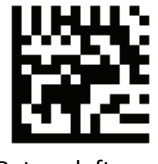

Return leftmost

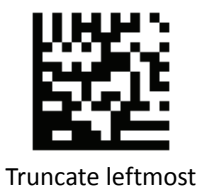

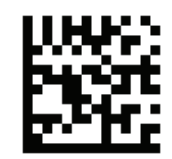

Return rightmost

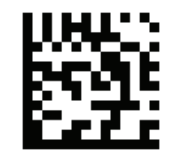

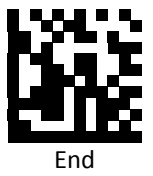

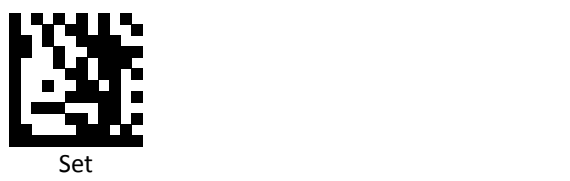

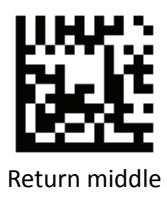

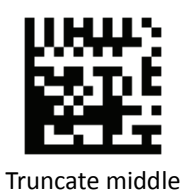

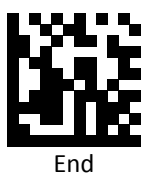

*Set Straight 2 of 5 Truncate/Return*

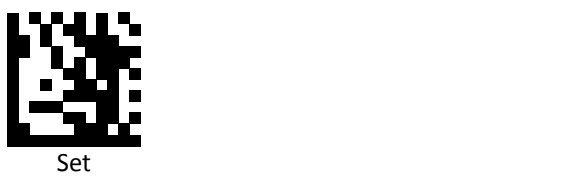

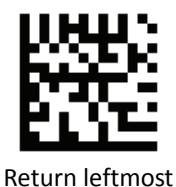

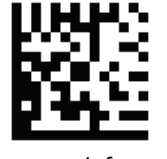

Truncate leftmost

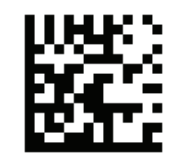

Return rightmost

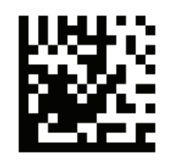

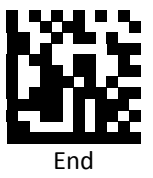

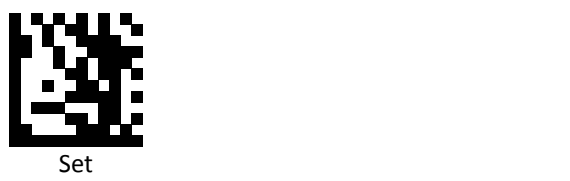

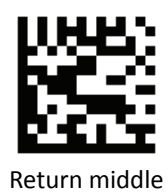

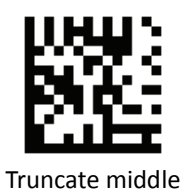

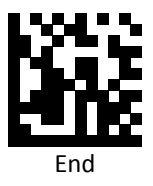

*Set RSS 14 (GS1 DataBar) Truncate/Return*

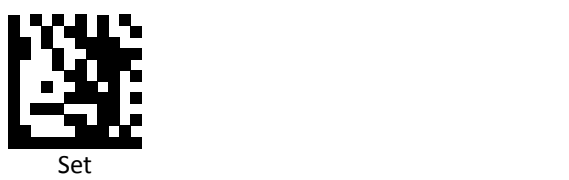

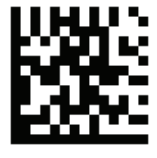

Return leftmost

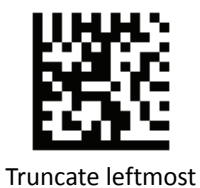

Return rightmost

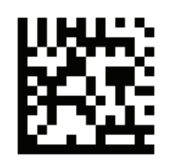

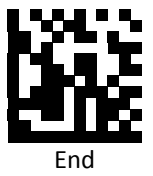

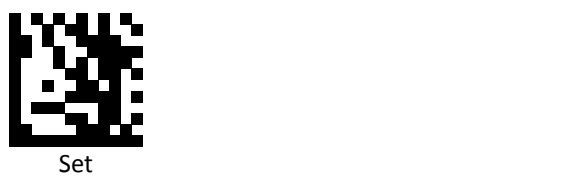

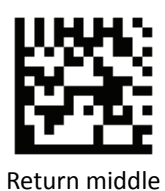

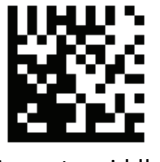

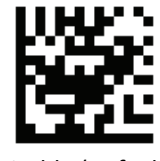

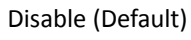

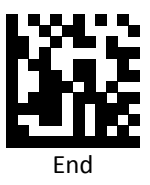

*Set RSS Expanded (GS1 DataBar Expanded) Truncate/Return*

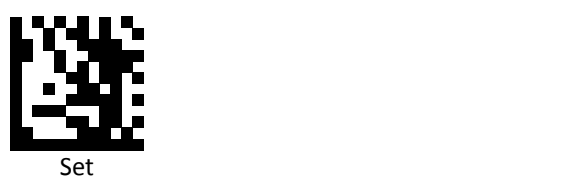

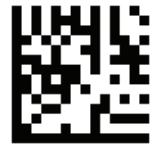

Return leftmost

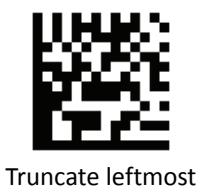

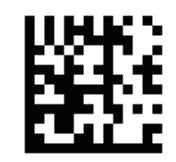

Return rightmost

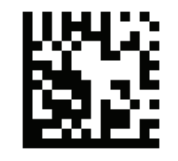

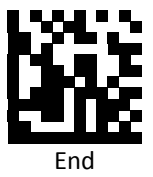

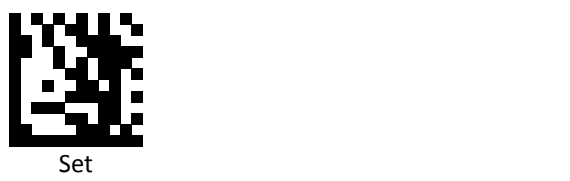

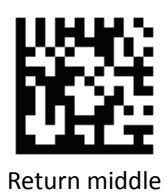

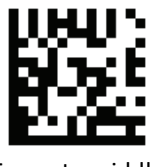

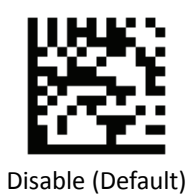

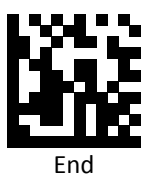

z12 Advanced 2D Image Scanner

*Set RSS Limited (GS1 DataBar Limited) Truncate/Return*

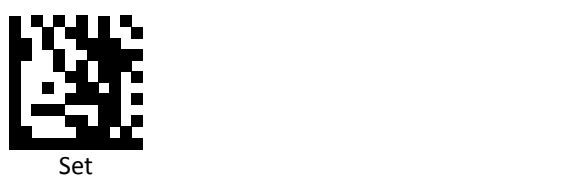

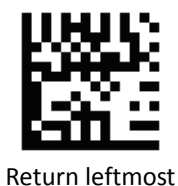

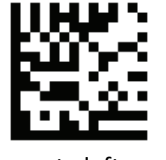

Truncate leftmost

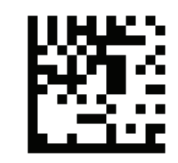

Return rightmost

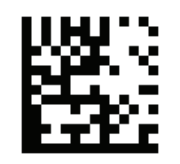

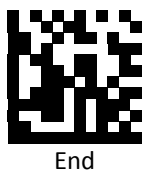

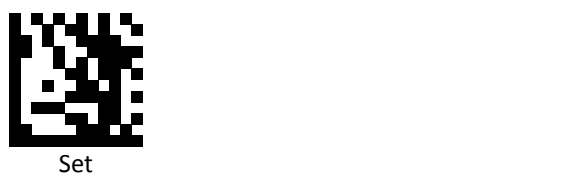

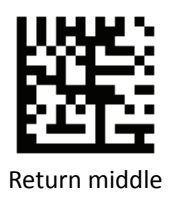

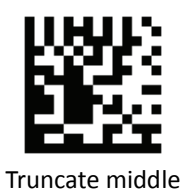

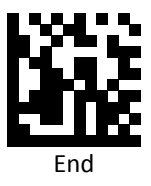
*Set Component CC‐A Truncate/Return*

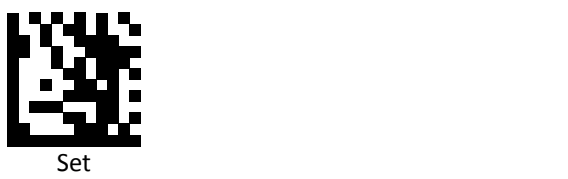

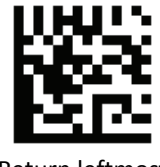

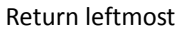

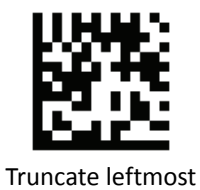

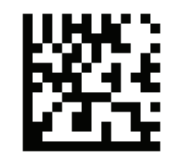

Return rightmost

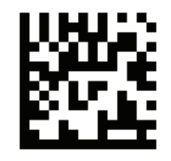

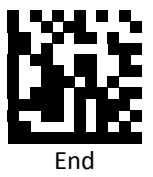

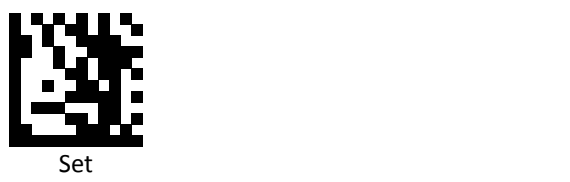

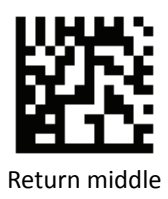

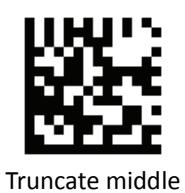

Disable (Default)

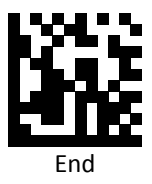

*Set Component CC‐B Truncate/Return*

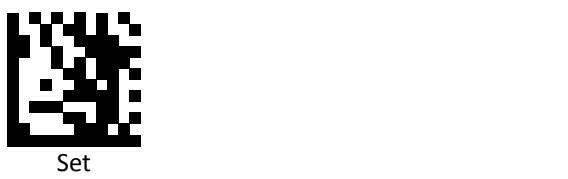

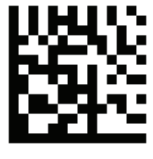

Return leftmost

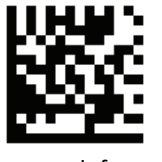

Truncate leftmost

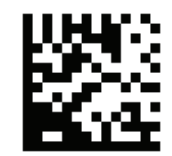

Return rightmost

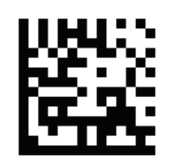

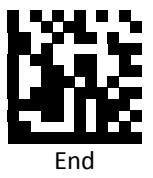

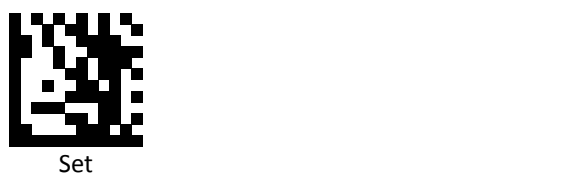

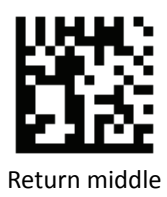

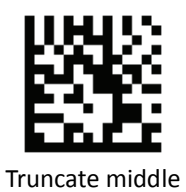

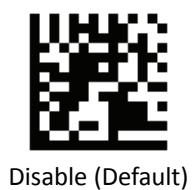

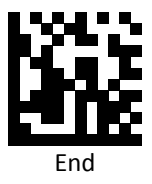

*Set Component CC‐C Truncate/Return*

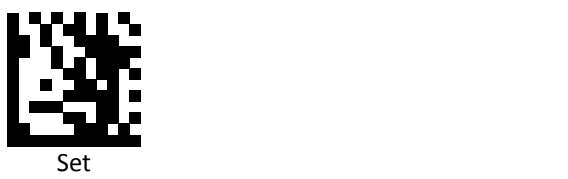

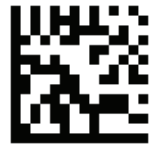

Return leftmost

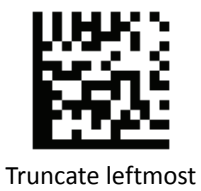

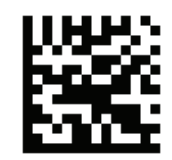

Return rightmost

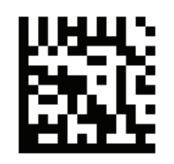

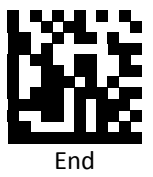

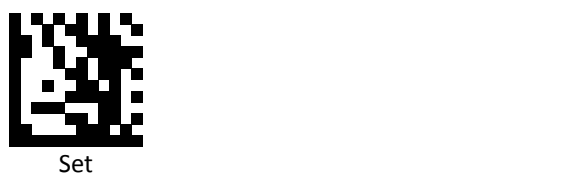

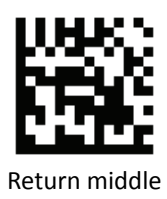

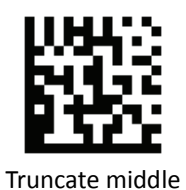

Disable (Default)

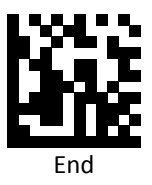

*Set PDF 417 Truncate/Return*

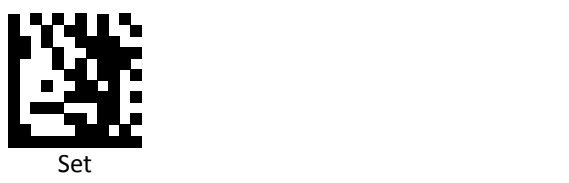

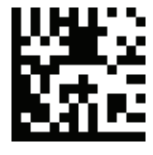

Return leftmost

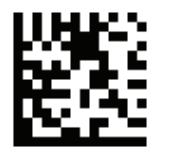

Truncate leftmost

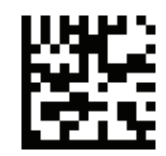

Return rightmost

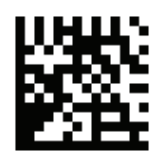

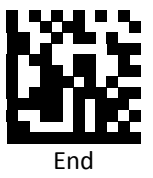

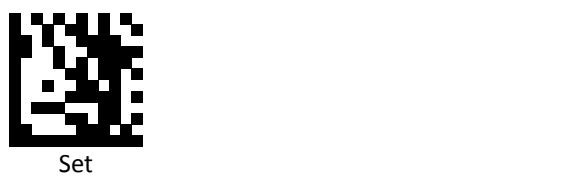

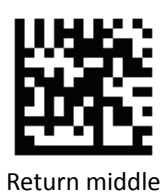

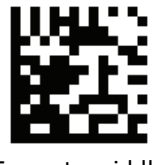

Truncate middle

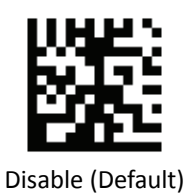

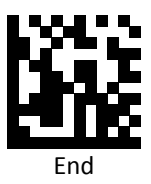

*Set Micro PDF 417 Truncate/Return*

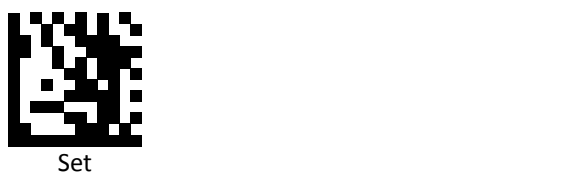

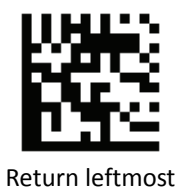

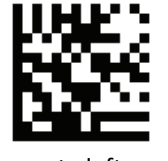

Truncate leftmost

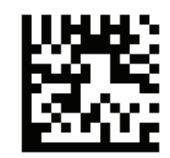

Return rightmost

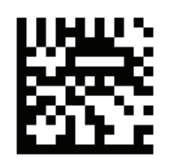

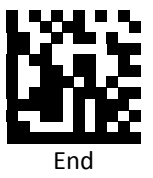

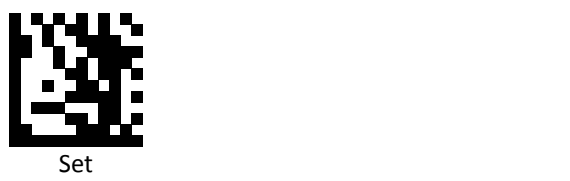

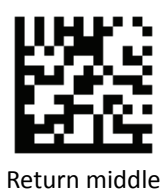

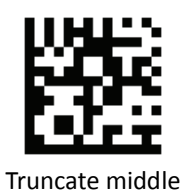

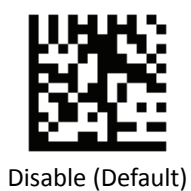

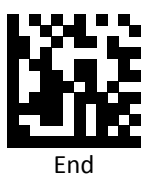

z24 Advanced 2D Image Scanner

*Set Data Martrix Truncate/Return*

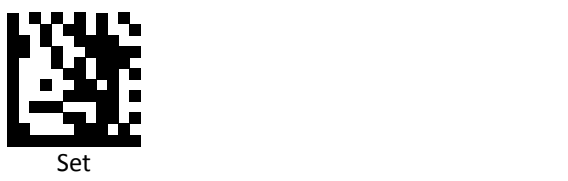

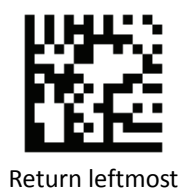

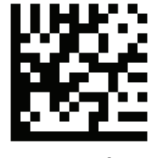

Truncate leftmost

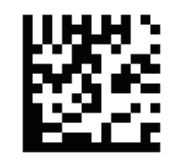

Return rightmost

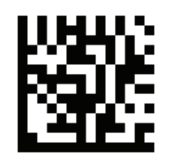

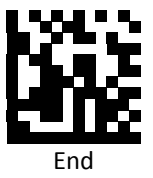

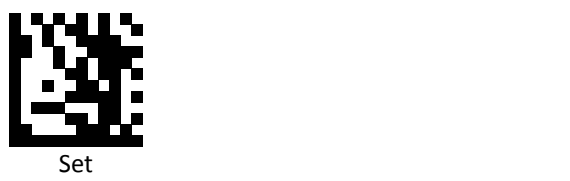

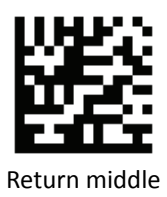

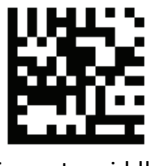

Truncate middle

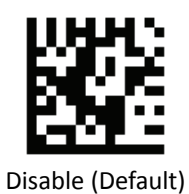

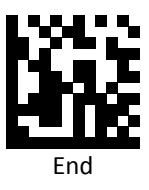

*Set QR Truncate/Return*

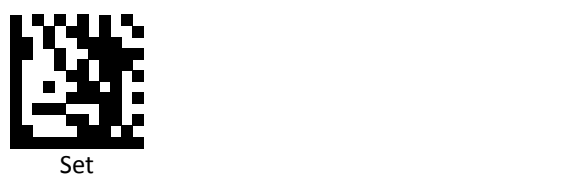

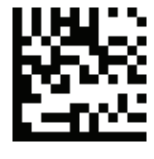

Return leftmost

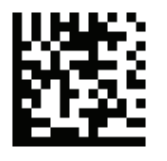

Truncate leftmost

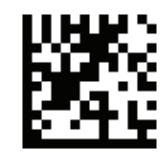

Return rightmost

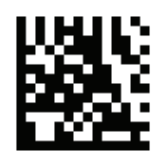

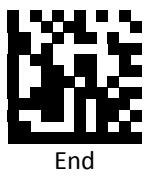

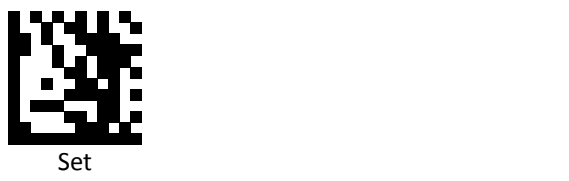

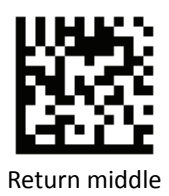

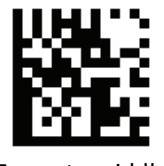

Truncate middle

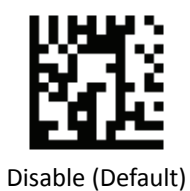

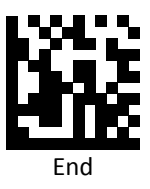

*Set Micro QR Truncate/Return*

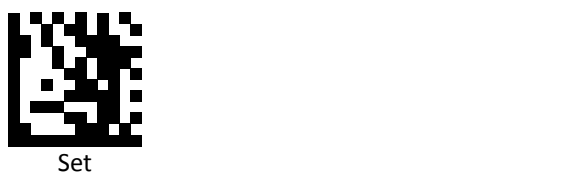

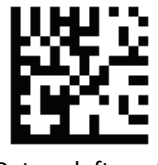

Return leftmost

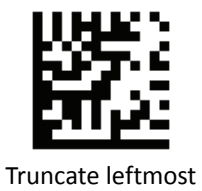

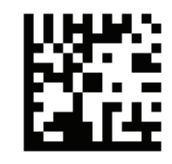

Return rightmost

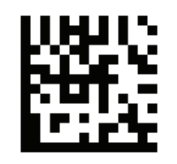

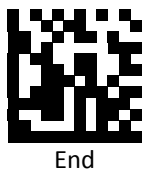

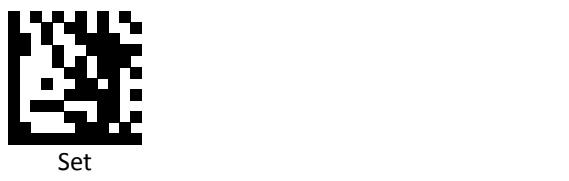

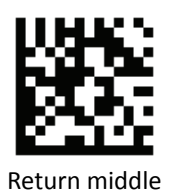

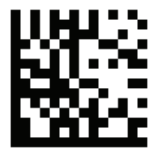

Truncate middle

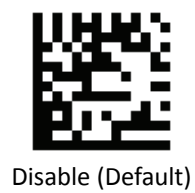

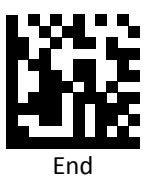

*Set Aztec Truncate/Return*

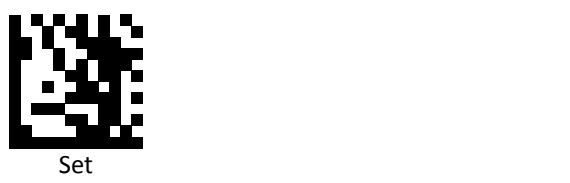

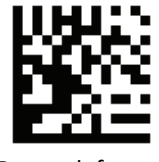

Return leftmost

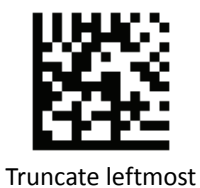

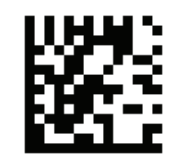

Return rightmost

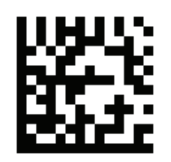

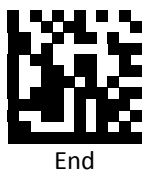

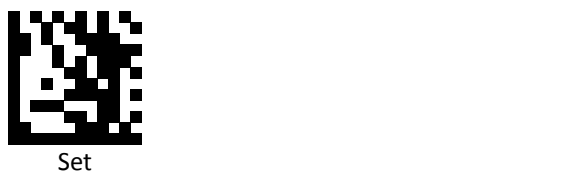

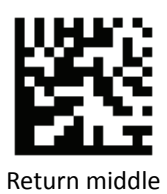

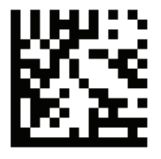

Truncate middle

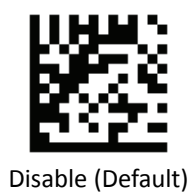

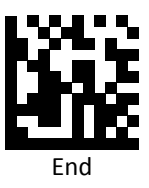

*Set MaxiCode Truncate/Return*

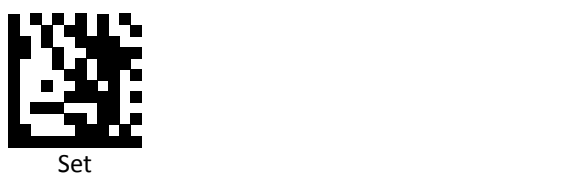

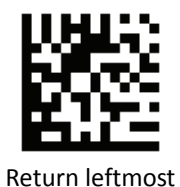

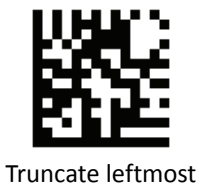

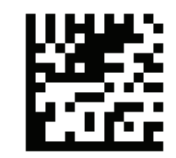

Return rightmost

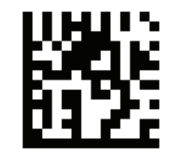

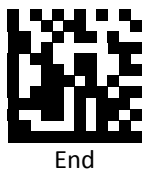

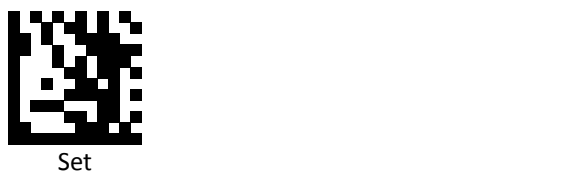

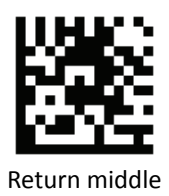

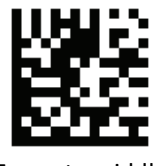

Truncate middle

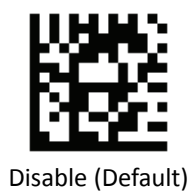

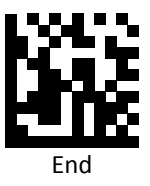

# **Code Settings**

## *Set Lengths for Codes*

One Discrete Length

Select this option to decode the symbol containing a selected length. Select the length using the numeric bar codes in ASCII Code Table.

Example 1: To decode Interleaved 2 of 5 symbols with 8 characters: a. scan Set to set up b. scan Interleaved 2 of 5 One Discrete Length c. scan 8 in ASCII Code Table d. scan End to confirm the setup Example 2: To decode Interleaved 2 of 5 symbols with 12 characters:

- a. scan Set to set up
- b. scan Interleaved 2 of 5 One Discrete Length
- c. scan scan 1 followed by 2 in ASCII Code Table
- d. scan End to confirm the setup
- Two Discrete Lengths

Select this option to decode the symbol containing either of two selected lengths. Select lengths using the numeric bar codes in ASCII Code Table.

Example:

To decode Code 128 symbols containing either 8 or 14 characters

- a. scan Set to set up
- b. scan Code 128 Two Discrete Length
- c. scan 0, 8, 1, and then 4 in ASCII Code Table
- d. scan End to confirm the setup

Length Within Range

Select this option to decode the symbol with a specific length range. Select lengths using numeric bar codes in ASCII Code Table.

Example:

To decode Codabar symbols containing between 7 and 8 characters,

- a. scan Set to set up
- b. scan Codabar Length Within Range
- c. scan 0, 7, 0, and then 8 in ASCII Code Table
- d. scan End to confirm the setup
- Any Length

Select this option to decode the symbol containing any number of characters within the digital scanner's capability.

Example:

- a. scan Set to set up
- b. scan Matrix 2 of 5 Any Length
- c. scan End to confirm the setup

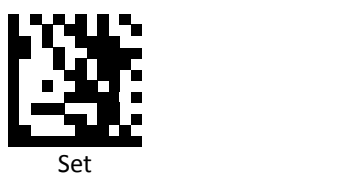

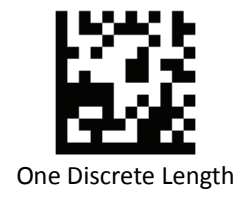

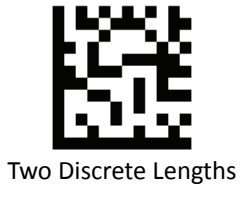

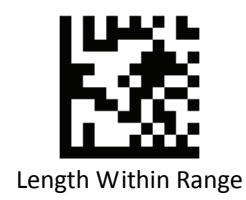

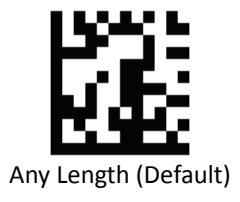

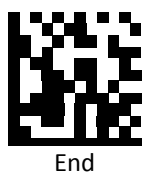

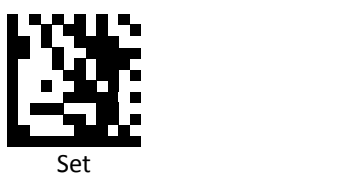

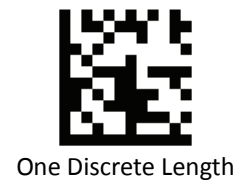

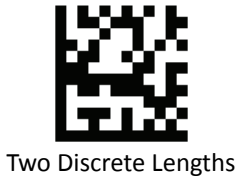

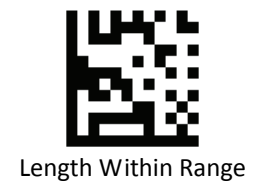

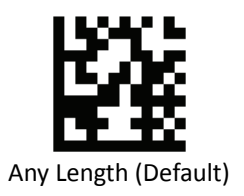

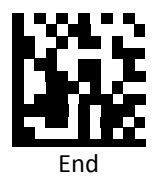

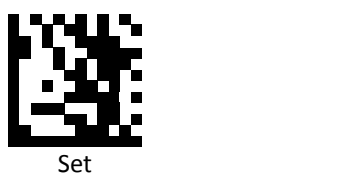

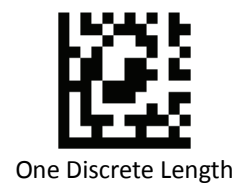

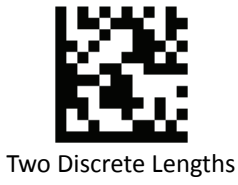

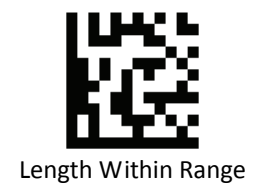

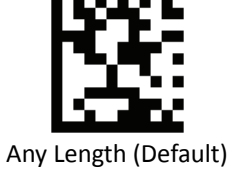

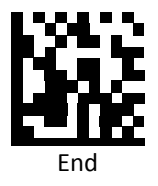

*Set Lengths for Codabar*

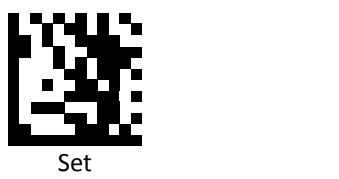

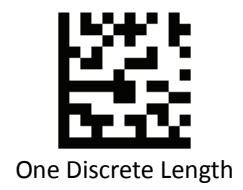

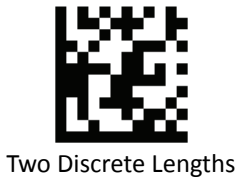

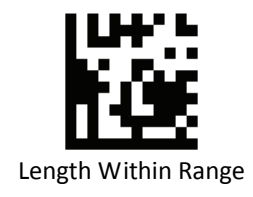

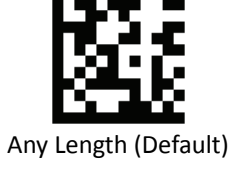

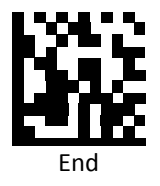

*Set Lengths for Interleaved 2 of 5*

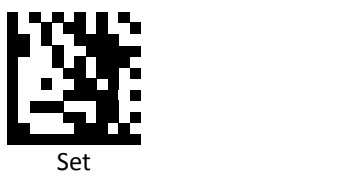

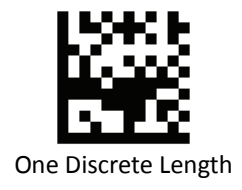

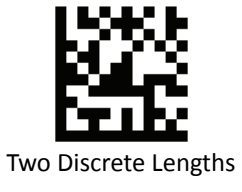

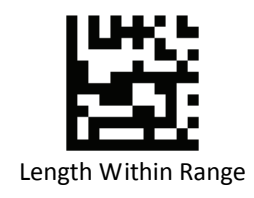

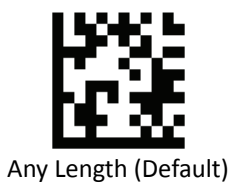

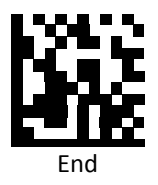

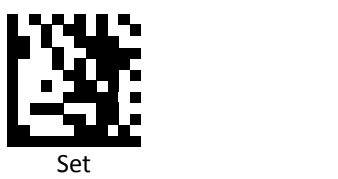

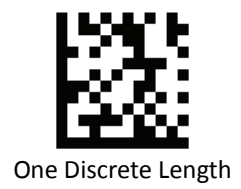

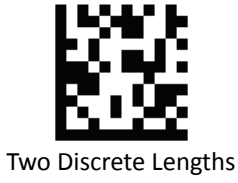

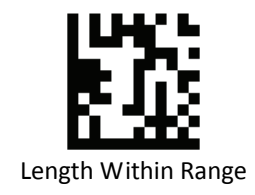

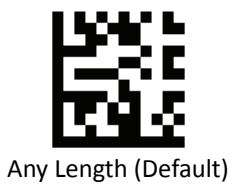

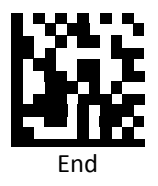

**PROGRAMMING GUIDE**

*Set Lengths for MSI*

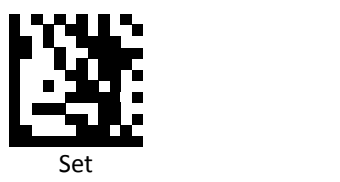

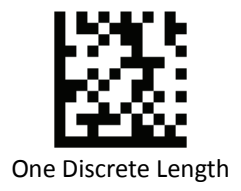

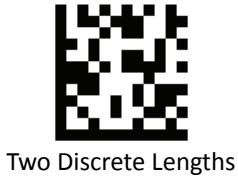

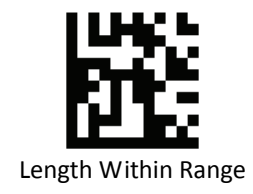

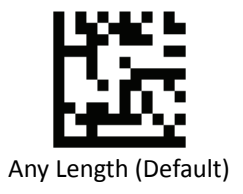

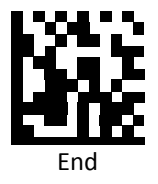

*Set Lengths for Matrix 2 of 5*

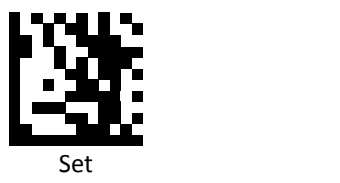

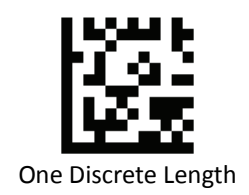

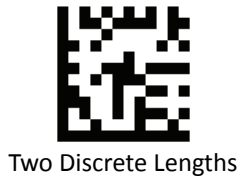

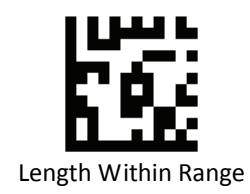

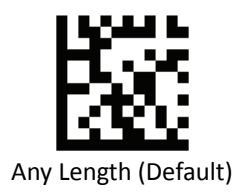

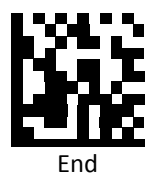

## *Code Identifiers*

Scan the following barcodes to set symbology Identifiers.

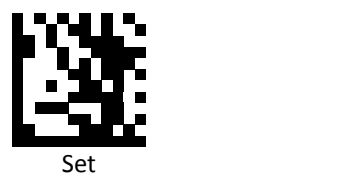

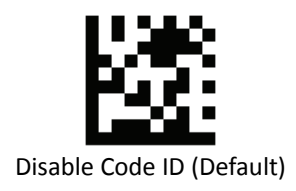

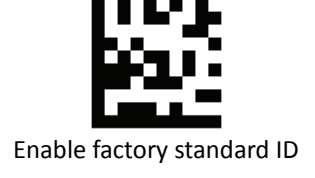

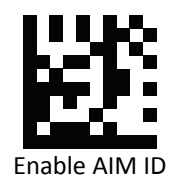

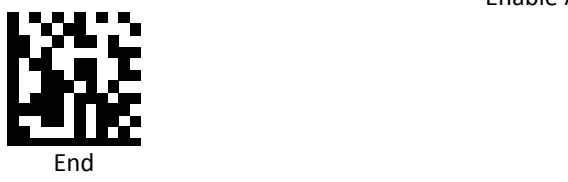

# *Code Identifiers Table*

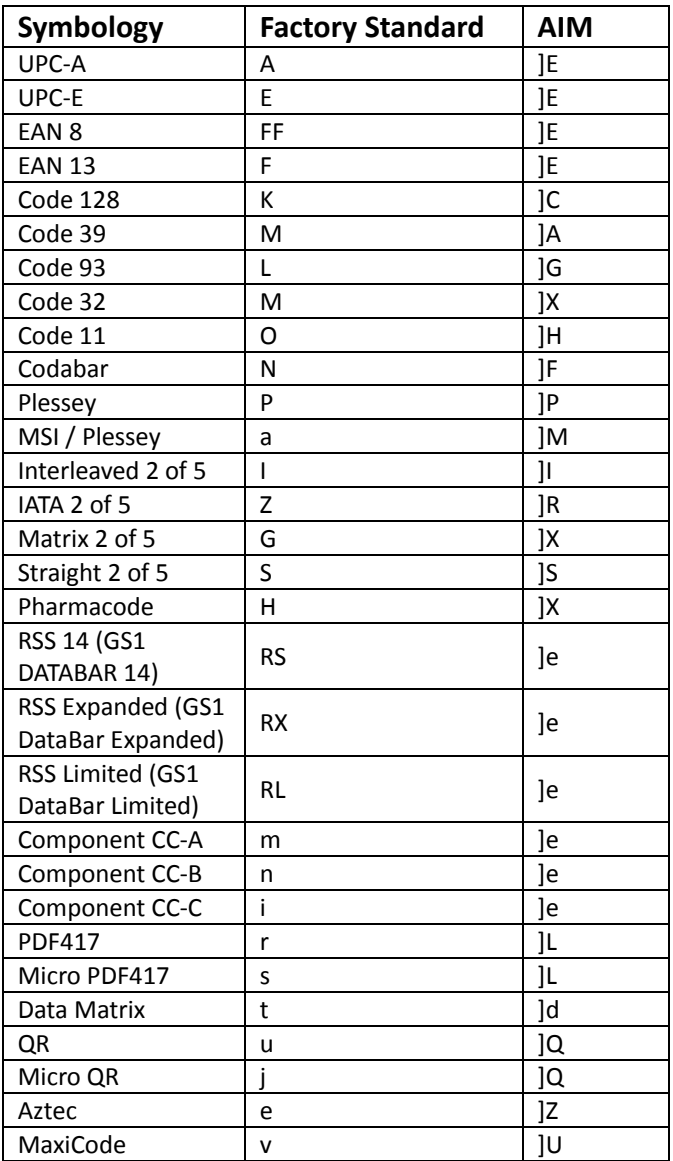

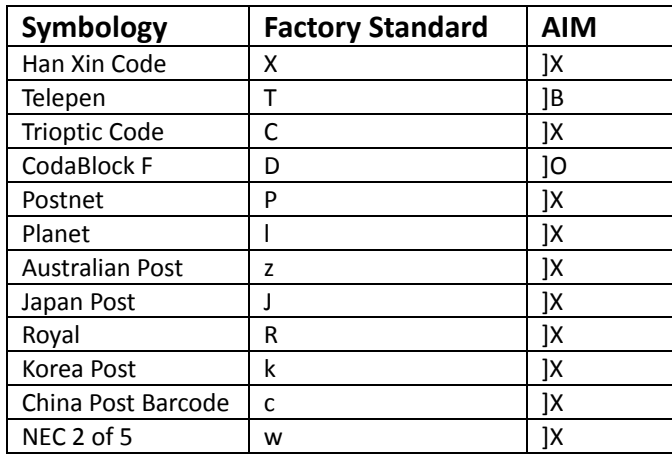

### *Keyboard Caps Lock State*

Scan a barcode below to turn Caps on or off.

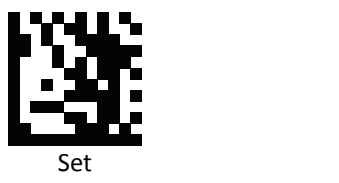

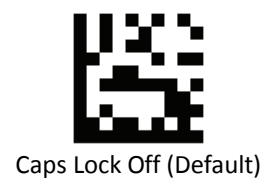

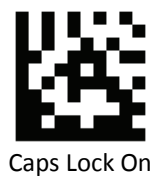

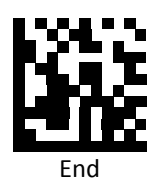

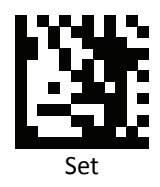

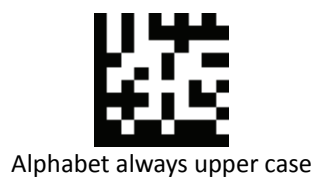

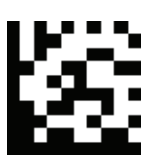

Alphabet always Lower case

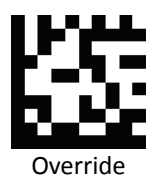

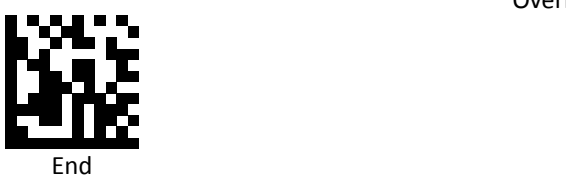

### *Function Key Mapping*

Scan the following barcodes to enable or disable Function Key Mapping.

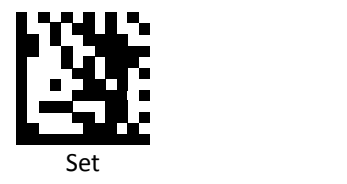

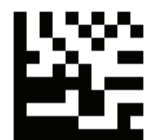

Disable Function Key Mapping (Default)

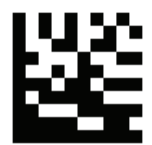

Enable Function Key Mapping

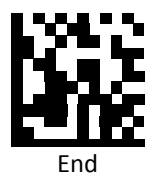
## *Function Key Extended*

Scan the following barcodes to enable or disable Function Key Extended. Enable Function Key Extended change the Function Key from [Left‐CTRL] to [Right‐CTRL].

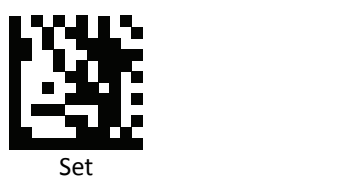

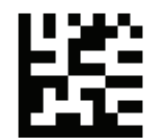

Disable Function Key Extended (Default)

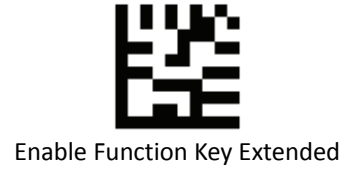

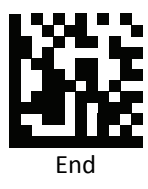

# *ASCII Code*

For parameters requiring specific numeric values, scan the appropriately numbered barcode(s).

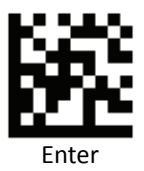

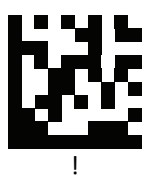

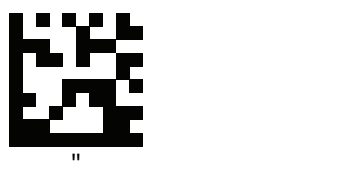

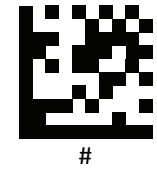

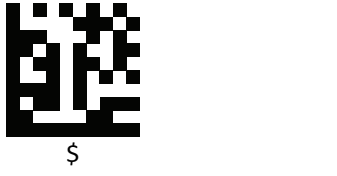

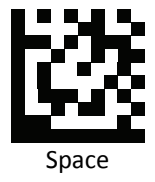

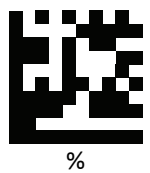

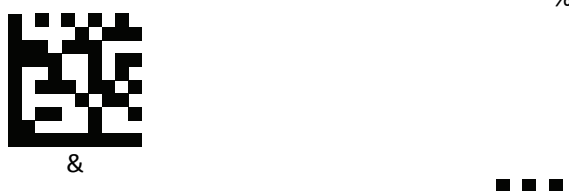

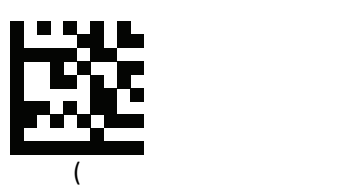

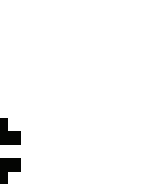

 $*$ 

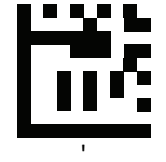

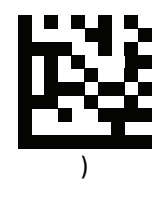

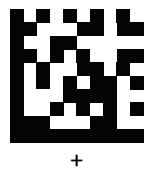

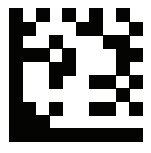

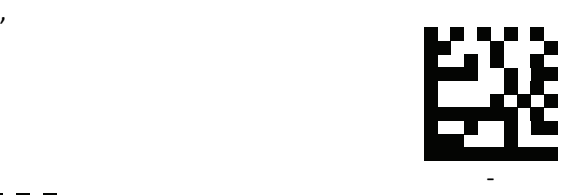

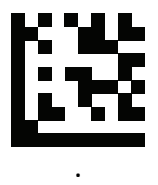

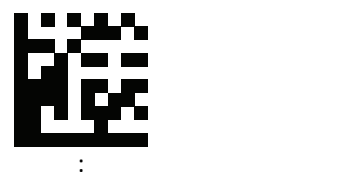

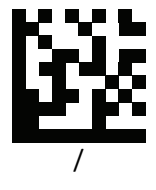

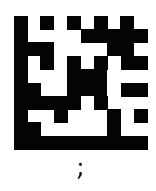

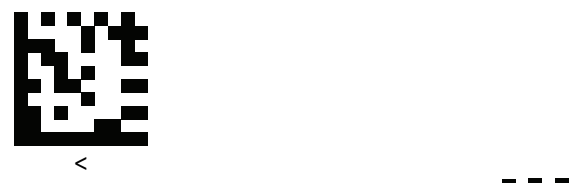

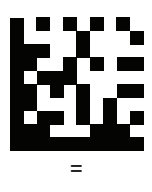

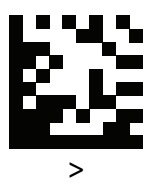

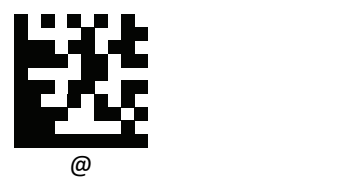

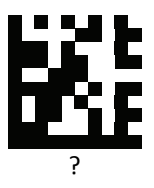

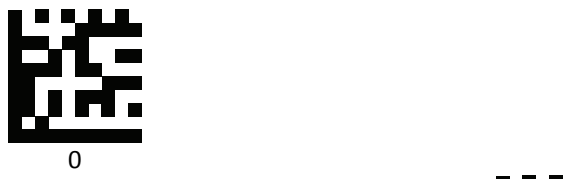

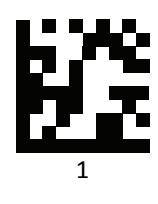

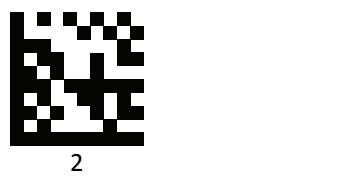

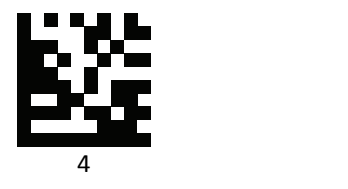

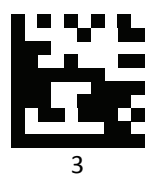

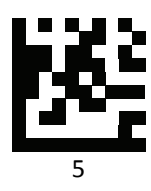

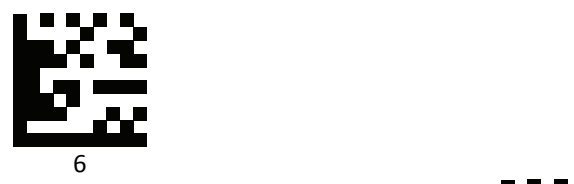

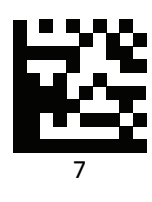

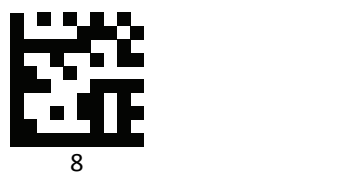

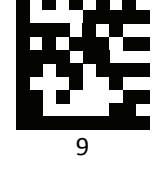

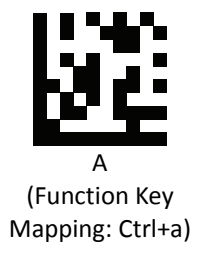

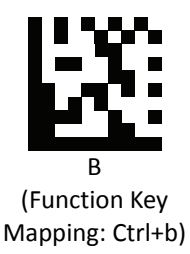

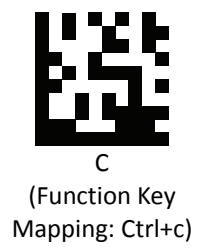

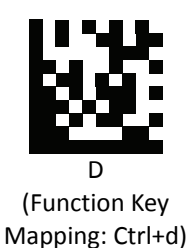

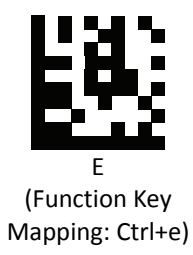

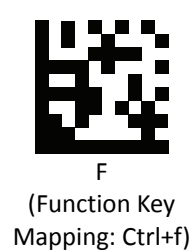

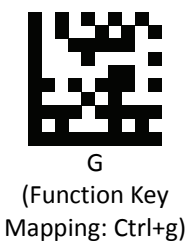

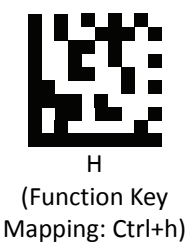

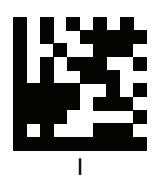

(Function Key Mapping: Ctrl+i)

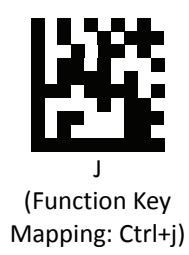

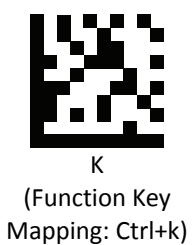

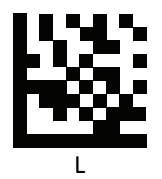

(Function Key Mapping: Ctrl+l)

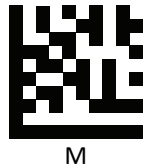

(Function Key Mapping: Ctrl+m)

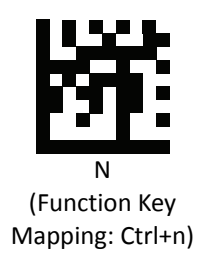

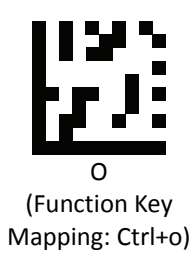

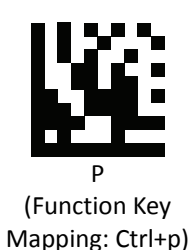

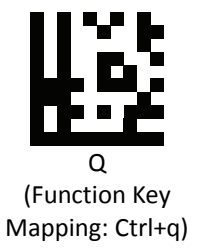

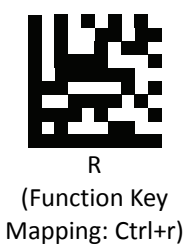

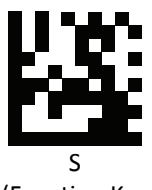

(Function Key Mapping: Ctrl+s)

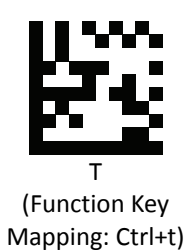

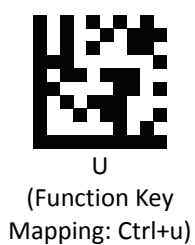

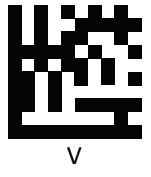

(Function Key Mapping: Ctrl+v)

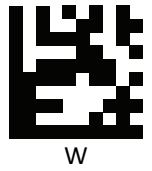

(Function Key Mapping: Ctrl+w)

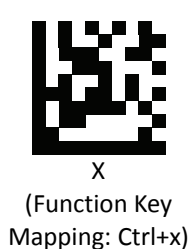

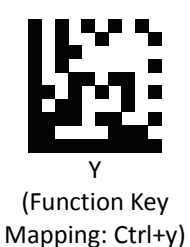

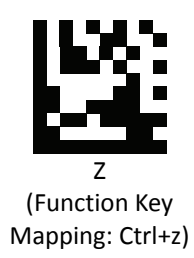

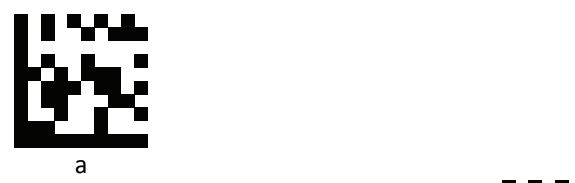

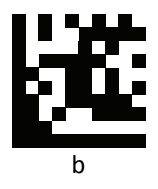

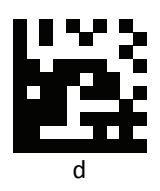

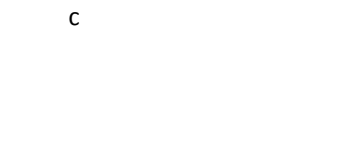

Ľ

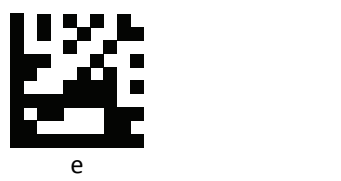

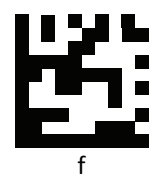

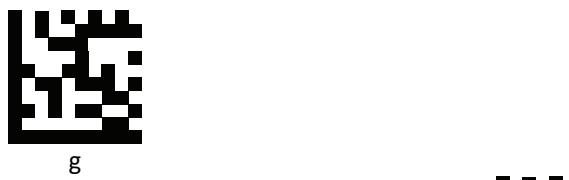

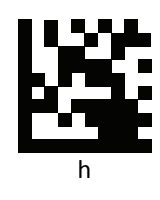

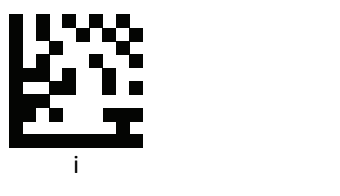

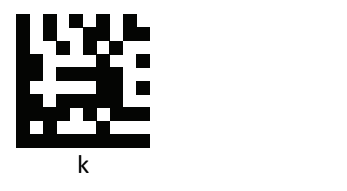

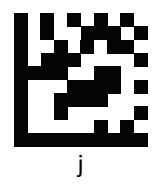

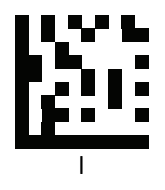

**PROGRAMMING GUIDE**

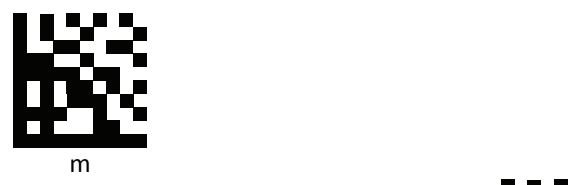

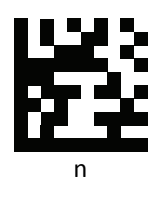

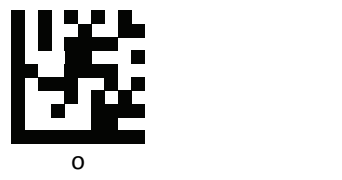

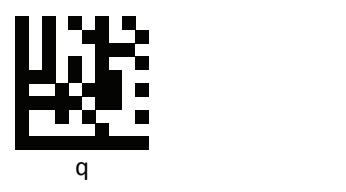

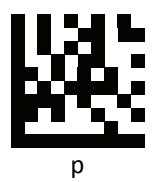

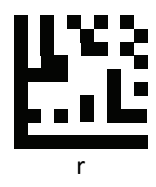

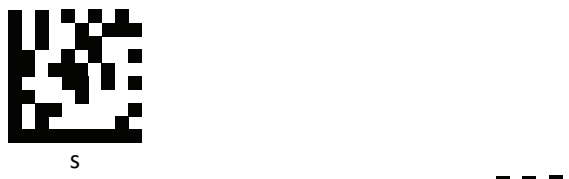

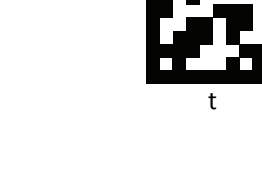

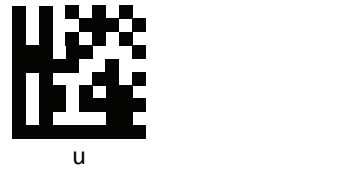

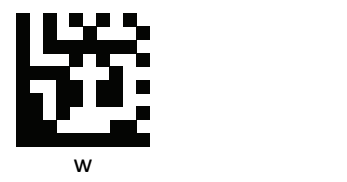

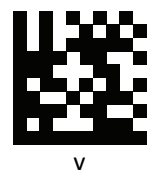

t

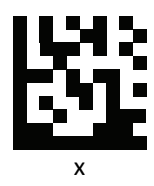

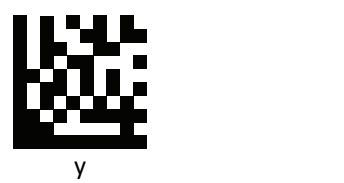

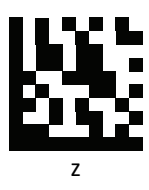

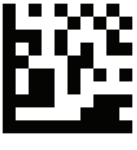

Insert

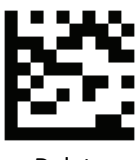

Delete

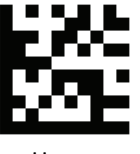

Home

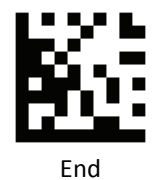

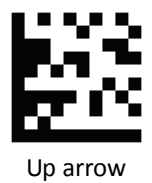

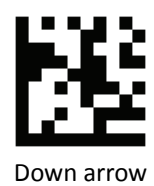

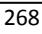

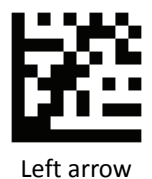

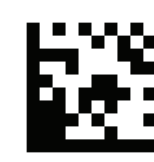

Right arrow

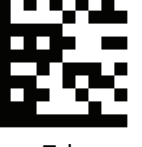

Tab

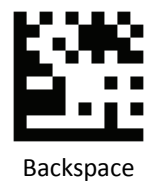

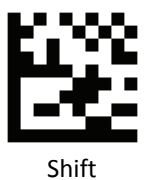

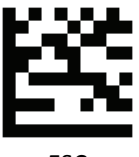

ESC

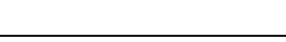

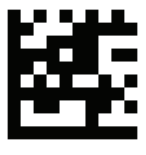

Page up

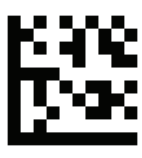

Page down

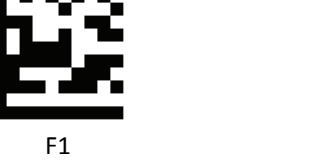

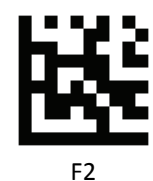

F4

臸

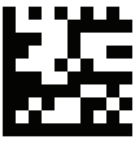

F3 and the state of the state of the state of the state of the state of the state of the state of the state of the state of the state of the state of the state of the state of the state of the state of the state of the sta

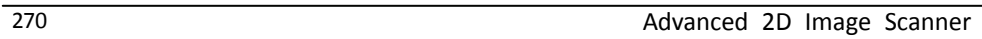

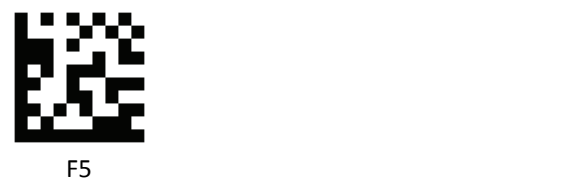

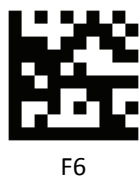

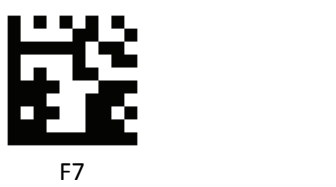

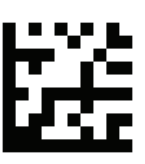

F9 and the state of the state of the state of the state of the state of the state of the state of the state of the state of the state of the state of the state of the state of the state of the state of the state of the sta

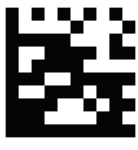

F8

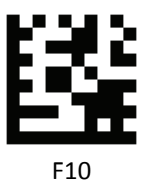

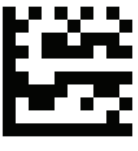

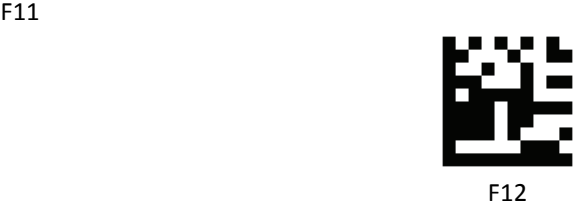

# **JavaPOS Driver V2.00 for Win32/Win64**

## *JavaPOS Version*

Our JavaPOS driver now is compatible with JavaPOS1.7.

## *Install the Java2 Runtime Environment*

The JRE is Java's virtual machine that allows for applications to run on the host computer. To be able to run the JavaPOS application, you need a 1.7 version JRE. Ignore the following steps if you already have a JavaPOS1.7 or a later version in your host computer.

- Go to [http://java.sun.com](http://java.sun.com/), and select this version of Java Runtime Environment.
- Install the program following the instructions.

## *Install the Service Object and JavaPOS files*

In the "\Driver" folder, there are two files: ZbtJavapos.jar and jpos.xml. Please include ZbtJavapos.jar at your CLASSPATH and also copy the related "JPosEntry" option from the jpos.xml to your application's jpos.xml.

## *How to use RS232 scanner with JavaPOS Driver*

Install the Java RXTXcomm API

In the \RXTXcomm folder, there are four files: rxtxSerial.dll , rxtxParallel.dll, and RXTXcomm.jar. Please do the following steps to install the library.

- 1. Copy rxtxSerial.dll and rxtxParallel.dll to C:\Windows\system32.
- 2. Copy RXTXcomm.jar to your <JRE Install Folder>\lib directory.

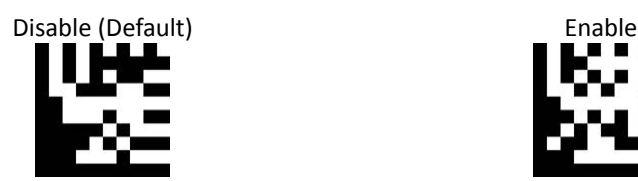

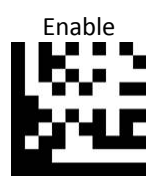

## *Use barcodes to configure the Handheld scanner*

JavaPOS configuration barcodes:

**Start of Configuration**

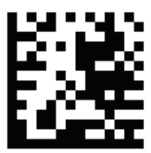

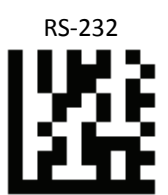

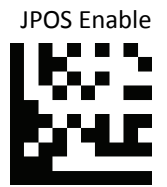

End of Configuration

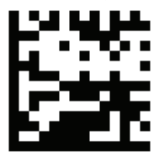

#### *Running the JavaPOS Test utility*

.

Please run the test application POStest.sh to evaluate your installation.

## *How to use JavaPOS driver at your application*

- 1. Add "ZbtJavaPos**.jar**" from the "\Driver" folder to the CLASSPATH and copy the related "JPosEntry" option from the "**jpos.xml**".
- 2. Modify the jpos.xml based on your COM Port
- 3. Example of jpos.xml file content

```
<?xml version="1.0" encoding="UTF‐8"?>
<!DOCTYPE JposEntries PUBLIC "‐//JavaPOS//DTD//EN"
                                                                     "jpos/res/jcl.dtd">
<JposEntries>
<!‐‐Saved by JavaPOS jpos.config/loader (JCL) version 2.2.0 on 2010/3/11    10:16‐‐>
          <JposEntry logicalName="Z3172P">
                        <creation factoryClass="com.zbt.jpos.ZbtJposServiceInstanceFactory"
serviceClass="com.zbt.jpos.ScannerService"/>
                   <vendor name="" url=""/>
                   <jpos category="Scanner" version="1.7"/>
                   <product description="Scanners" name="Scanner" url=""/>
                   <!‐‐Other non JavaPOS required property (mostly vendor properties and bus specific
properties i.e. RS232 )‐‐>
                   <prop name="deviceType" type="String" value="2D"/>
                   <prop name="deviceBus" type="String" value="RS232"/>
                   <prop name="baudRate" type="String" value="9600"/>
                   <prop name="parity" type="String" value="None"/>
                   <prop name="portName" type="String" value=" COM1"/>
                   <prop name="flowControl" type="String" value="None"/>
                   <prop name="stopBits" type="String" value="1"/>
                   <prop name="dataBits" type="String" value="8"/>
</JposEntry>
<?xml version="1.0" encoding="UTF‐8"?>
<!DOCTYPE JposEntries PUBLIC "‐//JavaPOS//DTD//EN"
                                                                     "jpos/res/jcl.dtd">
<JposEntries>
</JposEntries>
```
Note: The default baud rate : 2D scanner =9600

## *How to use USB scanner with JavaPOS Driver*

Configuring the Scanner via barcodes:

Scan the barcodes in the sequence below to configure the scanner to usb-serial mode.

 **JavaPOS configuration bar codes:**

#### **Start of Configuration**

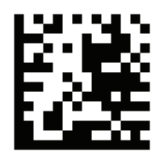

USB Virtual COM Port

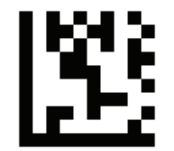

JPOS Enable

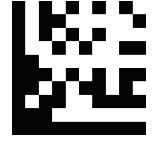

End of Configuration

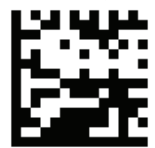

### *Install the Java RXTXcomm API*

In the \RXTXcomm folder, there are four files: rxtxSerial.dll , rxtxParallel.dll, and RXTXcomm.jar. Please do the following steps to install the library.

- 1. Copy rxtxSerial.dll and rxtxParallel.dll to C:\Windows\system32
- 2. Copy RXTXcomm.jar to your <JRE Install Folder>\lib directory.

### *Running the JavaPOS Test utility*

Please run the test application to evaluate your installation.

## *How to Use JavaPOS Driver at your application*

- 1. In the "\Driver" folder, copy "**ZbtJavaPos.jar**" and "**jpos.xml**" to your work folder.
- 2. Modify the jpos.xml .
- 3. Example of jpos.xml file content

```
<?xml version="1.0" encoding="UTF‐8"?>
<!DOCTYPE JposEntries PUBLIC "‐//JavaPOS//DTD//EN"
                                                                     "jpos/res/jcl.dtd">
<JposEntries>
<!‐‐Saved by JavaPOS jpos.config/loader (JCL) version 2.2.0 on 2010/3/11    10:16‐‐>
          <JposEntry logicalName="Z3172P">
                   <creation factoryClass="com.zbt.jpos.ZbtJposServiceInstanceFactory"
serviceClass="com.zbt.jpos.ScannerService"/>
                   <vendor name="" url=""/>
                   <jpos category="Scanner" version="1.7"/>
                   <product description="Scanners" name="Scanner" url=""/>
                   <!‐‐Other non JavaPOS required property (mostly vendor properties and bus specific properties i.e.
RS232 )‐‐>
                           <prop name="deviceType" type="String" value="2D"/>
                   <prop name="deviceBus" type="String" value="RS232"/>
                   <prop name="baudRate" type="String" value="115200"/>
                   <prop name="parity" type="String" value="None"/>
                   <prop name="portName" type="String" value=" COM56"/>
                   <prop name="flowControl" type="String" value="None"/>
                   <prop name="stopBits" type="String" value="1"/>
                   <prop name="dataBits" type="String" value="8"/>
</JposEntry>
<?xml version="1.0" encoding="UTF‐8"?>
<!DOCTYPE JposEntries PUBLIC "‐//JavaPOS//DTD//EN"
                                                                     "jpos/res/jcl.dtd">
<JposEntries>
</JposEntries>
```
# **Multi‐Barcode**

The Multi-barcode feature provides the order in which users set up barcode data transfer. Even if the user does not scan the barcode in the correct order, the scanner transmits the data correctly in a pre‐programmed order. Users can set up to 6 barcode sequences. The parameters of the program design are: barcode type, barcode length, check rule, separator. Examples of instructions and settings are as follows.

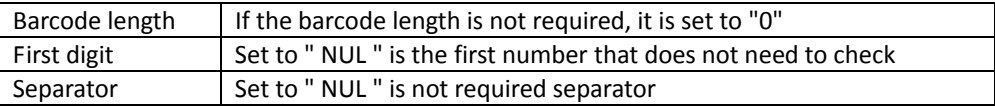

A set of dedicated QR code can be generated according to the following rules.

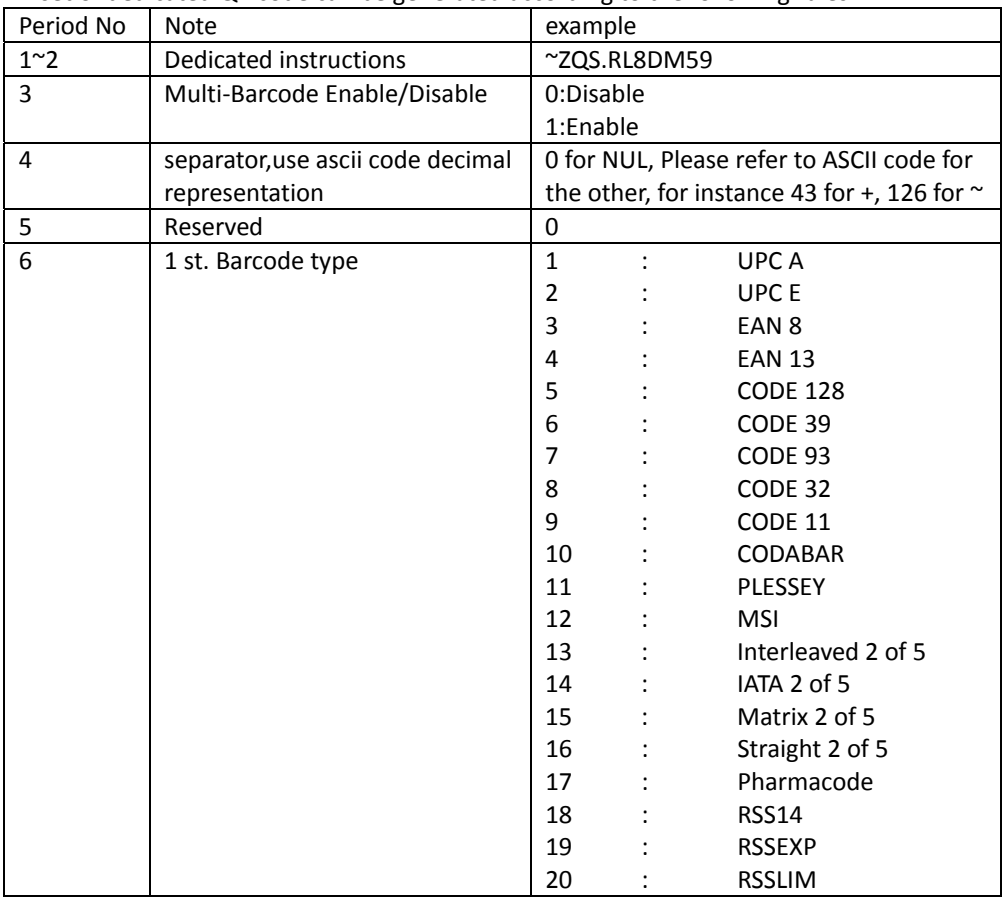

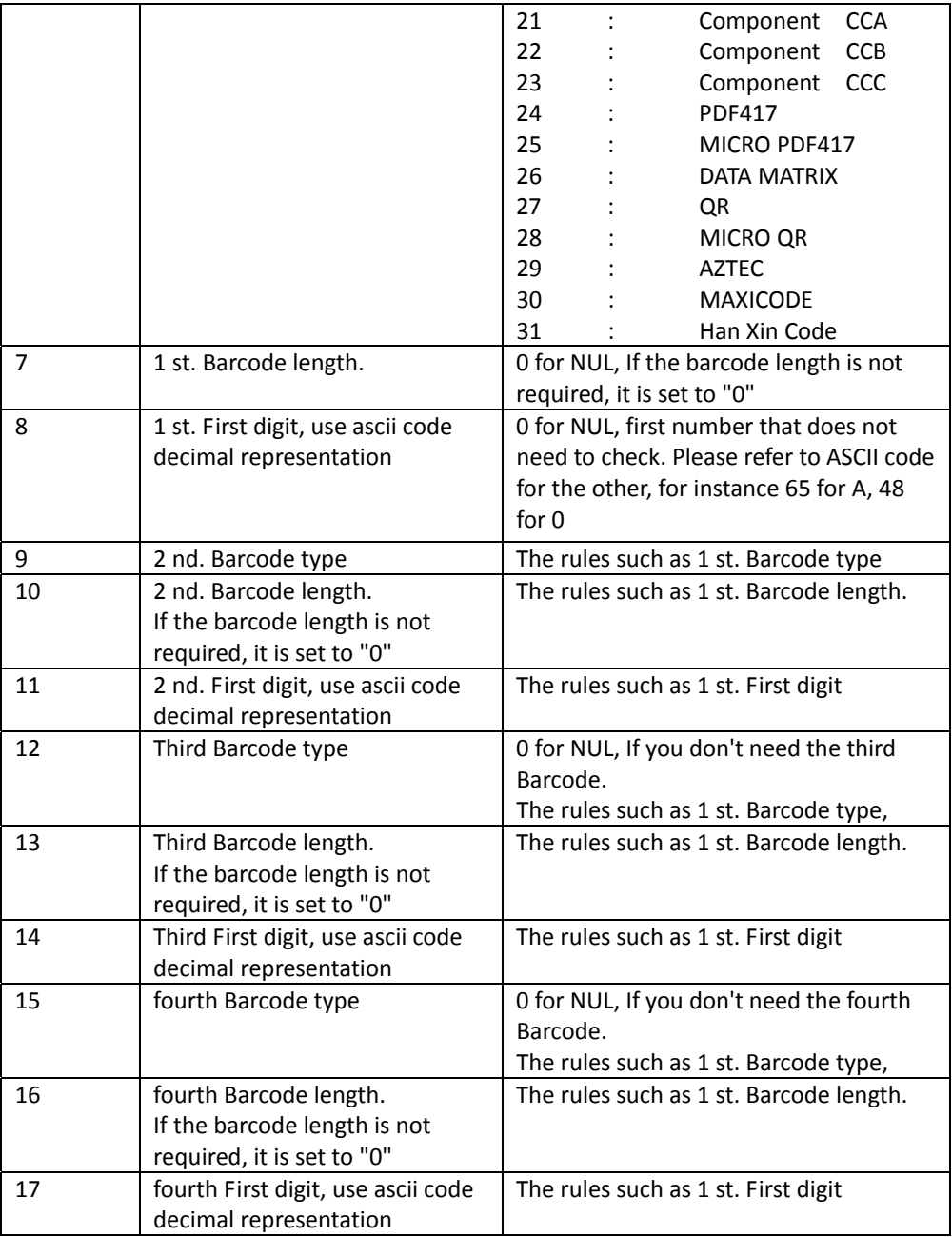

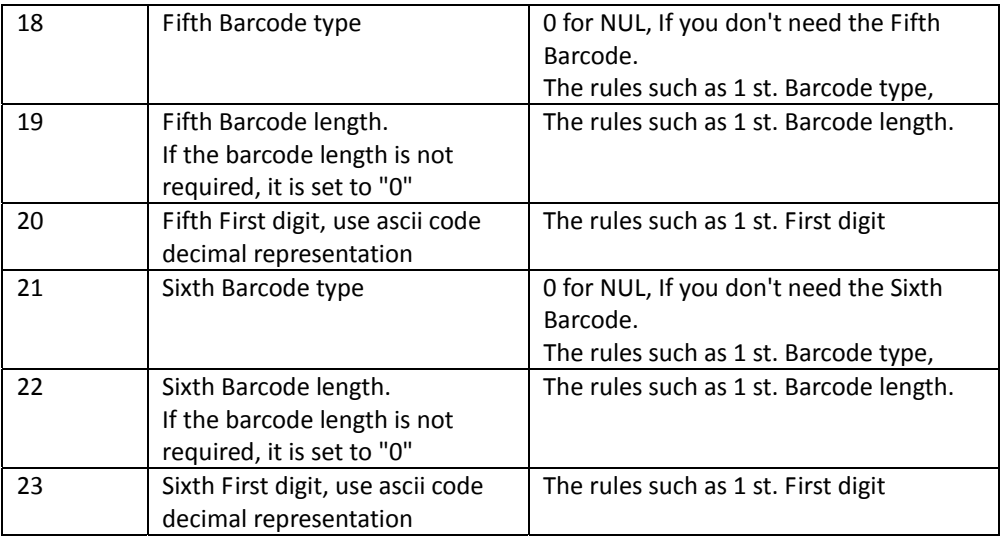

The following dedicated QR codes can be referenced.

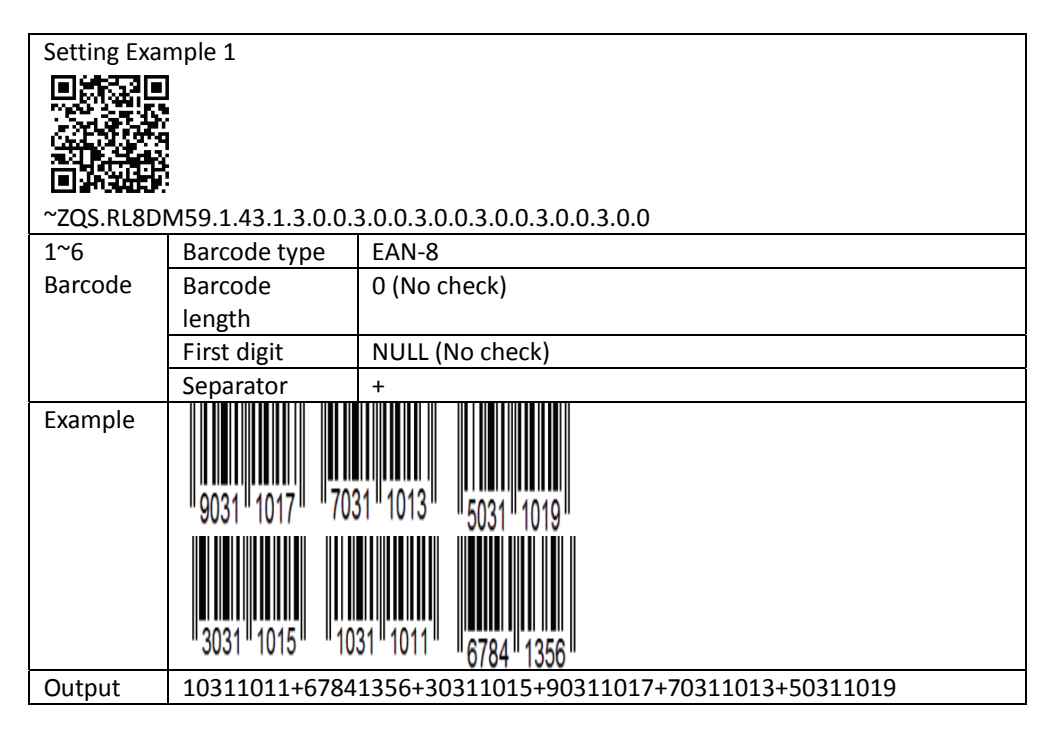

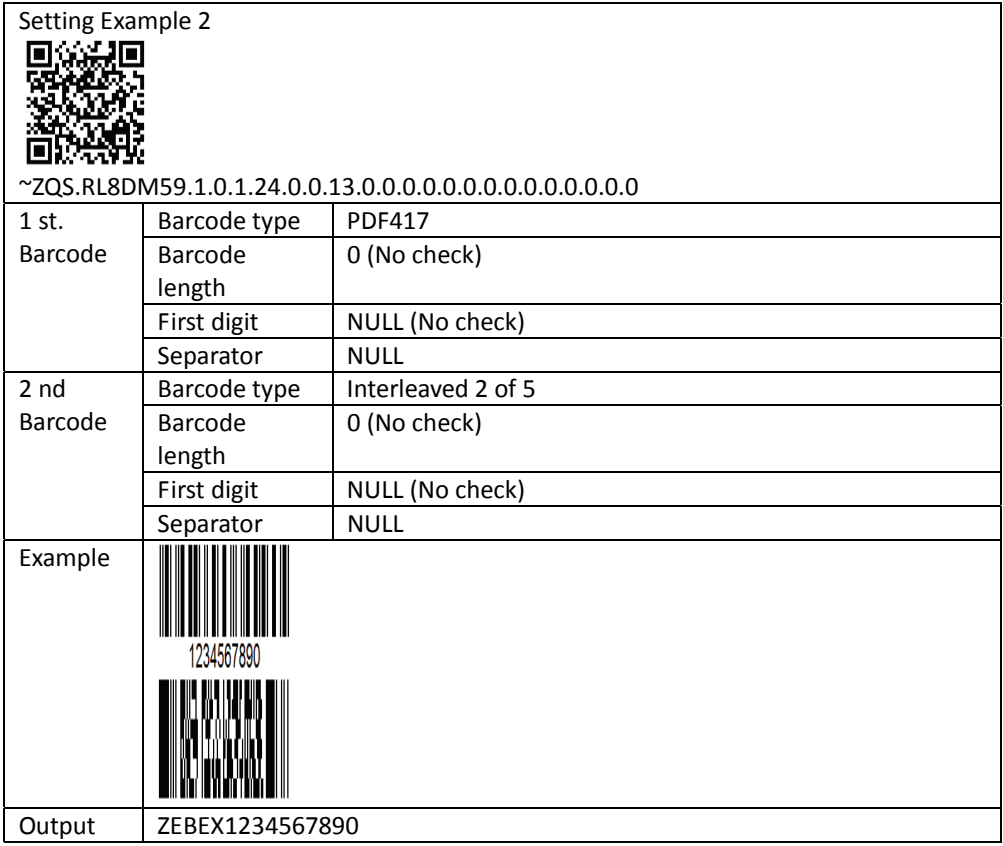

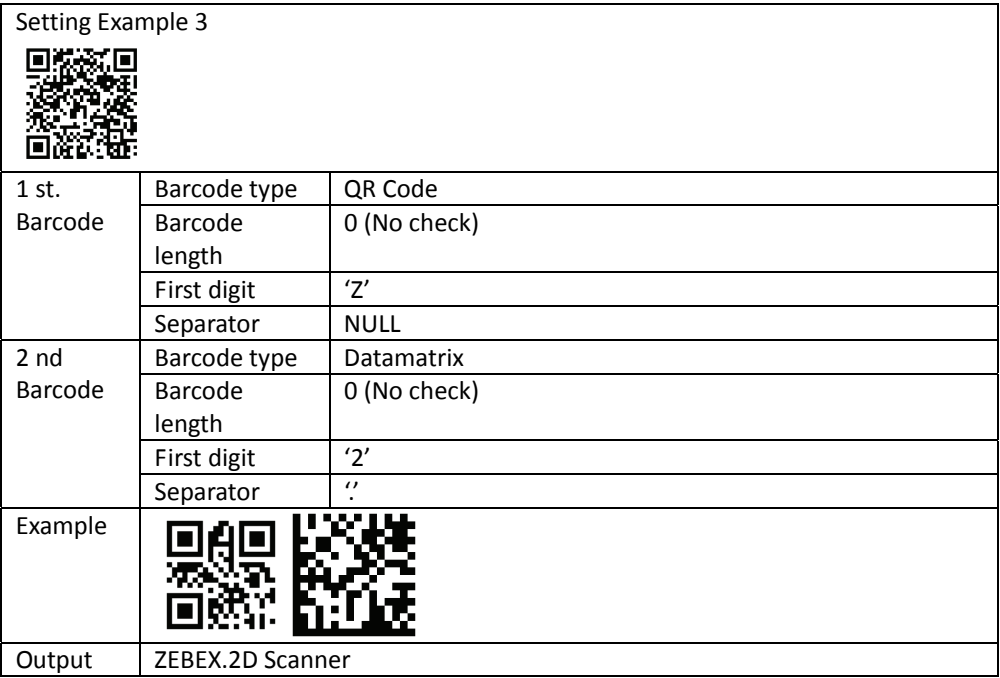